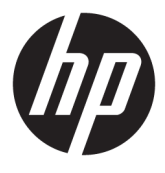

# מדריך למשתמש

Copyright 2020 HP Development Company,© .L.P

Bluetooth הוא סימן מסחרי של בעליו וחברת HP Pentium ,Celeron ,Intel . משתמשת בו ברישיון ו-Thunderbolt הם סימנים מסחריים של Intel Corporation ו/או של חברות בנות שלה בארה"ב ו/או במדינות אחרות. Windows הוא סימן מסחרי או סימן מסחרי רשום של Microsoft Corporation בארצות הברית ו/או במדינות אחרות. סמל microSD ו-microSD הם סימנים מסחריים של .LLC C-3SD TMDisplayPort והסמל של TMDisplayPort הם סימנים מסחריים בבעלות Electronics Video הברית בארצות) VESA) Standards Association ובמדינות אחרות. RMiracast הוא סימן מסחרי רשום .Wi-Fi Alliance של

המידע הנכלל במסמך זה נתון לשינויים ללא הודעה מוקדמת. האחריות הבלעדית למוצרים ולשירותים של HP מפורטת במפורש בכתב האחריות הנלווה למוצרים ולשירותים אלו. אין להבין מתוך הכתוב לעיל כי תחול על המוצר אחריות נוספת כלשהי. חברת HP לא תישא באחריות לשגיאות טכניות או לשגיאות עריכה או להשמטות הכלולות במסמך זה.

מהדורה ראשונה: אפריל 2020

מק"ט מסמך: 1BB89272-L

#### **הודעת המוצר**

מדריך זה מתאר מאפיינים הנפוצים ברוב המוצרים . ייתכן שמאפיינים מסוימים לא יהיו זמינים במחשב שברשותך.

לא כל המאפיינים זמינים בכל המהדורות או הגרסאות של Windows. במערכות שונות, ייתכן שיידרשו רכיבי חומרה, מנהלי התקן, תוכנה או עדכוני BIOS משודרגים ו/או שנרכשו בנפרד כדי לנצל את התפקודיות של Windows במלואה. מערכת ההפעלה 10 Windows מתעדכנת באופן אוטומטי ומאפיין העדכון מופעל תמיד. במהלך הזמן עלולים לחול חיובי ספק שירותי אינטרנט ודרישות נוספות בגין עדכונים . לקבלת <http://www.microsoft.com> אבור אל פרטים.

כדי לגשת למדריכים למשתמש העדכניים ביותר , ופעל [,http://www.hp.com/support](http://www.hp.com/support) היכנס לאתר בהתאם להוראות כדי למצוא את המוצר שלך. לאחר מכן, בחר **Guides User**) מדריכים למשתמש).

#### **תנאי שימוש בתוכנה**

על-ידי התקנה, העתקה, הורדה או כל צורה אחרת של שימוש במוצר תוכנה כלשהו המותקן מראש במחשב זה, אתה מסכים להתקשר בתנאים של הסכם הרישיון למשתמש הקצה (EULA (של HP. אם אינך מסכים לתנאי הרישיון, הפתרון היחיד הוא להחזיר את המוצר כולו מבלי שנעשה בו שימוש (חומרה ותוכנה) תוך 14 יום, על מנת לקבל החזר כספי מלא בכפוף למדיניות ההחזרים של המשווק.

לקבלת מידע נוסף או לבקשת החזר כספי מלא עבור המחשב, פנה למוכר.

#### **הודעת אזהרה בנושא בטיחות**

**אזהרה!** כדי להפחית את הסיכון לפגיעות הקשורות לחום או להתחממות יתר של המחשב, אל תניח את המחשב ישירות על הרגליים שלך ואל תחסום את פתחי האוורור של המחשב. יש להשתמש במחשב רק על-גבי משטח קשיח וישר. הימנע מחסימת פתחי האוורור כתוצאה מהצבת משטח קשיח, כגון מדפסת אופציונלית סמוכה, או עצמים רכים, כגון כריות, שטיחים או בגדים, בסמוך לפתחי האוורור. כמו כן, אל תאפשר למתאם ה-AC לבוא במגע עם העור או עם עצמים רכים, כגון כריות , שטיחים או בגדים, במהלך ההפעלה. המחשב ומתאם ה-AC מצייתים למגבלות טמפרטורת המשטח הנגיש למשתמש, כפי שהוגדרו על-ידי תקני הבטיחות החלים.

 $\dot{I}V$ 

# **הגדרת תצורה של המעבד (במוצרים נבחרים בלבד)**

**חשוב:** התצורה של מוצרים נבחרים כוללת מעבד מסדרת xx37N/xx35N® Pentium® Intel או מסדרת /xx28N® Celeron xx31N/xx30N/xx29N ומערכת הפעלה של RWindows. **אם תצורת המחשב נקבעה כמתואר, אין לשנות את הגדרת התצורה של המעבד ב-exe.msconfig מ4- או 2 מעבדים למעבד אחד.** אם תעשה זאת, המחשב שלך לא יבצע הפעלה מחדש. יהיה עליך לבצע איפוס להגדרות היצרן כדי לשחזר את ההגדרות המקוריות.

vi

# <mark>תוכן העניינים</mark>

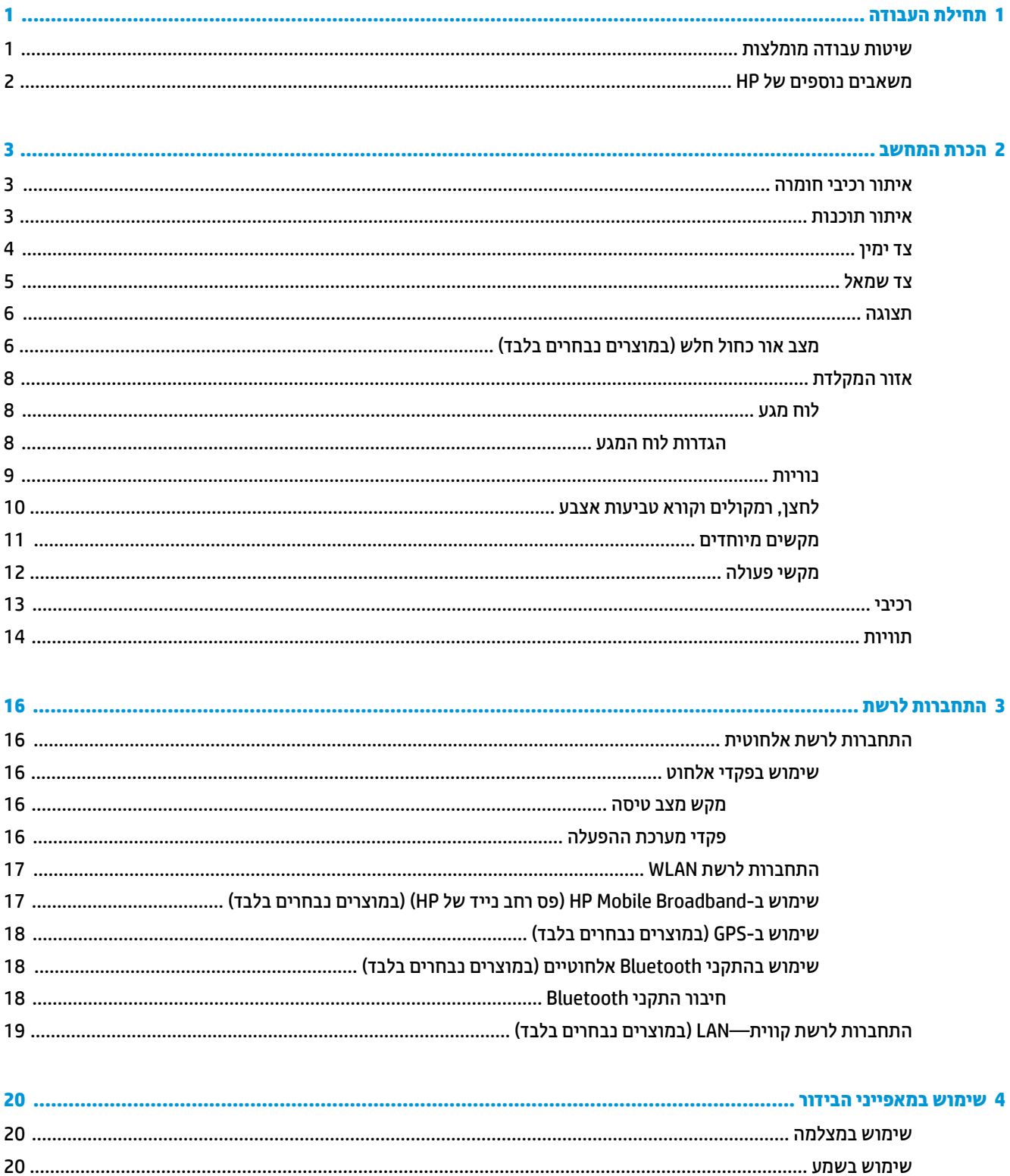

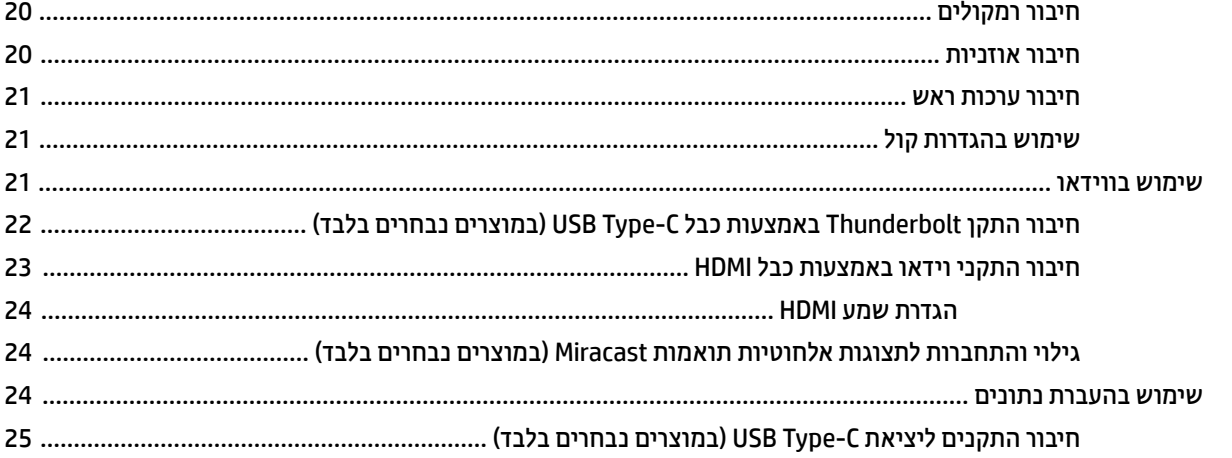

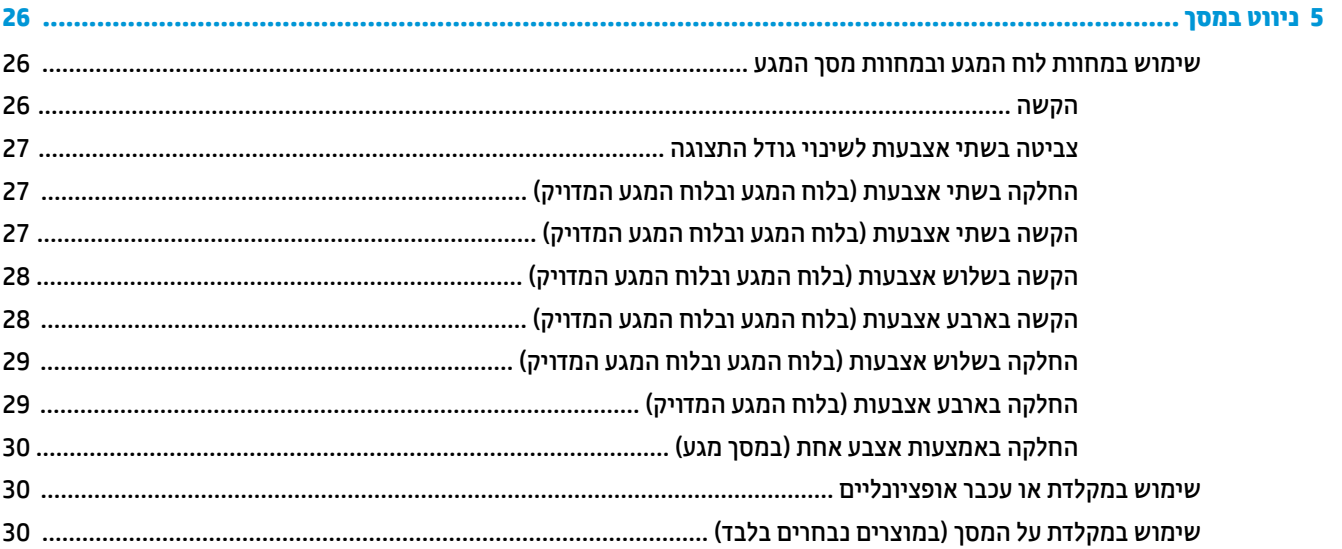

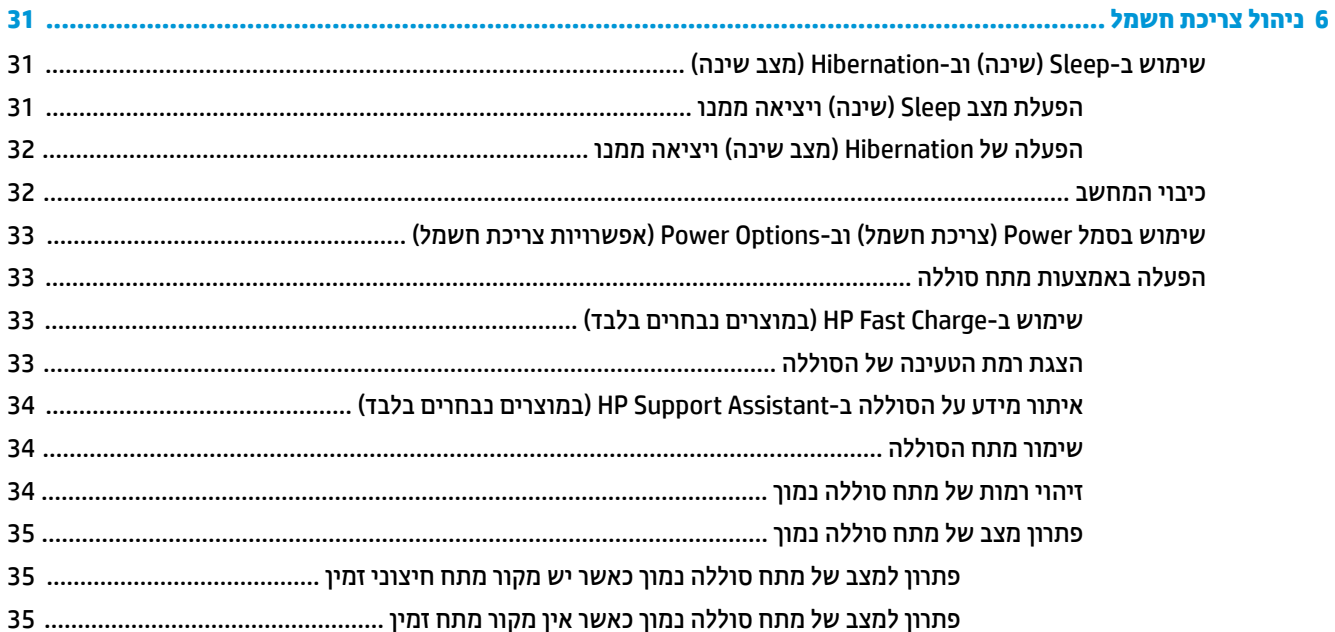

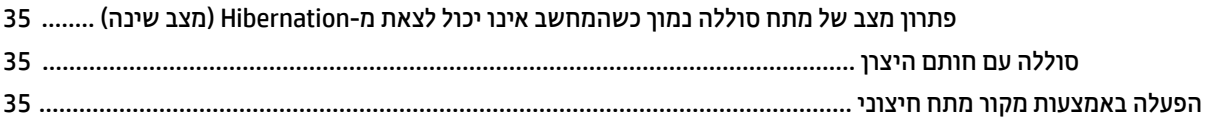

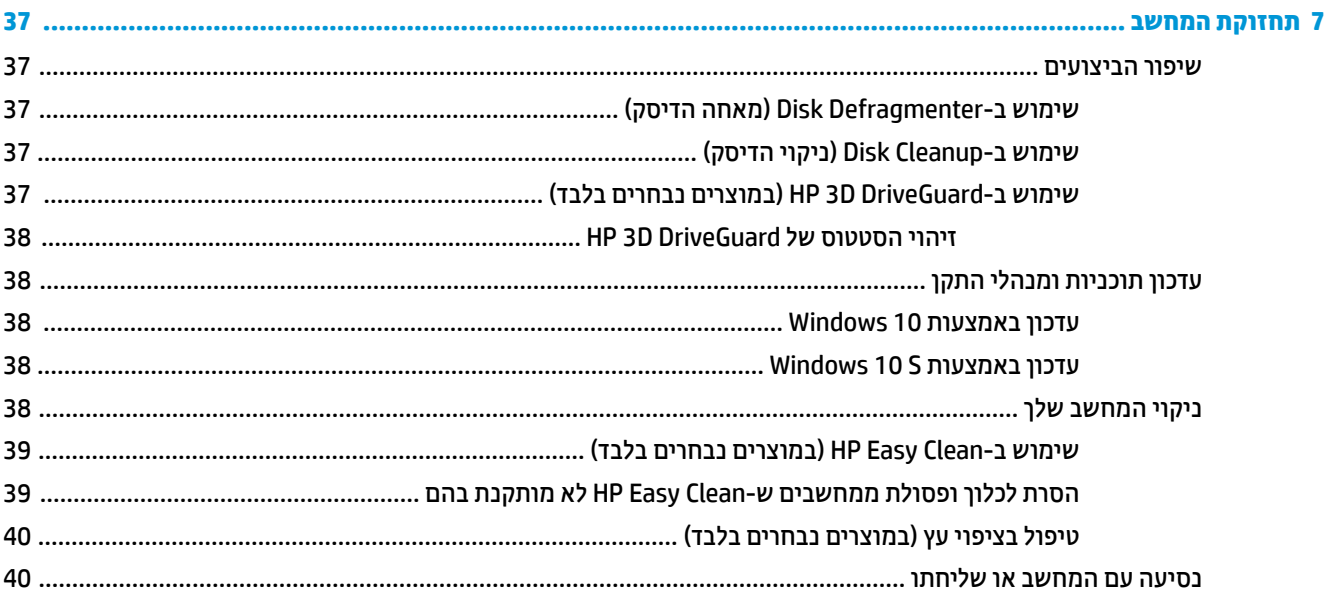

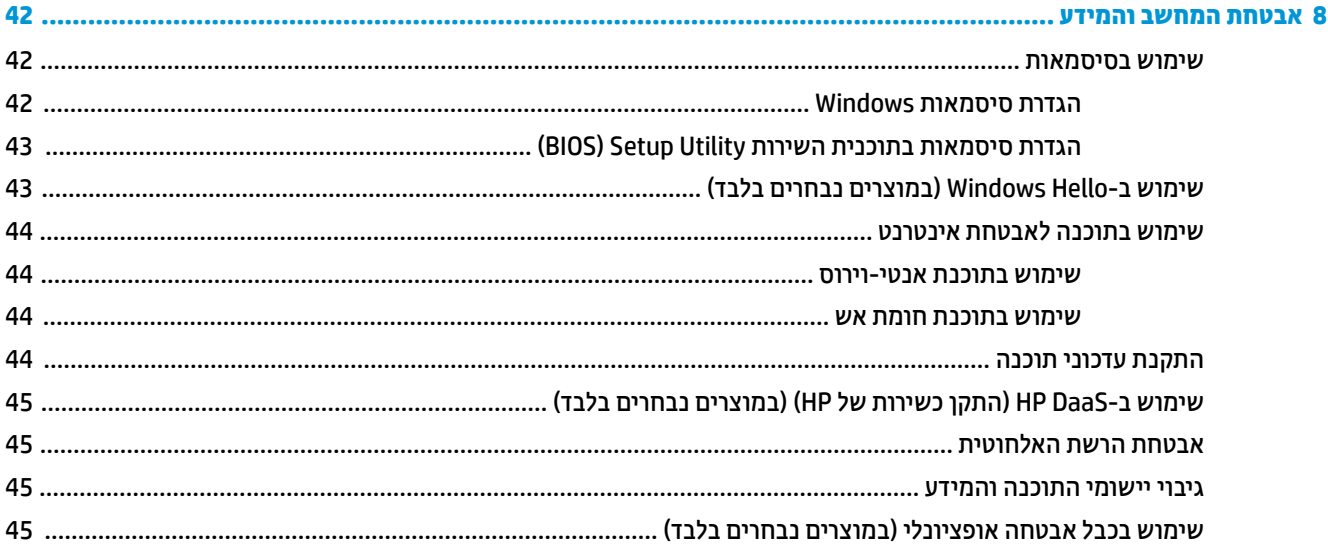

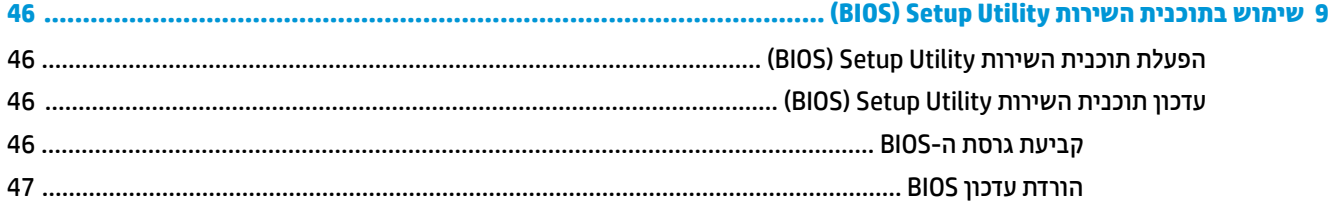

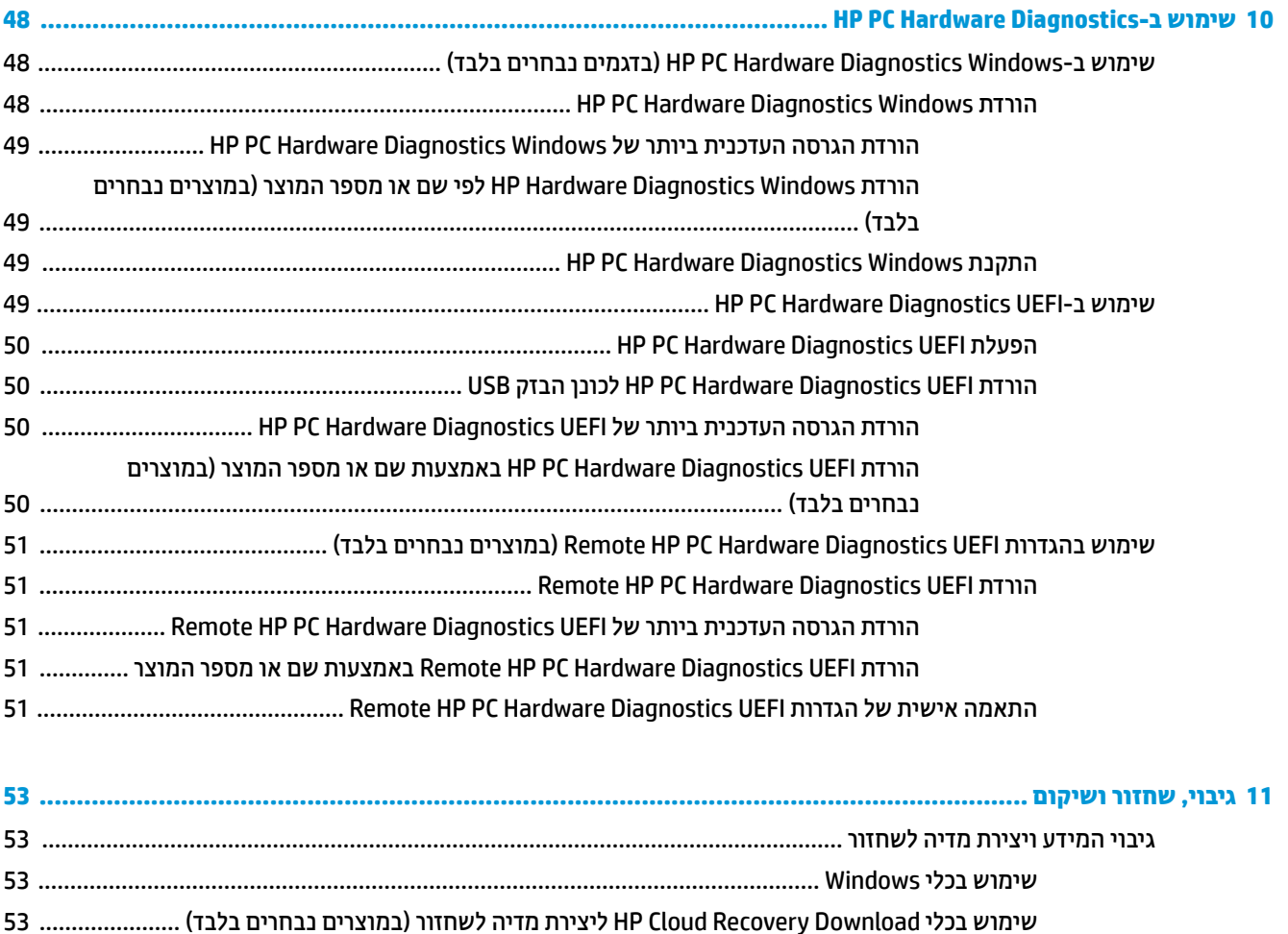

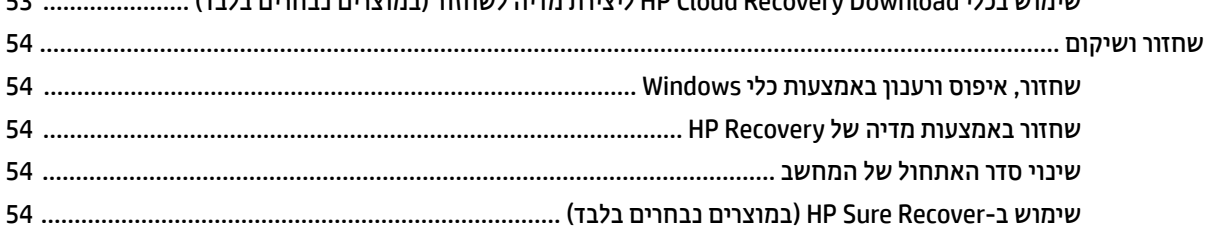

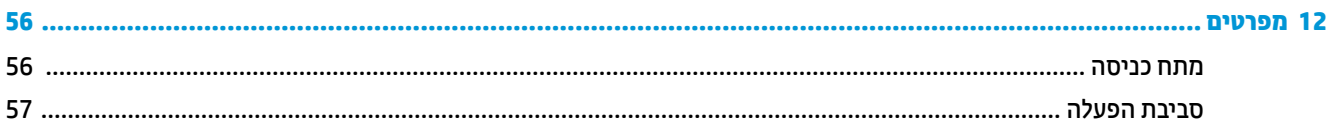

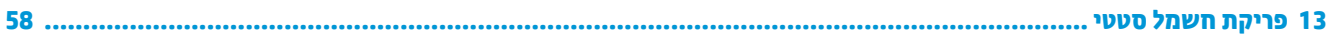

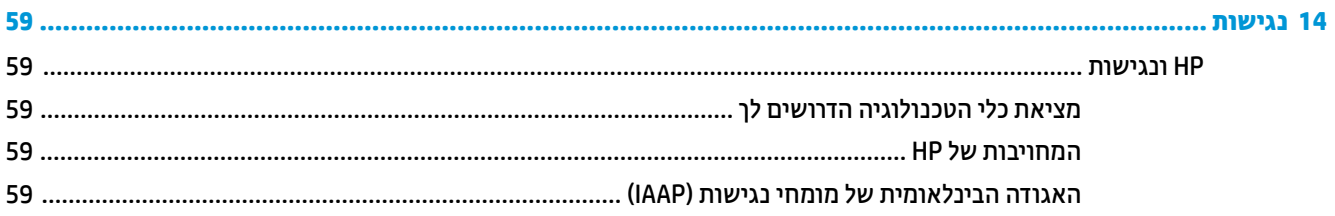

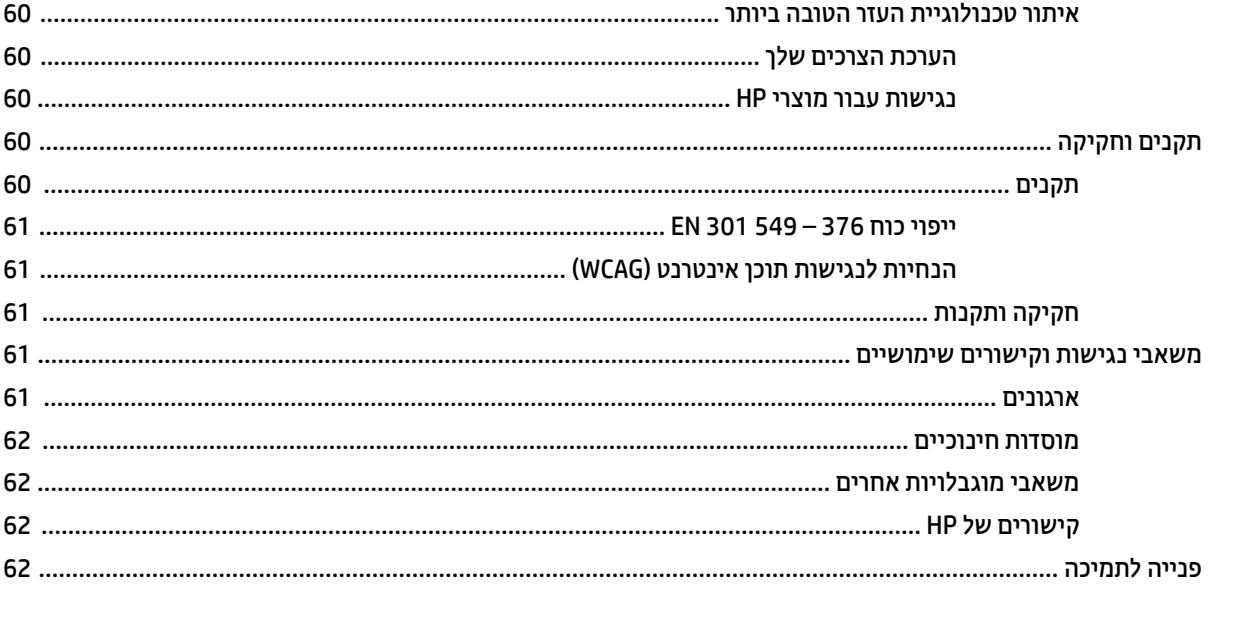

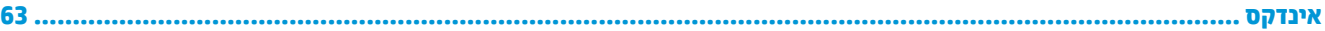

# **1 תחילת העבודה**

<span id="page-12-0"></span>מחשב זה הוא כלי רב-עוצמה, שנועד לשפר את העבודה ואת חוויית הבידור שלך. קרא פרק זה כדי לקבל מידע על שיטות העבודה המומלצות לאחר התקנת המחשב, על דברים מהנים שתוכל לעשות עם המחשב, ועל המקום שבו ניתן לקבל משאבים נוספים של HP.

# **שיטות עבודה מומלצות**

לאחר הגדרה ורישום של המחשב, אנו ממליצים לפעול לפי השלבים הבאים כדי להפיק את המרב מההשקעה החכמה שלך:

- גבה את הכונן הקשיח על-ידי יצירת מדיה לשיקום. ראה גיבוי, שחזור [ושיקום](#page-64-0) בעמוד .53
- אם לא עשית זאת כבר, התחבר לרשת קווית או אלחוטית. ראה פרטים בסעיף [התחברות](#page-27-0) לרשת בעמוד .16
- הכר את חומרת המחשב והתוכנות. לקבלת מידע נוסף, ראה הכרת [המחשב](#page-14-0) בעמוד 3 ושימוש [במאפייני](#page-31-0) הבידור [בעמוד](#page-31-0) .20
	- עדכן או רכוש תוכנת אנטי-וירוס. ראה שימוש [בתוכנת](#page-55-0) אנטי-וירוס בעמוד .44
- **גישה לאפליקציית Assistant Support HP** לקבלת תמיכה מקוונת מהירה, פתח את האפליקציה Support HP Assistant) מוצרים נבחרים בלבד). Assistant Support HP ממטב את ביצועי המחשב ופותר בעיות באמצעות עדכוני התוכנה, כלי האבחון והסיוע המודרך העדכניים ביותר. הקלד Support) תמיכה) בתיבת החיפוש של שורת המשימות , ולאחר מכן בחר **Assistant Support HP**. לאחר מכן, בחר **Support**) תמיכה).

# **משאבים נוספים של HP**

השתמש בטבלה הבאה כדי למצוא משאבים המספקים פרטים על המוצר, מידע על ביצוע פעולות, ועוד.

#### **טבלה 1-1 מידע נוסף**

<span id="page-13-0"></span>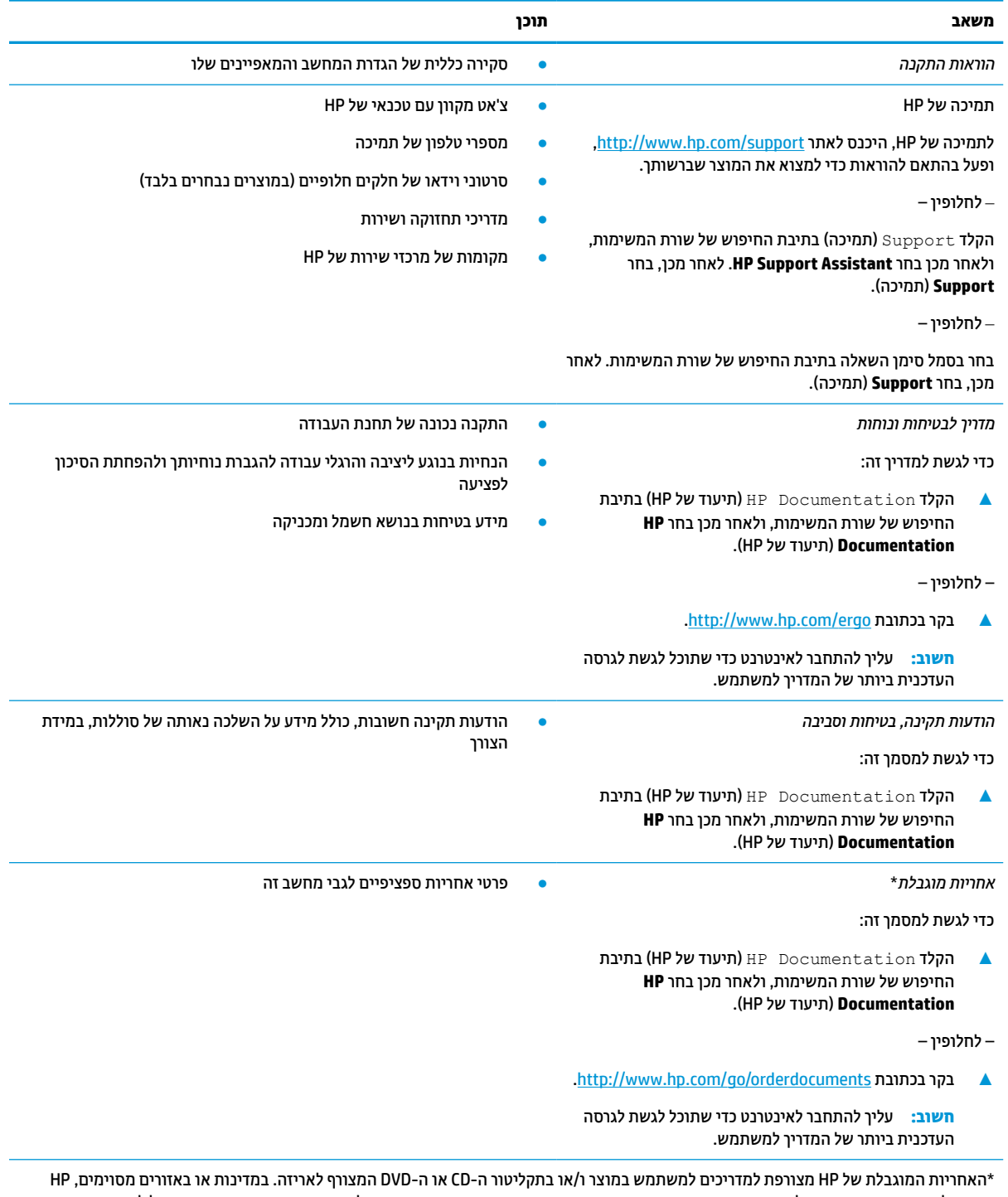

עשויה לספק גרסה מודפסת של תיעוד האחריות בתוך האריזה. במדינות או אזורים שבהם האחריות לא סופקה כחוברת מודפסת, תוכל לבקש עותק מודפס בכתובת http://www.hp.com/go/orderdocuments. עבור מוצרים שנרכשו באסיה או באזור האוקיינוס השקט, תוכל לכתוב ל-HP בכתובת POD, PO 912006 Singapore ,Office Post Road Kitchener 161, Box. יש לציין את שם המוצר, שמך, מספר הטלפון וכתובת הדואר שלך.

# **2 הכרת המחשב**

<span id="page-14-0"></span>המחשב שברשותך כולל רכיבים שדירוג האיכות שלהם גבוה מאד. פרק זה מספק מידע מפורט על הרכיבים, מיקומם ואופן פעולתם.

**הערה:** הצבע, המאפיינים, מיקומי המאפיינים, תוויות הסמלים והאביזרים של המחשב שברשותך בפועל עשויים להיות שונים מאלה שמופיעים בתמונות המוצגות.

# **איתור רכיבי חומרה**

כדי לגלות אילו רכיבי חומרה מותקנים במחשב שלך:

**▲** בתיבת החיפוש בשורת המשימות, הקלד manager device) מנהל ההתקנים) ובחר באפליקציה **Device Manager**) מנהל ההתקנים).

כל ההתקנים המותקנים במחשב יופיעו ברשימה.

לקבלת מידע על רכיבי החומרה של המערכת ומספר גרסת ה-BIOS של המערכת, הקש esc+fn) במוצרים נבחרים בלבד).

## **איתור תוכנות**

התוכנה משתנה לפי המוצר. כדי לגלות איזו תוכנה מותקנת במחשב שלך:

**▲** לחץ לחיצה ימנית על הלחצן **Start**) התחל), ובחר את **Features and Apps**) אפליקציות ותכונות).

# **צד ימין**

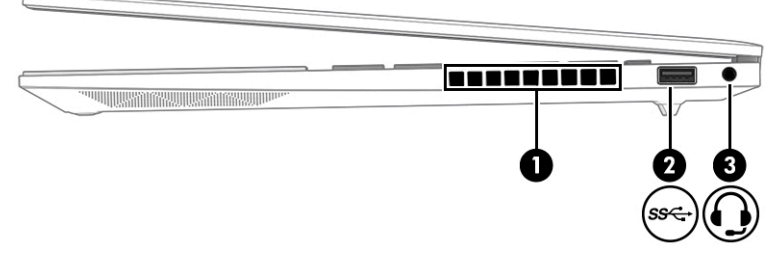

#### **טבלה 2-1 רכיבי צד ימין ותיאוריהם**

<span id="page-15-0"></span>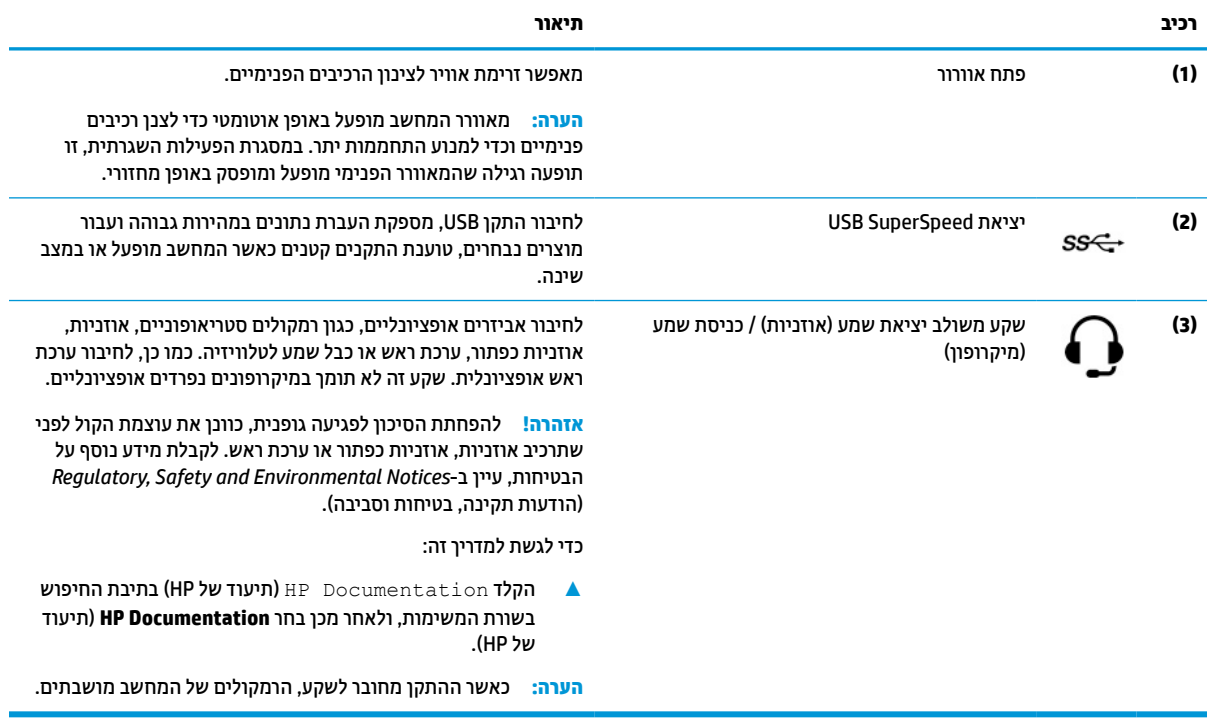

# **צד שמאל**

<span id="page-16-0"></span>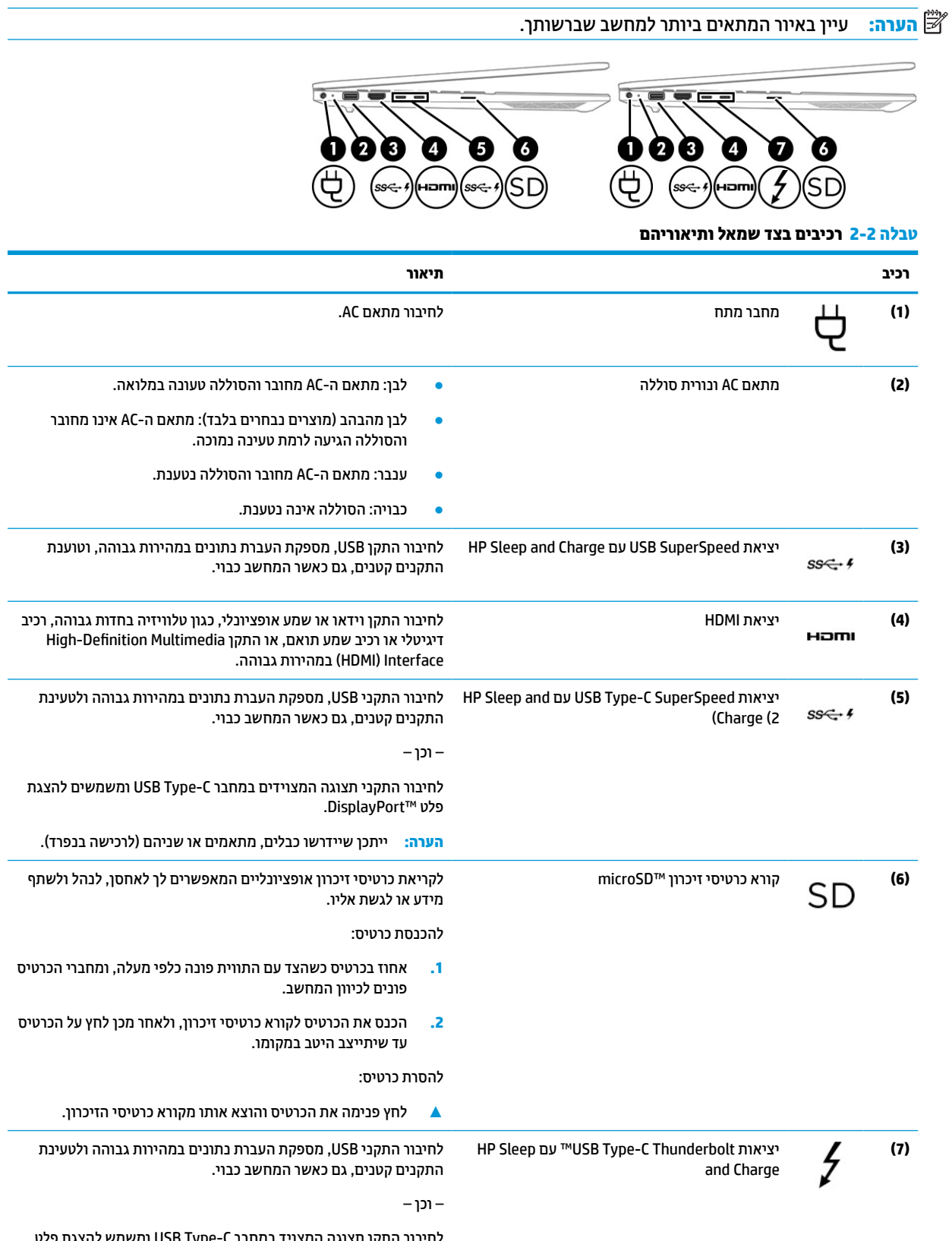

לחיבור התקן תצוגה המצויד במחבר C-Type USB ומשמש להצגת פלט .DisplayPort

#### **טבלה 2-2 רכיבים בצד שמאל ותיאוריהם (המשך)**

<span id="page-17-0"></span>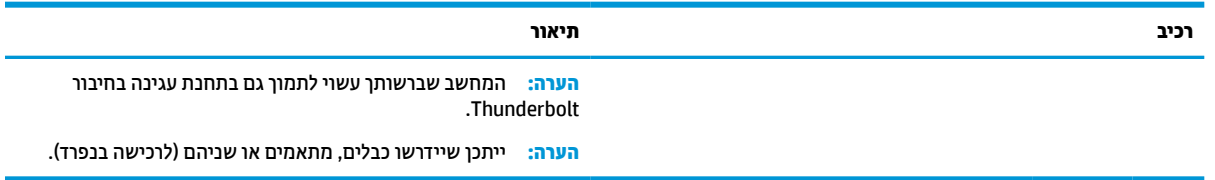

## **תצוגה**

## **מצב אור כחול חלש (במוצרים נבחרים בלבד)**

צג המחשב שברשותך נשלח מהמפעל במצב אור כחול חלש כדי לשפר את הנוחות לעיניים והבטיחות. כמו כן, מצב אור כחול מכוונן באופן אוטומטי את פליטת האור הכחול כאשר אתה משתמש במחשב במהלך הלילה או לקריאה.

**אזהרה!** כדי להפחית את הסיכון לפציעה חמורה, קרא את *Guide Comfort & Safety*) המדריך לבטיחות ונוחות). המדריך מתאר התקנה נכונה של תחנת עבודה, יציבה נכונה וכן הרגלי עבודה נכונים ובריאים עבור משתמשי מחשב. *& Safety Guide Comfort*) המדריך לבטיחות ונוחות) מספק גם מידע בטיחות חשוב בנוגע לחשמל ומכניקה. ניתן למצוא את *& Safety* [.http://www.hp.com/ergo](http://www.hp.com/ergo) באתר ,באינטרנט גם) ונוחות לבטיחות המדריך (*Comfort Guide*

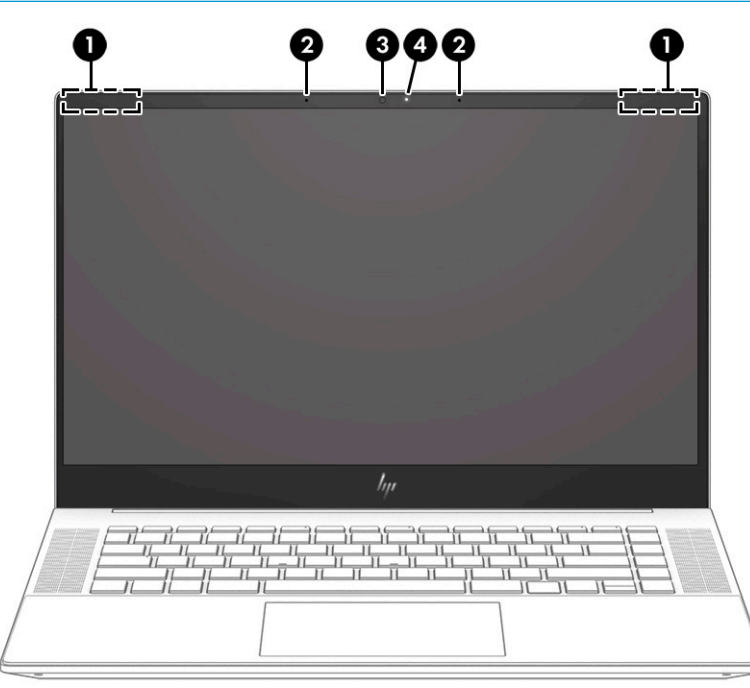

#### **טבלה 2-3 רכיבי הצג ותיאוריהם**

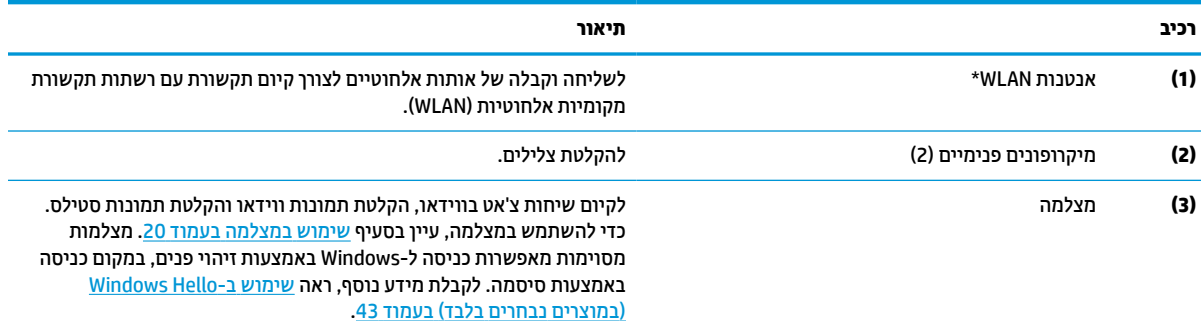

#### **טבלה 2-3 רכיבי הצג ותיאוריהם (המשך)**

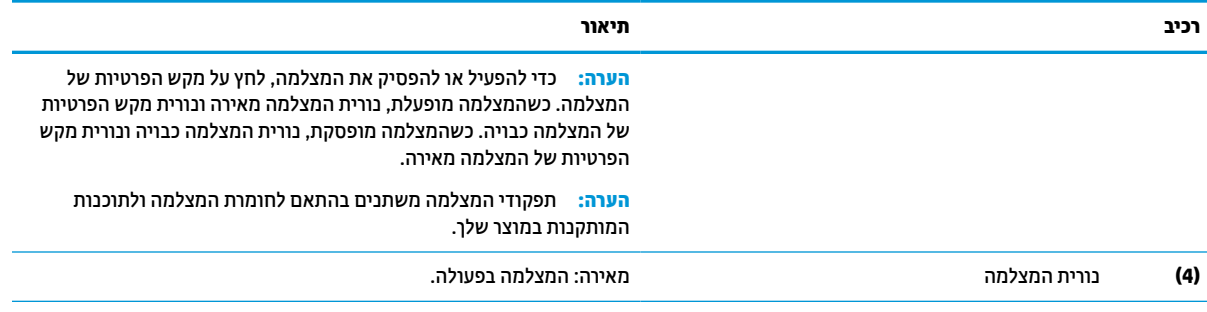

\*האנטנות אינן גלויות לעין מהחלק החיצוני של המחשב. לשידור מיטבי, הקפד שהאזור הסמוך לאנטנות יהיה פנוי ממכשולים.

לקבלת הודעות התקינה של אלחוט, עיין בסעיף *Notices Environmental and ,Safety ,Regulatory*) הודעות תקינה, בטיחות וסביבה) שמתייחס למדינה/אזור שלך.

#### כדי לגשת למדריך זה:

**▲** הקלד Documentation HP) תיעוד של HP (בתיבת החיפוש בשורת המשימות, ולאחר מכן בחר **Documentation HP**) תיעוד של HP(.

# **אזור המקלדת**

המקלדות עשויות להשתנות בהתאם לשפה.

### **לוח מגע**

#### **הגדרות לוח המגע**

כדי לכוונן את ההגדרות והמחוות של לוח המגע, או כדי להפסיק את לוח המגע:

- <span id="page-19-0"></span>**.1** הקלד settings touchpad) הגדרות לוח מגע) בתיבת החיפוש בשורת המשימות, ולאחר מכן הקש enter.
	- **.2** בחר הגדרה.

כדי להפעיל את לוח המגע:

- **.1** הקלד settings touchpad) הגדרות לוח מגע) בתיבת החיפוש בשורת המשימות, ולאחר מכן הקש enter.
	- **.2** באמצעות עכבר חיצוני, לחץ על לחצן **touchpad**) לוח מגע).

– לחלופין –

**▲** הקש על המקש Tab שוב ושוב עד שהמצביע יגיע ללחצן **touchpad**) לוח מגע). לאחר מכן הקש על מקש הרווח כדי לבחור את הלחצן.

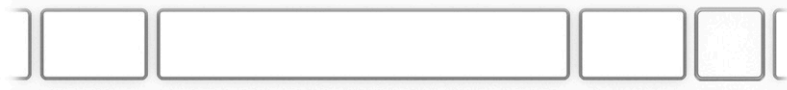

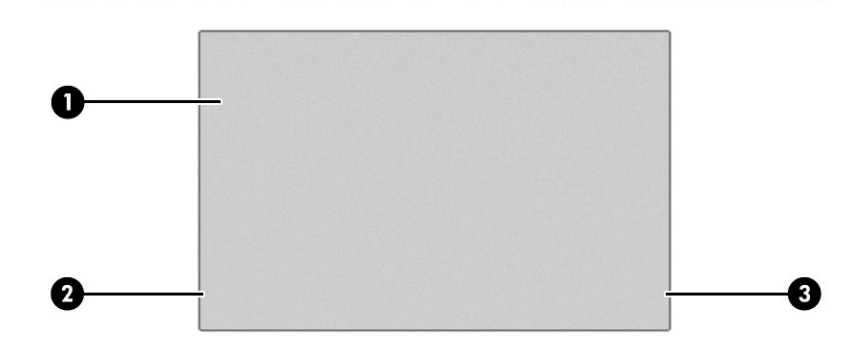

#### **טבלה 2-4 רכיבי לוח המגע ותיאוריהם**

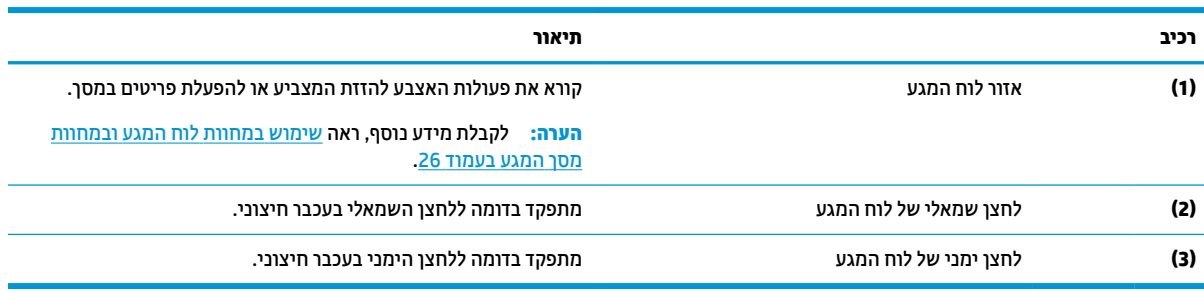

### **נוריות**

<span id="page-20-0"></span>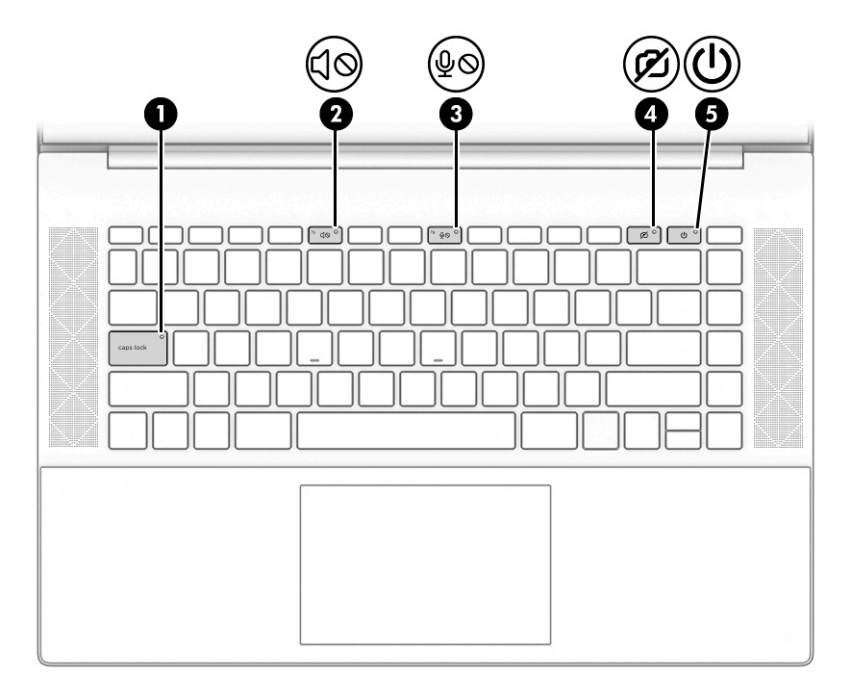

#### **טבלה 2-5 נוריות ותיאוריהן**

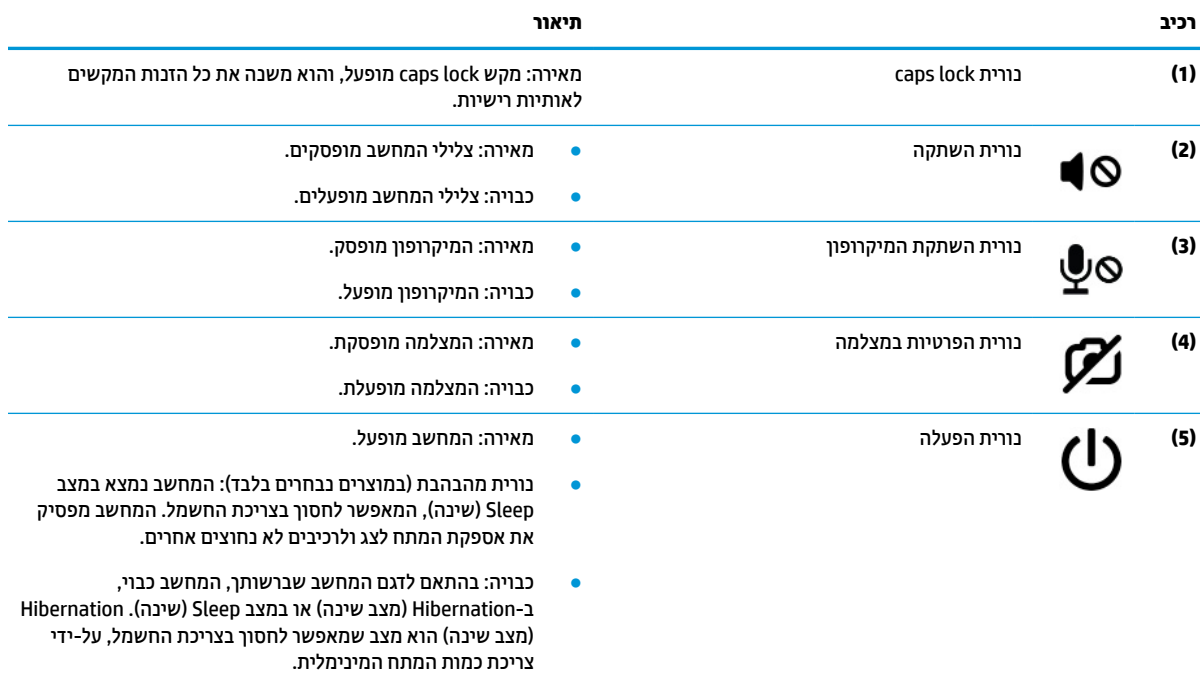

# **לחצן, רמקולים וקורא טביעות אצבע**

<span id="page-21-0"></span>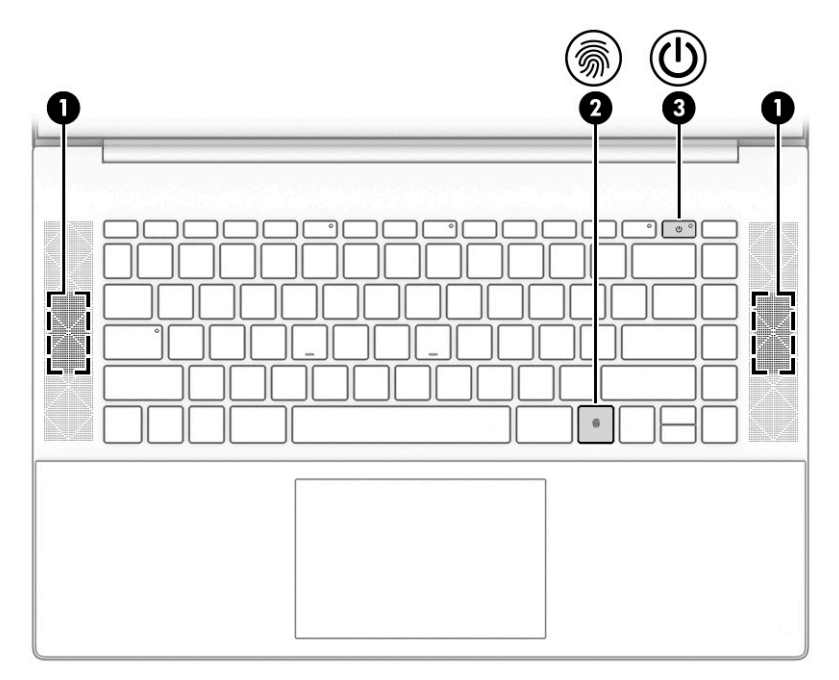

#### **טבלה 2-6 לחצן, רמקולים וקורא טביעות אצבע ותיאוריהם**

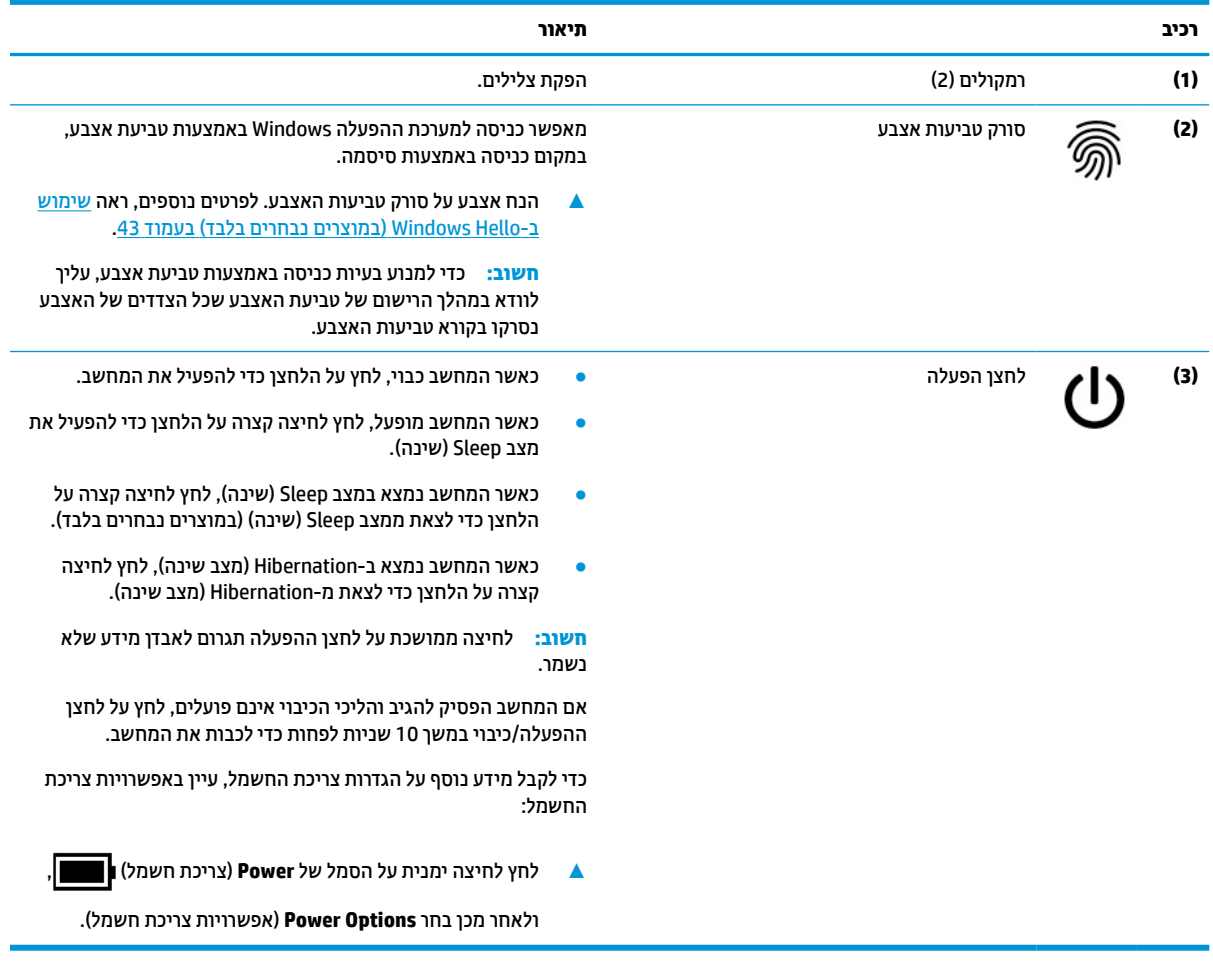

## **מקשים מיוחדים**

<span id="page-22-0"></span>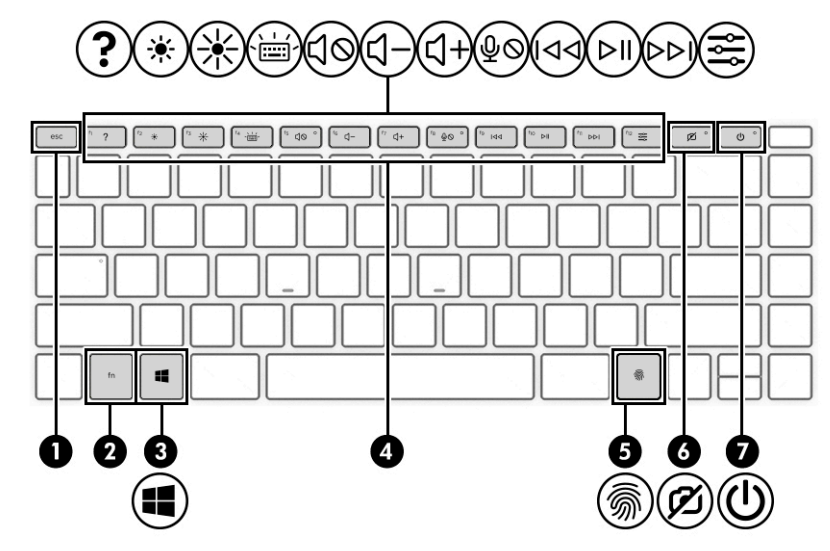

**טבלה 2-7 מקשים מיוחדים ותיאוריהם**

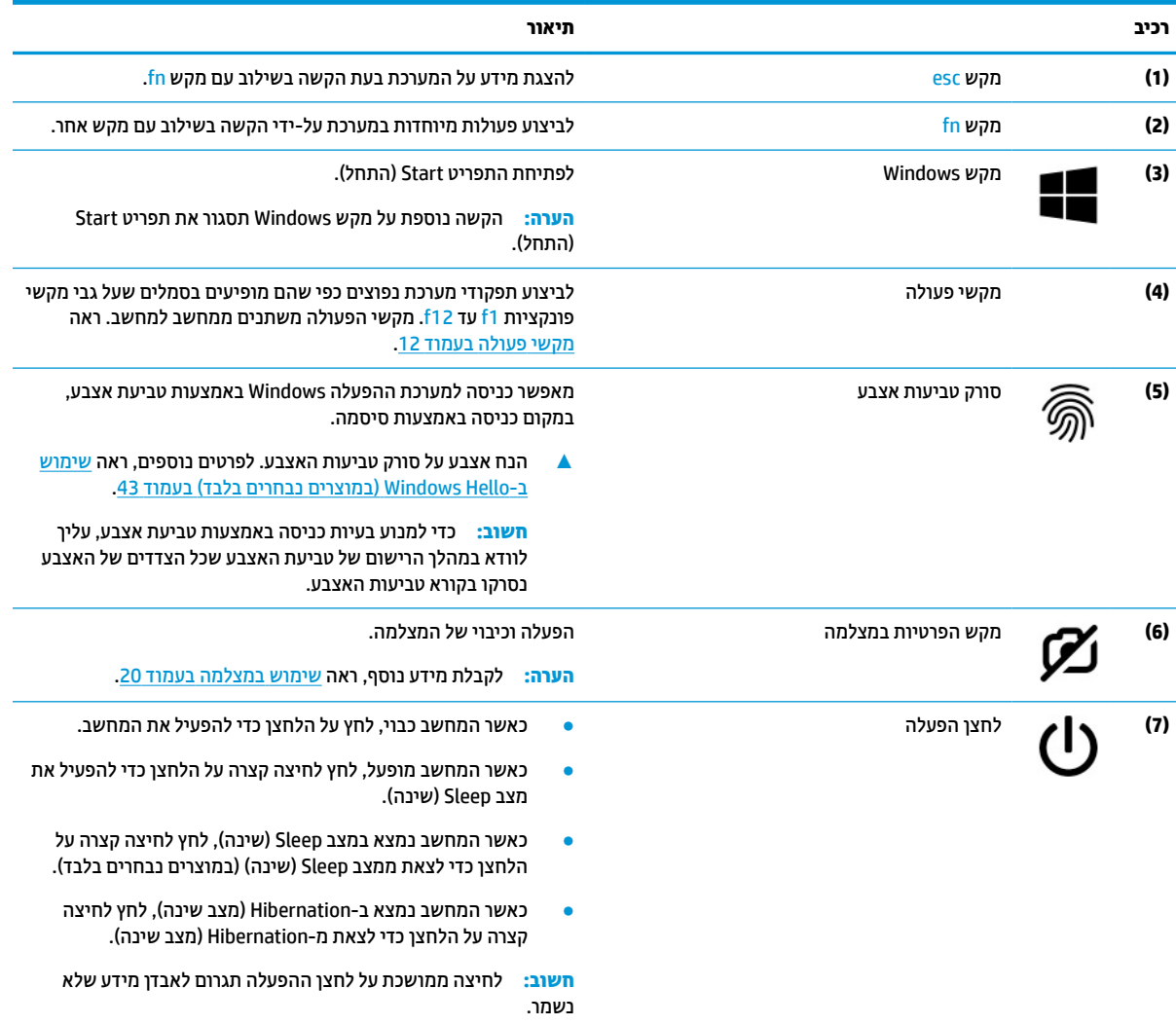

<span id="page-23-0"></span>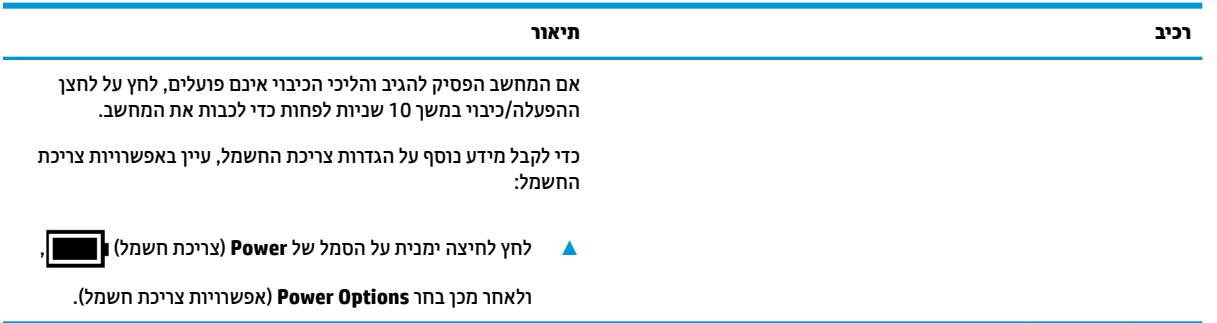

## **מקשי פעולה**

מקשי הפעולה משמשים לביצוע תפקודי מערכת נפוצים כפי שהם מופיעים בסמלים שעל גבי מקשי פונקציות 1f עד 12f . מקשי הפעולה משתנים ממחשב למחשב.

**▲** כדי להשתמש במקש פעולה, הקש ממושכות על המקש.

**הערה:** במוצרים מסוימים, עליך להקיש על מקש fn בשילוב עם מקש הפעולה.

#### **טבלה 2-8 מקשי פעולה ותיאוריהם**

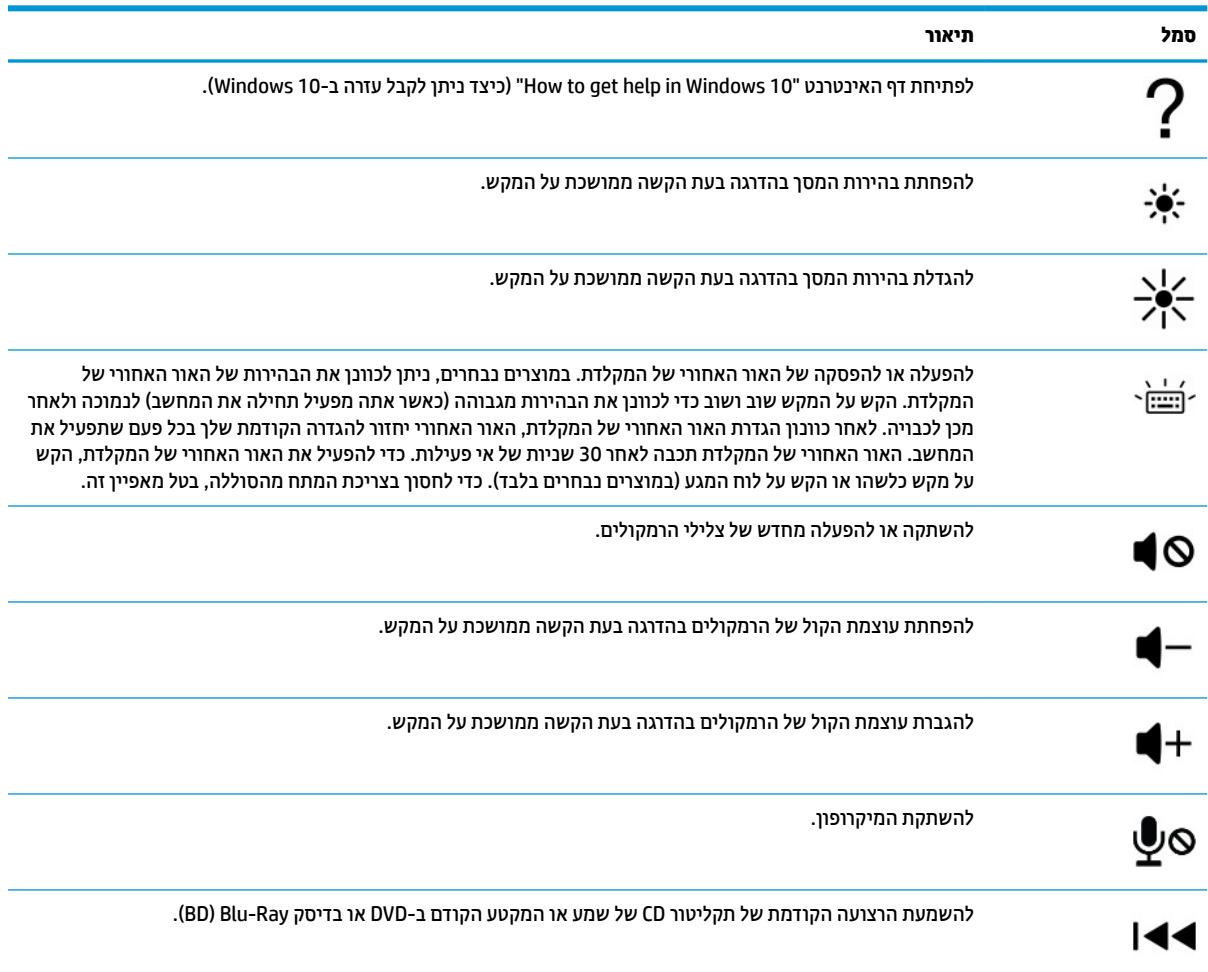

#### **טבלה 2-8 מקשי פעולה ותיאוריהם (המשך)**

<span id="page-24-0"></span>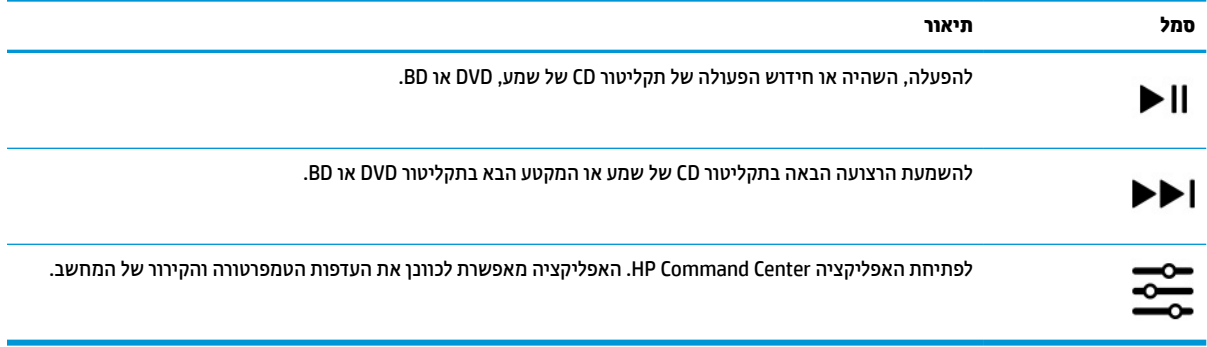

#### **רכיבי**

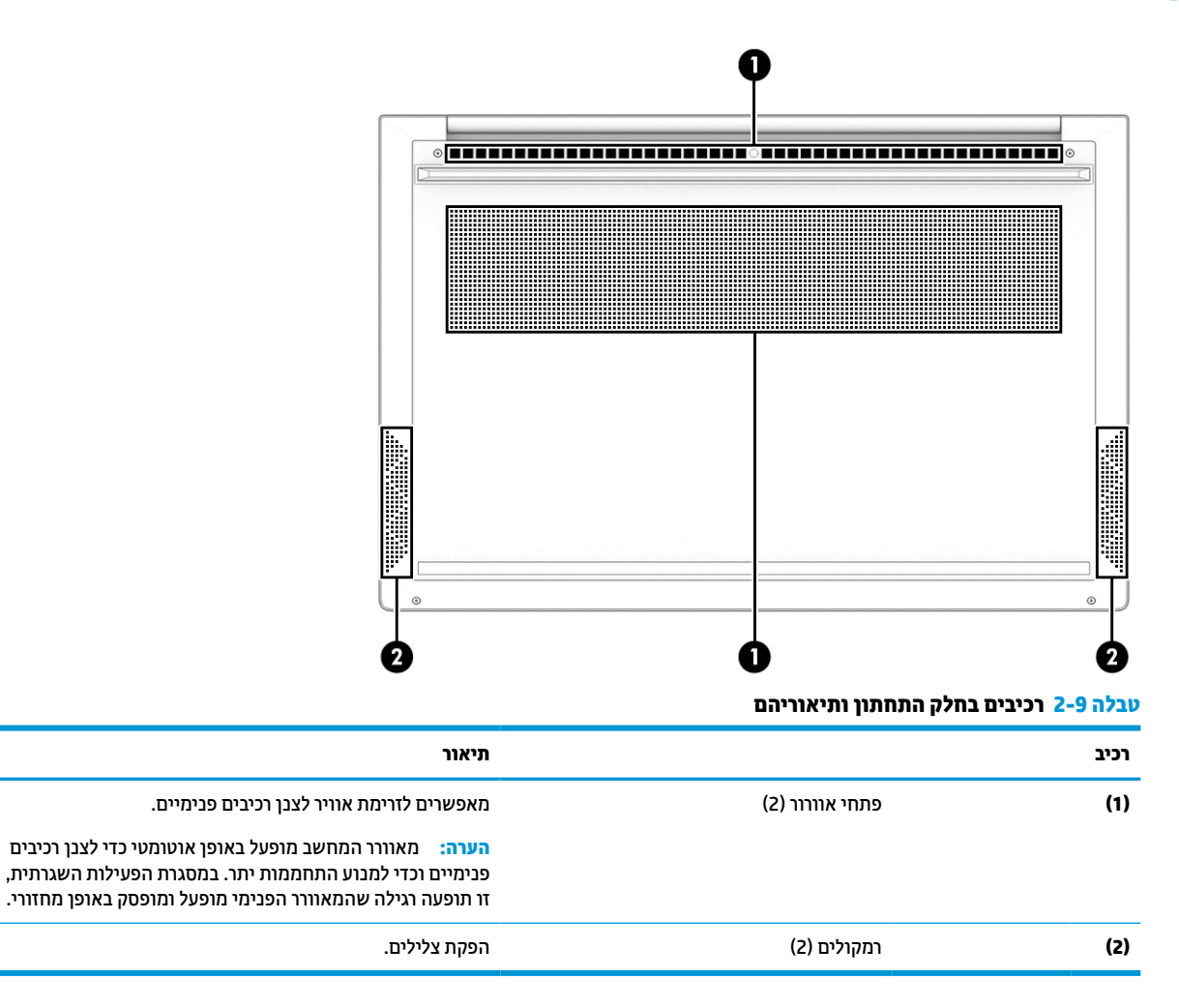

# **תוויות**

<span id="page-25-0"></span>התוויות המודבקות על המחשב מספקות מידע שייתכן שתזדקק לו בעת פתרון בעיות במערכת או בעת נסיעה לחו"ל עם המחשב. התוויות יכולות להיות בנייר מודבק או מוטבעות על המוצר.

- **חשוב:** בדוק את המיקומים הבאים עבור התוויות המתוארות בסעיף זה: בתחתית המחשב, בתוך תא הסוללה, מתחת לדלת השירות, בגב הצג או בתחתית המעמד של מחשב הלוח.
	- תווית שירות—מספקת מידע חשוב לזיהוי המחשב. בעת פניה לתמיכה, ייתכן שתתבקש למסור את המספר הסידורי , את מספר המוצר או את מספר הדגם. הכן מידע זה לפני הפנייה למחלקת התמיכה.

תווית השירות שלך דומה לאחת מהדוגמאות הבאות. עיין באיור המתאים ביותר לתווית השירות שבמחשב שלך.

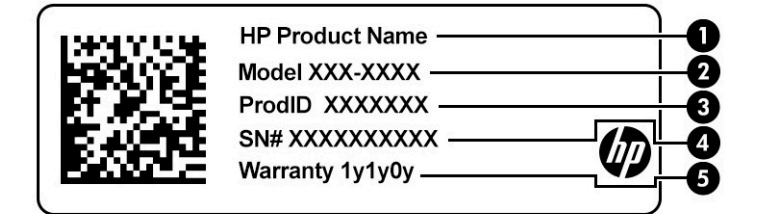

#### **טבלה 2-10 רכיבי תווית השירות**

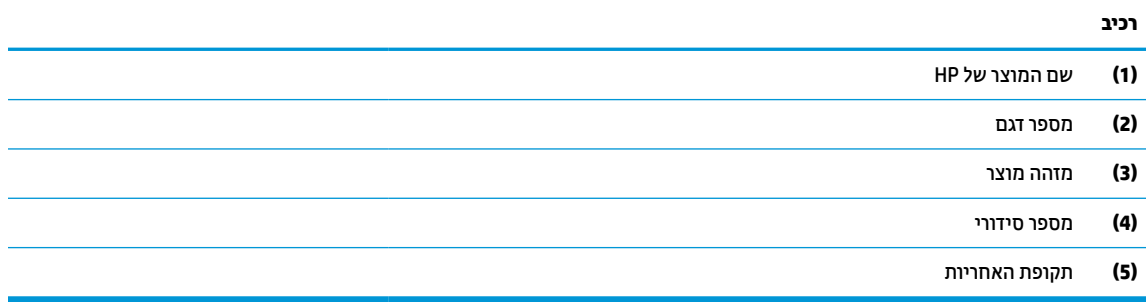

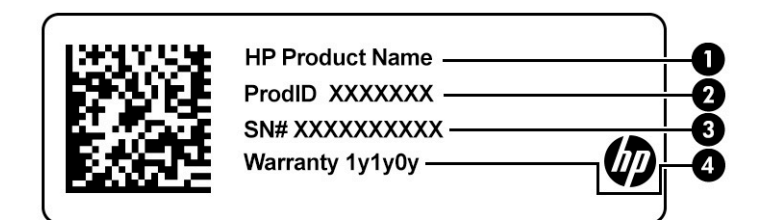

#### **טבלה 2-11 רכיבי תווית השירות**

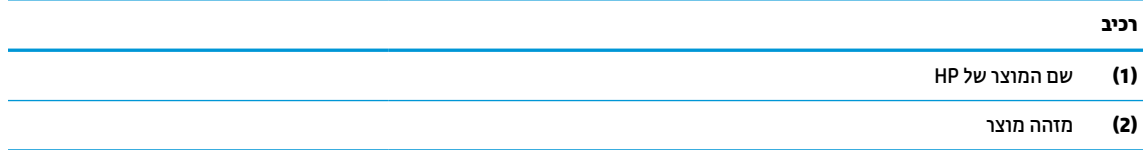

**טבלה 2-11 רכיבי תווית השירות (המשך)**

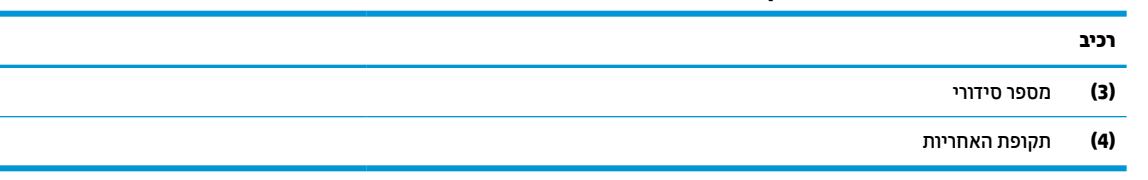

- תוויות תקינה—מספקות מידע לגבי תקינה הקשור למחשב.
- תוויות אישור אלחוט—מספקות מידע על התקני אלחוט אופציונליים ואת סימוני האישור של המדינות/אזורים שבהם ההתקנים אושרו לשימוש.

# **3 התחברות לרשת**

<span id="page-27-0"></span>המחשב שברשותך יכול ללכת איתך לכל מקום. אך גם בבית, תוכל לסייר ברחבי העולם ולגשת למידע ממיליוני אתרי אינטרנט , תוך שימוש במחשב שלך ובחיבור לרשת קווית או אלחוטית. פרק זה יעזור לך להתחבר לעולם זה.

# **התחברות לרשת אלחוטית**

ייתכן שהמחשב שברשותך כולל לפחות אחד מהתקני האלחוט הבאים:

- התקן WLAN מחבר את המחשב לרשתות תקשורת מקומיות אלחוטיות (מכונות לרוב רשתות Fi-Wi, רשתות LAN אלחוטיות או רשתות WLAN (במשרדי חברות, בביתך ובמקומות ציבוריים, כגון שדות תעופה, מסעדות, בתי קפה , מלונות ואוניברסיטאות. התקן ה-WLAN במחשב שלך מקיים תקשורת עם נתב אלחוטי או עם נקודת גישה אלחוטית.
- מודול הפס הרחב הנייד של HP—מעניק לך קישוריות אלחוטית דרך רשת תקשורת מרחבית אלחוטית (WWAN(, שטח גדול הרבה יותר. מפעילי רשתות סלולריות מתקינים תחנות בסיס (בדומה למגדלי תקשורת סלולרית) ברחבי שטחים גיאוגרפיים גדולים, המספקים ביעילות כיסוי ברחבי מדינות/אזורים שלמים.
- התקן RBluetooth ליצירת רשת תקשורת פרטית (PAN (כדי להתחבר להתקנים אחרים התומכים ב-Bluetooth, כגון מחשבים, טלפונים, מדפסות, אוזניות, רמקולים ומצלמות. ברשת תקשורת פרטית, כל התקן מתקשר עם התקנים אחרים באופן ישיר ועל ההתקנים להיות קרובים יחסית זה לזה – בדרך כלל בטווח של כ10- מטרים (כ33- רגל) זה מזה.

#### **שימוש בפקדי אלחוט**

באפשרותך לשלוט בהתקנים האלחוטיים שבמחשב באמצעות אחד או יותר מהמאפיינים הבאים:

- מקש מצב טיסה (נקרא גם *לחצן אלחוט* או *מקש אלחוט*)
	- פקדי מערכת ההפעלה

#### **מקש מצב טיסה**

המחשב עשוי לכלול מקש מצב טיסה, התקן אלחוטי אחד או יותר ונורית אלחוט אחת או שתי נוריות אלחוט. כל התקני האלחוט במחשב מופעלים על-ידי היצרן.

נורית האלחוט מציינת את מצב ההפעלה הכולל של ההתקנים האלחוטיים, לא את המצב של כל התקן בנפרד .

#### **פקדי מערכת ההפעלה**

Network and Sharing Center (מרכז הרשת והשיתוף) מאפשר לך להגדיר חיבור או רשת, להתחבר לרשת ולבצע אבחון ותיקון של בעיות רשת.

לשימוש בפקדי מערכת ההפעלה:

**▲** בשורת המשימות, לחץ לחיצה ימנית על סמל מצב הרשת, ולאחר מכן בחר **Settings Internet & Network Open** (פתח הגדרות רשת ואינטרנט).

– לחלופין –

**▲** בשורת המשימות, בחר בסמל מצב הרשת, ולאחר מכן בחר **Settings Internet & Network**) הגדרות רשת ואינטרנט).

## **התחברות לרשת WLAN**

<span id="page-28-0"></span>**הערה:** לפני שתוכל להגדיר גישה לאינטרנט בביתך, עליך ליצור חשבון באמצעות ספק שירותי אינטרנט (ISP(. לרכישת שירותי אינטרנט ומודם, פנה לספק שירותי אינטרנט (ISP (מקומי. ספק שירותי האינטרנט (ISP (יסייע לך בהגדרת המודם , יתקין כבל רשת כדי לחבר את נתב האלחוטי למודם ויבדוק את שירות האינטרנט.

כדי להתחבר ל-WLAN, פעל על-פי השלבים הבאים:

- **.1** ודא שהתקן ה-WLAN מופעל.
- **.2** בשורת המשימות, בחר בסמל מצב הרשת, ולאחר מכן התחבר לאחת מהרשתות הזמינות.

אם רשת ה-WLAN מאובטחת, תתבקש להזין קוד אבטחה. הזן את הקוד, ולאחר מכן בחר **Next**) הבא) כדי להשלים את החיבור.

**הערה:** אם רשתות ה-WLAN אינן מופיעות ברשימה, ייתכן שאתה נמצא מחוץ לטווח של נתב אלחוטי או של נקודת גישה.

- **הערה:** אם אינך רואה את רשת ה-WLAN שאליה ברצונך להתחבר:
- **.1** בשורת המשימות, לחץ לחיצה ימנית על סמל מצב הרשת, ולאחר מכן בחר **Internet & Network Open Settings**) פתח הגדרות רשת ואינטרנט).

– לחלופין –

בשורת המשימות, בחר בסמל מצב הרשת, ולאחר מכן בחר **Settings Internet & Network**) הגדרות רשת ואינטרנט).

- **.2** תחת המקטע **settings network your Change**) שנה את הגדרות הרשת), בחר **Sharing and Network Center**) מרכז הרשת והשיתוף).
	- .(חדשים רשת או חיבור הגדר (**Set up a new connection or network** בחר **.3**

תוצג רשימת אפשרויות, שתאפשר לך לחפש רשת באופן ידני ולהתחבר אליה או ליצור חיבור רשת חדש.

**.3** עקוב אחר ההוראות שעל-גבי המסך כדי להשלים את החיבור.

לאחר יצירת החיבור, לחץ לחיצה ימנית על סמל מצב הרשת בקצה הימני של שורת המשימות, כדי לוודא את שם החיבור ואת מצבו.

**הערה:** הטווח הפונקציונלי (המרחק שאליו יכולים אותות האלחוט להגיע) תלוי בהטמעת ה-WLAN, ביצרן הנתב ובהפרעות שנגרמות על-ידי התקנים אלקטרוניים אחרים או מחסומים מבניים כגון קירות ורצפות.

## **שימוש ב-Broadband Mobile HP) פס רחב נייד של HP) (במוצרים נבחרים בלבד)**

המחשב שברשותך כולל את Broadband Mobile HP ותמיכה מובנית לקבלת שירות פס רחב נייד. בעת שימוש במחשב החדש יחד עם מפעיל רשת סלולרית, יש לך החופש להתחבר לאינטרנט, לשלוח דואר אלקטרוני או להתחבר לרשת של החברה שבה אתה עובד גם ללא צורך בנקודות חמות של Fi-Wi.

ייתכן שתזדקק למספר ה-IMEI ו/או ה-MEID של מודול הפס הרחב הנייד של HP, או לשניהם כדי להפעיל את שירות הפס הרחב הנייד. המספר עשוי להיות מודפס בתווית שמודבקת לתחתית המחשב בתוך תא הסוללה, מתחת לדלת השירות, או לחלקו האחורי של הצג.

– לחלופין –

- **.1** בשורת המשימות, בחר את סמל מצב הרשת.
- **.2** בחר **Settings Internet & Network**) הגדרות רשת ואינטרנט).
- **.3** במקטע **Internet & Network**) רשת ואינטרנט), בחר **סלולרי**, ולאחר מכן בחר **Options Advanced**) אפשרויות מתקדמות).

<span id="page-29-0"></span>מפעילי רשת סלולרית מסוימים דורשים שימוש בכרטיס מודול זיהוי מנוי (SIM(. כרטיס SIM מכיל מידע בסיסי על אודותיך , כגון מספר זיהוי אישי (PIN (וכן מידע על הרשת. מחשבים מסוימים כוללים כרטיס SIM המותקן מראש. אם כרטיס ה-SIM אינו מותקן מראש, ייתכן שהוא כלול במסמכים של Broadband Mobile HP) פס רחב נייד של HP (המצורף למחשב שברשותך, או ייתכן שמפעיל הרשת הניידת יספק אותו בנפרד מהמחשב.

לקבלת מידע על Broadband Mobile HP) פס רחב נייד של HP (וכיצד להפעיל שירות עם מפעיל רשת סלולרית מועדף, עיין במידע על Broadband Mobile HP) פס רחב נייד של HP (הכלול במחשב שברשותך.

## **שימוש ב-GPS) במוצרים נבחרים בלבד)**

המחשב שברשותך עשוי לכלול מערכת ניווט לווייני (GPS(. לווייני GPS מספקים מידע אודות מיקום, מהירות וכיוון למערכות המצוידות ב-GPS.

כדי להפעיל את ה-GPS, ודא שהמיקום מופעל תחת ההגדרה Location) מיקום).

**▲** בתיבת החיפוש בשורת המשימות, הקלד location) מיקום), בחר **settings privacy Location**) הגדרות פרטיות של מיקום), ולאחר מכן בחר הגדרה.

# **שימוש בהתקני Bluetooth אלחוטיים (במוצרים נבחרים בלבד)**

התקן Bluetooth מספק תקשורת אלחוטית לטווח קצר, שמחליפה חיבורים באמצעות כבלים פיזיים המחברים בדרך כלל בין התקנים אלקטרוניים כגון הפריטים הבאים:

- מחשבים (שולחניים, ניידים)
- טלפונים (סלולריים, אלחוטיים, טלפונים חכמים)
	- התקני הדמיה (מדפסת, מצלמה)
	- התקני שמע (אוזניות, רמקולים)
		- עכבר
		- מקלדת חיצונית

#### **חיבור התקני Bluetooth**

לפני שתוכל להשתמש בהתקן Bluetooth, עליך ליצור חיבור Bluetooth.

- **.1** הקלד bluetooth בתיבת החיפוש בשורת המשימות, ולאחר מכן בחר **settings devices other and Bluetooth** (הגדרות Bluetooth והתקנים אחרים).
	- **.2** הפעל את **Bluetooth**, אם עדיין לא הופעל.
- **.3** בחר **device other or Bluetooth Add**) הוסף התקן Bluetooth או התקן אחר), ולאחר מכן בתיבת הדו-שיח **a Add device**) הוסף התקן), בחר **Bluetooth**.
	- **.4** בחר את ההתקן שלך מהרשימה ופעל בהתאם להוראות שעל-גבי המסך .

**הערה:** אם ההתקן דורש אימות, יוצג קוד ההתאמה. בהתקן שאתה מוסיף, פעל בהתאם להוראות שעל-גבי המסך כדי לוודא שהקוד בהתקן תואם לקוד ההתאמה. לקבלת מידע נוסף, עיין בתיעוד המצורף להתקן.

**הערה:** אם ההתקן אינו מופיע ברשימה, ודא כי Bluetooth מופעל בהתקן. התקנים מסוימים עשויים להציג דרישות נוספות; עיין בתיעוד המצורף להתקן.

# **התחברות לרשת קווית—LAN) במוצרים נבחרים בלבד)**

<span id="page-30-0"></span>השתמש בחיבור LAN אם ברצונך לחבר את המחשב ישירות לנתב בביתך (במקום לעבוד באופן אלחוטי) או אם ברצונך להתחבר לרשת קיימת במשרד.

אם לא קיימת יציאת -45RJ במחשב, החיבור לרשת LAN מחייב כבל רשת ושקע רשת או התקן עגינה אופציונלי או מוצר הרחבה.

כדי לחבר את כבל הרשת, פעל על-פי השלבים הבאים:

- **.1** חבר את כבל הרשת לשקע הרשת **(1)** במחשב.
- **.2** חבר את הקצה השני של כבל הרשת לשקע רשת בקיר **(2)** או לנתב.

**הערה:** אם כבל הרשת כולל מעגל להפחתת רעשים **(3)**, המונע הפרעות הנובעות מקליטה של טלוויזיה ורדיו, הפנה את קצה הכבל עם המעגל כלפי המחשב.

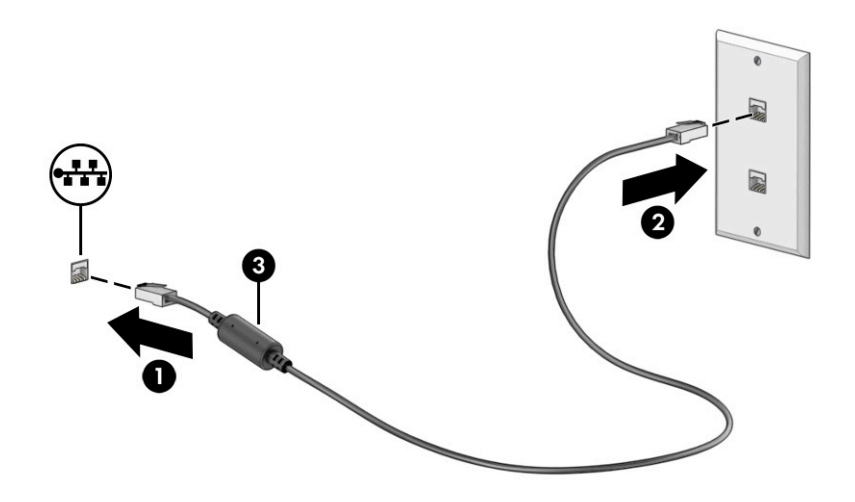

# **4 שימוש במאפייני הבידור**

<span id="page-31-0"></span>השתמש במחשב HP שברשותך כמרכז בידור שבאמצעותו תוכל להיפגש עם אנשים דרך המצלמה, ליהנות מהמוזיקה ולנהל אותה, וכן להוריד סרטים ולצפות בהם. לחלופין, כדי להפוך את המחשב למרכז בידור עוצמתי עוד יותר, חבר אליו התקנים חיצוניים כגון צג, מקרן, טלוויזיה, רמקולים או אוזניות.

# **שימוש במצלמה**

המחשב שברשותך כולל מצלמה אחת או יותר, המאפשרות לך להתחבר לאחרים לצורך עבודה או משחק. מצלמות עשויות לפנות לפנים, לאחור או נפתחות. כדי לקבוע איזו מצלמה או אילו מצלמות נמצאות במוצר שברשותך, ראה הכרת [המחשב](#page-14-0) [בעמוד](#page-14-0) .3

מרבית המצלמות מאפשרות לקיים שיחות צ'אט בווידאו, להקליט וידאו ולהקליט תמונות סטילס. חלק מהמצלמות מספקות גם יכולת חדות גבוהה (HD(, אפליקציות למשחקים או תוכנת זיהוי פנים כגון Hello Windows. ראה אבטחת [המחשב](#page-53-0) והמידע [בעמוד](#page-53-0) 42 לקבלת פרטים לגבי השימוש ב-Hello Windows.

במוצרים נבחרים, ניתן לשפר את פרטיות המצלמה גם על-ידי כיבוי המצלמה. כברירת מחדל, המצלמה מופעלת. כדי לכבות את המצלמה, לחץ על מקש הפרטיות במצלמה. נורית הפרטיות במצלמה מאירה. כדי להפעיל מחדש את המצלמה, לחץ שוב על אותו מקש.

**הערה:** כשהמצלמה מופעלת, נורית המצלמה מאירה ונורית מקש הפרטיות של המצלמה כבויה. כשהמצלמה מופסקת, נורית המצלמה כבויה ונורית מקש הפרטיות של המצלמה מאירה.

כדי להשתמש במצלמה שלך, הקלד בתיבת החיפוש בשורת המשימות camera) מצלמה) ובחר **Camera**) מצלמה) מתוך רשימת האפליקציות.

## **שימוש בשמע**

ניתן להוריד מוזיקה ולהאזין לה, להזרים תוכן שמע מהאינטרנט (כולל רדיו), להקליט שמע, או לשלב שמע ווידאו כדי ליצור מולטימדיה. ניתן גם להשמיע תקליטורי מוזיקה במחשב (במוצרים נבחרים) או לחבר למחשב כונן תקליטורים חיצוני להשמעת תקליטורי שמע. כדי לשפר את חוויית ההאזנה שלך, חבר התקני שמע חיצוניים, כגון רמקולים או אוזניות.

#### **חיבור רמקולים**

ניתן לחבר רמקולים קוויים למחשב על-ידי חיבורם ליציאת USB או לשקע משולב של יציאת שמע (אוזניות)/כניסת שמע (מיקרופון) שבמחשב או בתחנת עגינה.

כדי לחבר רמקולים אלחוטיים למחשב, פעל בהתאם להוראות של יצרן ההתקן. כדי לחבר רמקולים בחדות גבוהה למחשב, ראה <u>[הגדרת](#page-35-0) שמע [HDMI](#page-35-0) [בעמוד](#page-35-0) 24. לפני חיבור הרמקולים, הנמך את הגדרת עוצמת הקול.</u>

#### **חיבור אוזניות**

**אזהרה!** להפחתת הסיכון לפציעה, הנמך את עוצמת הקול לפני שתרכיב אוזניות, אוזניות כפתור או ערכת ראש. לקבלת מידע נוסף על הבטיחות, עיין ב-*Notices Environmental and Safety ,Regulatory*) הודעות תקינה, בטיחות וסביבה).

כדי לגשת למסמך זה:

**▲** הקלד Documentation HP) תיעוד של HP (בתיבת החיפוש בשורת המשימות, ולאחר מכן בחר **HP Documentation**) תיעוד של HP(.

ניתן לחבר אוזניות בכבל לשקע המשולב של יציאת שמע (אוזניות)/כניסת שמע (מיקרופון) שבמחשב.

כדי לחבר למחשב אוזניות אלחוטיות, פעל בהתאם להוראות של יצרן ההתקן.

#### **חיבור ערכות ראש**

<span id="page-32-0"></span>**אזהרה!** להפחתת הסיכון לפציעה, הנמך את עוצמת הקול לפני שתרכיב אוזניות, אוזניות כפתור או ערכת ראש. לקבלת מידע נוסף על הבטיחות, עיין ב-*Notices Environmental and Safety ,Regulatory*) הודעות תקינה, בטיחות וסביבה).

כדי לגשת למסמך זה:

**▲** הקלד Documentation HP) תיעוד של HP (בתיבת החיפוש בשורת המשימות, ולאחר מכן בחר **HP Documentation**) תיעוד של HP(.

אוזניות המשולבות במיקרופון מכונות *ערכות ראש*. ניתן לחבר ערכות ראש חוטיות לשקע המשולב של יציאת שמע (אוזניות)/כניסת שמע (מיקרופון) שבמחשב.

כדי לחבר למחשב ערכות ראש אלחוטיות, פעל בהתאם להוראות של יצרן ההתקן.

#### **שימוש בהגדרות קול**

השתמש בהגדרות השמע כדי לכוונן את עוצמת הקול של המערכת, לשנות צלילים מערכת או לנהל התקני שמע.

כדי להציג או לשנות הגדרות צליל:

**▲** הקלד panel control) לוח הבקרה) בתיבת חיפוש בשורת משימות, בחר את **Panel Control**) לוח הבקרה), בחר **Sound and Hardware**) חומרה וקול), ובחר את **Sound**) צליל).

המחשב שברשותך עשוי לכלול מערכת צליל משופרת שסופקה על-ידי Olufsen & Bang, O&B או ספק אחר. כתוצאה מכך , ייתכן שהמחשב שלך כולל מאפייני שמע מתקדמים שניתן לשלוט בהם באמצעות לוח בקרת שמע מיוחד למערכת ההשמעה.

השתמש בלוח בקרת שמע להצגה ולכוונון של הגדרות שמע.

**▲** הקלד panel control) לוח הבקרה) בתיבת חיפוש בשורת משימות, בחר את **Panel Control**) לוח הבקרה), בחר **Sound and Hardware**) חומרה וקול), ובחר את לוח בקרת השמע הספציפי של מערכת השמע.

## **שימוש בווידאו**

המחשב שברשותך הוא התקן וידאו רב-עוצמה, המאפשר לצפות בהזרמת וידאו מאתרי האינטרנט מועדפים ולהוריד וידאו וסרטים לצפייה במחשב כשאינך מחובר לרשת.

כדי לשפר את חוויית הצפייה שלך, השתמש באחת מיציאות הווידאו שבמחשב כדי לחבר צג חיצוני, מקרן או טלוויזיה.

**חשוב:** ודא שההתקן החיצוני מחובר ליציאה הנכונה במחשב, באמצעות הכבל הנכון. פעל בהתאם להוראות של יצרן ההתקן.

למידע על השימוש בתכונות של C-Type USB, עבור לאתר [support/com.hp.www://http](http://www.hp.com/support) ופעל בהתאם להוראות כדי למצוא את המוצר שברשותך.

# **חיבור התקןThunderbolt באמצעות כבל C-Type USB) במוצרים נבחרים בלבד)**

**הערה:** כדי לחבר התקן TMThunderbolt C-Type USB למחשב, נדרש כבל C-Type USB, לרכישה בנפרד.

<span id="page-33-0"></span>כדי לראות תצוגת וידאו או תצוגת פלט ברזולוציה גבוהה על התקן Thunderbolt חיצוני, חבר את ההתקן בהתאם להוראות שלהלן:

**.1** חבר קצה אחד של כבל C-Type USB ליציאת Thunderbolt C-Type USB במחשב.

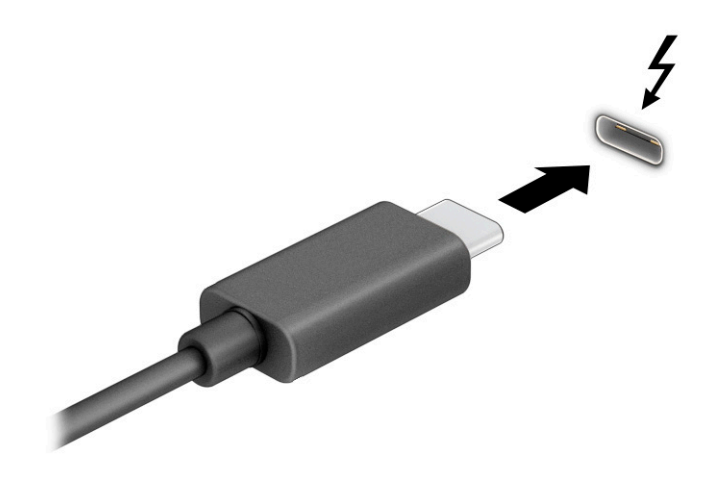

- **.2** חבר את הקצה השני של הכבל להתקן Thunderbolt חיצוני.
- **.3** הקש על מקש p+ Windows כדי לעבור בין ארבעה מצבי תצוגה:
- **only screen PC) מסך מחשב בלבד):** להצגת תמונת המסך במחשב בלבד.
- **Duplicate) שכפל):** להצגת תמונת המסך בו-זמנית הן במחשב והן בהתקן החיצוני.
- **Extend) מורחב):** להצגת תמונת המסך המורחבת הן במחשב והן בהתקן החיצוני.
- **only screen Second) מסך שני בלבד):** להצגת תמונת המסך בהתקן החיצוני בלבד.

בכל הקשה על מקש Windows זיהוי מקש p+ Windows, מצב התצוגה משתנה.

**הערה:** לקבלת התוצאות הטובות ביותר, בעיקר אם בחרת באפשרות **Extend**) מורחב), הגדל את רזולוציית המסך של ההתקן החיצוני, כמתואר להלן. בחר את הלחצן **Start**) התחל), בחר את הסמל **Settings**) הגדרות) , ואז בחר **System**) מערכת). תחת **Display**) תצוגה), בחר את הרזולוציה המתאימה ובחר **changes Keep**) שמור את השינויים).

### **חיבור התקני וידאו באמצעות כבל HDMI**

**הערה:** כדי לחבר התקן HDMI למחשב, נדרש כבל HDMI, לרכישה בנפרד.

<span id="page-34-0"></span>כדי לראות את תמונת מסך המחשב בטלוויזיה או בצג בחדות גבוהה, חבר את ההתקן בחדות גבוהה בהתאם להוראות הבאות:

- **.1** חבר קצה אחד של כבל ה-HDMI ליציאת ה-HDMI במחשב.
- **הערה:** הצורה של יציאת ה-HDMI עשויה להשתנות בהתאם למוצר.

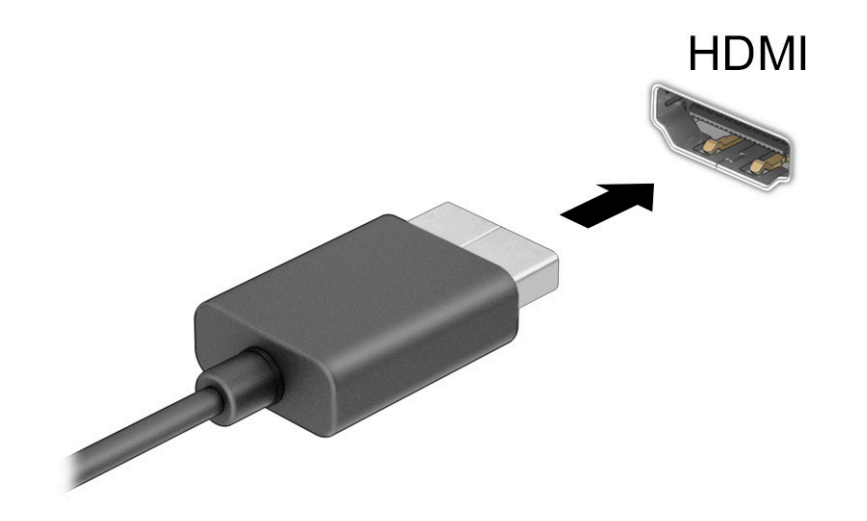

- **.2** חבר את הקצה השני של הכבל לטלוויזיה או לצג בחדות גבוהה.
- **.3** הקש על מקש p+ Windows כדי לעבור בין ארבעה מצבי תצוגה:
- **only screen PC) מסך מחשב בלבד):** להצגת תמונת המסך במחשב בלבד.
- **Duplicate) שכפל):** להצגת תמונת המסך בו-זמנית הן במחשב והן בהתקן החיצוני.
- **Extend) מורחב):** להצגת תמונת המסך המורחבת הן במחשב והן בהתקן החיצוני.
- **only screen Second) מסך שני בלבד):** להצגת תמונת המסך בהתקן החיצוני בלבד.

בכל הקשה על מקש Windows זיהוי מקש p+ Windows, מצב התצוגה משתנה.

**הערה:** לקבלת התוצאות הטובות ביותר, בעיקר אם בחרת באפשרות **Extend**) מורחב), הגדל את רזולוציית המסך של ההתקן החיצוני, כמתואר להלן. בחר את הלחצן **Start**) התחל), בחר את הסמל **Settings**) הגדרות) , ואז בחר **System**) מערכת). תחת **Display**) תצוגה), בחר את הרזולוציה המתאימה ובחר **changes Keep**) שמור את השינויים).

#### **הגדרת שמע HDMI**

<span id="page-35-0"></span>HDMI הוא ממשק הווידאו היחידי התומך בווידאו ובשמע בחדות גבוהה. לאחר חיבור טלוויזיית HDMI למחשב, ניתן להפעיל שמע HDMI על-ידי ביצוע השלבים הבאים:

- **.1** לחץ לחיצה ימנית על הסמל **Speakers**) רמקולים) באזור ההודעות, בקצה הימני של שורת המשימות, ולאחר מכן בחר את **Devices Playback**) התקני השמעה).
	- **.2** בכרטיסייה **Playback**) השמעה), בחר את שמו של התקן הפלט הדיגיטלי.
	- **.3** בחר **Default Set**) קבע כברירת מחדל) ולאחר מכן לחץ על **OK**) אישור).

כדי להחזיר את זרם השמע לרמקולי המחשב:

- **.1** לחץ לחיצה ימנית על הסמל **Speakers**) רמקולים) באזור ההודעות, בקצה הימני של שורת המשימות, ולאחר מכן בחר את **Devices Playback**) התקני השמעה).
	- **.2** בכרטיסייה **Playback**) השמעה), בחר **Speakers**) רמקולים).
	- **.3** בחר **Default Set**) קבע כברירת מחדל) ולאחר מכן לחץ על **OK**) אישור).

## **גילוי והתחברות לתצוגות אלחוטיות תואמות Miracast) במוצרים נבחרים בלבד)**

כדי לגלות צגים אלחוטיים תואמי RMiracast ולהתחבר אליהם מבלי לצאת מיישומים הנוכחיים, בצע את השלבים הבאים.

לפתיחת Miracast:

**▲** בתיבת החיפוש בשורת המשימות, הקלד project) הקרנה), ולאחר מכן בחר **screen second a to Project**) הקרן למסך שני). בחר **display wireless a to Connect**) התחבר לתצוגה אלחוטית) ופעל בהתאם להוראות שעל-גבי המסך.

## **שימוש בהעברת נתונים**

המחשב שלך הוא התקן בידור רב-עוצמה שמאפשר לך להעביר תמונות, סרטוני וידאו וסרטים מהתקני ה-USB שלך לצפייה במחשב.

כדי לשפר את חוויית הצפייה, השתמש באחת מיציאות C-Type USB שבמחשב כדי לחבר התקן USB, כגון טלפון סלולרי , מצלמה, מד פעילות או שעון חכם, והעבר את הקבצים למחשב.

**חשוב:** ודא שההתקן החיצוני מחובר ליציאה הנכונה במחשב, באמצעות הכבל הנכון. פעל בהתאם להוראות של יצרן ההתקן.

למידע על השימוש בתכונות של C-Type USB, עבור לאתר [support/com.hp.www://http](http://www.hp.com/support) ופעל בהתאם להוראות כדי למצוא את המוצר שברשותך.
## **חיבור התקנים ליציאת C-Type USB) במוצרים נבחרים בלבד)**

**הערה:** כדי לחבר התקן C-Type USB למחשב, נדרש כבל C-Type USB, לרכישה בנפרד.

**.1** חבר קצה אחד של כבל C-Type USB ליציאת C-Type USB במחשב.

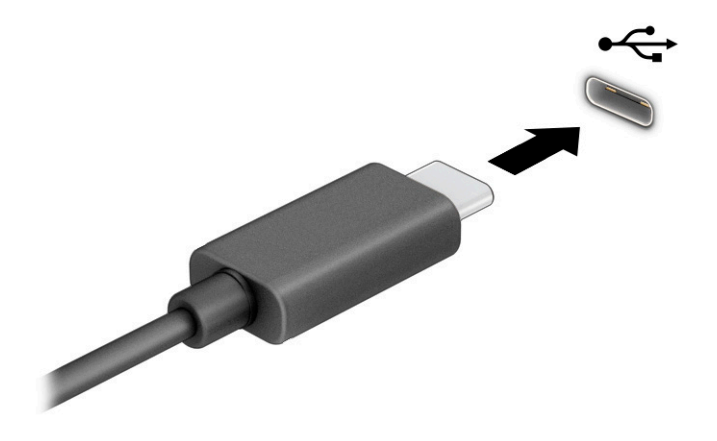

**.2** חבר את הקצה השני של הכבל להתקן החיצוני.

# **5 ניווט במסך**

בהתאם לדגם המחשב שלך, ניתן לנווט במסך המחשב באמצעות אחת או יותר מהשיטות הבאות:

- שימוש במחוות מגע ישירות במסך המחשב.
	- שימוש במחוות מגע על לוח המגע.
- שימוש במקלדת או עכבר אופציונליים (לרכישה בנפרד).
	- שימוש במקלדת שעל-גבי המסך.
		- שימוש במוט הצבעה.

# **שימוש במחוות לוח המגע ובמחוות מסך המגע**

לוח המגע מסייע לך לנווט במסך המחשב ולשלוט בסמן באמצעות מחוות מגע פשוטות. תוכל גם להשתמש בלחצן השמאלי והימני של לוח המגע כפי שהיית משתמש בלחצנים התואמים בעכבר חיצוני. כדי לנווט במסך מגע (במוצרים נבחרים בלבד), גע ישירות במסך באמצעות המחוות המתוארות בפרק זה.

כדי להתאים אישית את המחוות ולצפות בסרטונים על אופן פעולתן, הקלד $\rm{a}$ nel  $\rm{b}$  control) לוח הבקרה) בתיבת החיפוש שבשורת המשימות, בחר **panel Control**) לוח הבקרה), ולאחר מכן בחר **Sound and Hardware**) חומרה וקול ). תחת **Printers and Devices**) התקנים ומדפסות), בחר **Mouse**) עכבר).

מוצרים מסוימים כוללים לוח מגע מדויק אשר מספק פונקציונליות משופרת למחוות המגע. כדי לבדוק אם יש לך לוח מגע מדויק וכדי למצוא מידע נוסף, בחר **Start**) התחל), בחר **Settings**) הגדרות), בחר **Devices**) התקנים), ולאחר מכן בחר **touchpad**) לוח מגע).

**הערה:** אלא אם צוין אחרת, ניתן להשתמש במחוות בלוח המגע ובמסך מגע.

#### **הקשה**

הצבע על פריט כלשהו על המסך, ולאחר מכן הקש עם אצבע אחת על אזור לוח המגע כדי לבחור בפריט הרצוי. פתח פריט באמצעות הקשה כפולה עליו.

### **צביטה בשתי אצבעות לשינוי גודל התצוגה**

השתמש בצביטה לשינוי גודל התצוגה בשתי אצבעות כדי להגדיל או להקטין תצוגה של תמונות או טקסט.

- כדי להקטין את התצוגה, הנח שתי אצבעות על אזור לוח המגע או על מסך המגע כשהן מרוחקות מעט זו מזו, ולאחר מכן קרב אותן זו לזו.
	- כדי להגדיל את התצוגה, הנח שתי אצבעות יחד על אזור לוח המגע או על מסך המגע ולאחר מכן הרחק אותן זו מזו.

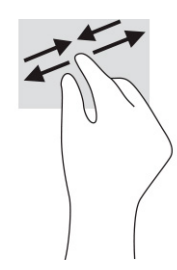

## **החלקה בשתי אצבעות (בלוח המגע ובלוח המגע המדויק)**

הנח שתי אצבעות על אזור לוח המגע כשהן מרוחקות קלות אחת מהשנייה, ולאחר מכן גרור אותן מעלה, מטה, שמאלה או ימינה כדי לנוע מעלה, מטה או לצדדים בדף או בתמונה.

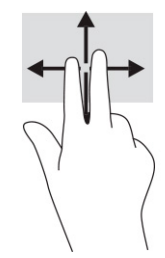

## **הקשה בשתי אצבעות (בלוח המגע ובלוח המגע המדויק)**

הקש בשתי אצבעות על אזור לוח המגע כדי לפתוח את תפריט האפשרויות עבור האובייקט שנבחר.

**הערה:** הקשה בשתי אצבעות מתפקדת בצורה זהה ללחיצה ימנית בעכבר.

## **הקשה בשלוש אצבעות (בלוח המגע ובלוח המגע המדויק)**

כברירת מחדל, ההקשה בשלוש אצבעות פותחת תיבת חיפוש של Windows. הקש בשלוש אצבעות באזור לוח המגע כדי לבצע את המחווה.

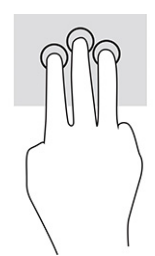

כדי לשנות את התפקוד של מחווה זו בלוח המגע המדויק, בחר **Start**) התחל), בחר **Settings**) הגדרות), בחר **Devices** (התקנים), ולאחר מכן בחר **touchpad**) לוח מגע). תחת **gestures finger-Three**) מחוות של שלוש אצבעות), בתיבה **Taps** (הקשות), בחר הגדרת מחווה.

### **הקשה בארבע אצבעות (בלוח המגע ובלוח המגע המדויק)**

כברירת מחדל, הקשה בארבע אצבעות פותחת את Center Action) מרכז הפעולות). הקש בארבע אצבעות באזור לוח המגע כדי לבצע את המחווה.

כדי לשנות את התפקוד של מחווה זו בלוח המגע המדויק, בחר **Start**) התחל), בחר **Settings**) הגדרות), בחר **Devices** (התקנים), ולאחר מכן בחר **touchpad**) לוח מגע). תחת **gestures finger-Four**) מחוות של ארבע אצבעות), בתיבה **Taps** (הקשות), בחר הגדרת מחווה.

## **החלקה בשלוש אצבעות (בלוח המגע ובלוח המגע המדויק)**

כברירת מחדל, החלקה בשלוש אצבעות מחליפה בין אפליקציות פתוחות ושולחן העבודה.

- החלק 3 אצבעות בכיוון הרחק ממך כדי לראות את כל החלונות הפתוחים.
	- החלק 3 אצבעות לעברך כדי להציג את שולחן העבודה.
	- החלק 3 אצבעות שמאלה או ימינה כדי לעבור בין החלונות הפתוחים.

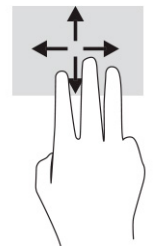

כדי לשנות את התפקוד של מחווה זו בלוח המגע המדויק, בחר **Start**) התחל), בחר **Settings**) הגדרות), בחר **Devices** (התקנים), ולאחר מכן בחר **touchpad**) לוח מגע). תחת **gestures finger-Three**) מחוות של שלוש אצבעות), בתיבה **Swipes**) החלקות מהירות), בחר הגדרת מחווה.

### **החלקה בארבע אצבעות (בלוח המגע המדויק)**

כברירת מחדל, החלקה בארבע אצבעות מחליפה בין שולחנות עבודה פתוחים.

- החלק 4 אצבעות בכיוון הרחק ממך כדי לראות את כל החלונות הפתוחים.
	- החלק 4 אצבעות לעברך כדי להציג את שולחן העבודה.
	- החלק 4 אצבעות שמאלה או ימינה כדי לעבור בין שולחנות העבודה.

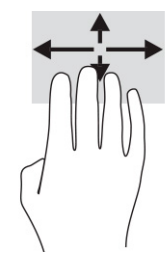

כדי לשנות את התפקוד של מחווה זו, בחר **Start**) התחל), בחר **Settings**) הגדרות), בחר **Devices**) התקנים), ולאחר מכן בחר **touchpad**) לוח מגע). תחת **gestures finger-Four**) מחוות של ארבע אצבעות), בתיבה **Swipes**) החלקות מהירות), בחר הגדרת מחווה.

## **החלקה באמצעות אצבע אחת (במסך מגע)**

השתמש בהחלקה באצבע אחת כדי לבצע גלילה מקבילה או רגילה בין רשימות ועמודים, או כדי להזיז אובייקט.

- כדי לבצע גלילה על המסך, החלק קלות אצבע אחת על המסך בכיוון שאליו ברצונך לעבור.
- כדי להעביר עצם ממקום למקום, לחץ לחיצה ממושכת על העצם וגרור אותו באמצעות האצבע למקום הרצוי.

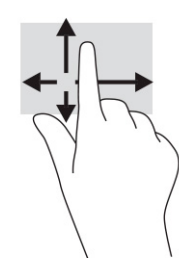

## **שימוש במקלדת או עכבר אופציונליים**

מקלדת או עכבר אופציונליים מאפשרים להקליד, לבחור פריטים, לגלול ולבצע פעולות זהות לאלו שניתן לבצע באמצעות מחוות מגע. בנוסף, באמצעות המקלדת ניתן להשתמש במקשי הפעולה ובמקשים החמים לביצוע פעולות ספציפיות.

# **שימוש במקלדת על המסך (במוצרים נבחרים בלבד)**

- **.1** כדי להציג מקלדת על המסך, הקש על סמל המקלדת באזור ההודעות, בפינה הימנית של שורת המשימות.
	- **.2** התחל להקליד.

**הערה:** ייתכן שמילים מוצעות יוצגו בשורה שמעל למקלדת שעל-גבי המסך. הקש על מילה כדי לבחור בה.

**הערה:** מקשי פעולה ומקשים חמים אינם מוצגים או פועלים במקלדת שעל-גבי המסך.

# **6 ניהול צריכת חשמל**

המחשב יכול לפעול באמצעות מתח סוללה או באמצעות מקור מתח חיצוני. כשהמחשב פועל רק באמצעות מתח סוללה וכשאין מקור מתח חיצוני זמין לטעינת הסוללה, חשוב לנטר את רמת הטעינה של הסוללה ולחסוך בצריכת מתח.

ייתכן שיכולות מסוימות לניהול צריכת החשמל המתוארות בפרק זה לא יהיו זמינות במחשב שברשותך.

# **שימוש ב-Sleep) שינה) וב-Hibernation) מצב שינה)**

**חשוב:** מחשב שנמצא במצב Sleep) שינה) פגיע לכמה סיכונים מוכרים היטב. כדי למנוע גישה של משתמש לא מורשה לנתונים שבמחשב, גם אם הנתונים מוצפנים, HP ממליצה להפעיל תמיד Hibernation) מצב שינה) במקום מצב Sleep (שינה) כאשר תהיה מרוחק פיזית מהמחשב. השימוש בנוהג זה חשוב במיוחד בעת נסיעה עם המחשב.

**חשוב:** כדי להקטין את הסיכון לפגיעה אפשרית באיכות השמע והווידאו, אבדן תפקודיות של הפעלת שמע או וידאו, או אבדן מידע, הימנע מכניסה למצב Sleep) שינה) בעת קריאה מתקליטור או מכרטיס מדיה חיצוני או כתיבה אליהם.

מערכת ההפעלה Windows מאפשרת לבחור בין שני מצבים של חיסכון בצריכת חשמל, מצב Sleep) שינה) ו- Hibernation (מצב שינה).

- Sleep) שינה)—מצב Sleep) שינה) מופעל באופן אוטומטי לאחר פרק זמן של אי פעילות. עבודתך נשמרת בזיכרון כדי שתוכל להמשיך לעבוד במהירות רבה. באפשרותך גם להפעיל את מצב Sleep) שינה) באופן ידני. לקבלת מידע נוסף , ראה הפעלת מצב Sleep) שינה) ויציאה ממנו בעמוד .31
- Hibernation) מצב שינה)—Hibernation) מצב שינה) מופעל באופן אוטומטי כאשר הסוללה מגיעה לרמת חלשה במיוחד או כאשר המחשב נמצא במצב Sleep) שינה) במשך פרק זמן ממושך. ב-Hibernation) מצב שינה), עבודתך נשמרת בקובץ Hibernation) מצב שינה) והמחשב נכבה. באפשרותך גם להפעיל את מצב Hibernation) מצב שינה ) באופן ידני. לקבלת מידע נוסף, ראה [הפעלה](#page-43-0) של [Hibernation](#page-43-0)) מצב שינה) [ויציאה](#page-43-0) ממנו בעמוד .32

### **הפעלת מצב Sleep) שינה) ויציאה ממנו**

ניתן להפעיל מצב Sleep) שינה) באחת מהדרכים הבאות:

- בחר בלחצן **Start**) התחל), בחר בסמל **Power**) הפעלה), ולאחר מכן בחר **Sleep**) שינה).
	- סגור את הצג (במוצרים נבחרים בלבד).
	- הקש על מקש Sleep) שינה) (במוצרים נבחרים בלבד); לדוגמה, 1f+fn או 12f+fn.
		- לחץ לחיצה קצרה על לחצן ההפעלה (במוצרים נבחרים בלבד).

ניתן לצאת ממצב Sleep) שינה) באחת מהדרכים הבאות:

- לחץ לחיצה קצרה על לחצן ההפעלה.
- אם המחשב סגור, פתח את הצג (במוצרים נבחרים בלבד).
- הקש על מקש כלשהו במקלדת (במוצרים נבחרים בלבד).
	- הקש על לוח המגע (במוצרים נבחרים בלבד).

כאשר המחשב יוצא ממצב Sleep) שינה), העבודה שלך מוצגת שוב על המסך.

**הערה:** אם הגדרת סיסמה שיש להזין כאשר המחשב יוצא ממצב Sleep) שינה), עליך להזין את סיסמת Windows לפני שעבודתך תוצג שוב על המסך.

## **הפעלה של Hibernation) מצב שינה) ויציאה ממנו**

<span id="page-43-0"></span>ניתן להפעיל Hibernation) מצב שינה) שהופעל על-ידי המשתמש או לשנות הגדרות צריכת חשמל והגדרות גמר זמן אחרות באמצעות Options Power) אפשרויות צריכת חשמל).

**.1** לחץ לחיצה ימנית על הסמל של **Power**) צריכת חשמל) , ולאחר מכן בחר **Options Power**) אפשרויות צריכת

חשמל).

- **.2** בחלונית השמאלית, בחר **do buttons power the what Choose**) בחר מה עושים לחצני ההפעלה) (הניסוח עשוי להשתנות בהתאם למוצר).
- **.3** בהתאם למוצר שברשותך, תוכל להפעיל את מצב Hibernation) מצב שינה) לחסכון בצריכת מתח סוללה או להתחבר למקור מתח חיצוני באחת הדרכים הבאות:
- **לחצן הפעלה**—תחת **settings lid and buttons sleep and Power**) הגדרות לחצני הפעלה ושינה והגדרות מכסה) (הניסוח עשוי להשתנות בהתאם למוצר), בחר **button power the press I When**) כאשר אני לוחץ על לחצן ההפעלה) ולאחר מכן בחר **Hibernate**) מצב שינה).
- הגדרות (**Power and sleep buttons and lid settings** תחת)—בלבד נבחרים במוצרים) (שינה (**Sleep לחצן** לחצני הפעלה ושינה והגדרות מכסה) (הניסוח עשוי להשתנות בהתאם למוצר), בחר **sleep the press I When button**) כאשר אני לוחץ על לחצן השינה) ולאחר מכן בחר **Hibernate**) מצב שינה).
- **מכסה** (במוצרים נבחרים בלבד)—תחת **settings lid and buttons sleep and Power**) הגדרות לחצני הפעלה ושינה והגדרות מכסה) (הניסוח עשוי להשתנות בהתאם למוצר), בחר **lid the close I When**) כאשר אני סוגר את המכסה) ולאחר מכן בחר **Hibernate**) מצב שינה).
- **תפריט הפעלה**—בחר **unavailable currently are that Settings Change**) שנה הגדרות שאינן זמינות כעת ), ולאחר מכן, תחת **settings Shutdown**) הגדרות כיבוי), בחר את תיבת הסימון **Hibernate**) מצב שינה).

ניתן לגשת לתפריט Power) צריכת חשמל) על-ידי בחירת הלחצן **Start**) התחל).

- **.4** בחר **changes Save**) שמור שינויים).
- **▲** להפעלת Hibernation) מצב שינה), השתמש בשיטה שהופעלה בשלב .3
- **▲** ליציאה ממצב Hibernation) מצב שינה), לחץ לחיצה קצרה על לחצן ההפעלה.

**הערה:** אם הגדרת סיסמה שיש להזין כאשר המחשב יוצא מ-Hibernation) מצב שינה), עליך להזין את סיסמת Windows שלך לפני שהעבודה תוצג שוב על המסך.

## **כיבוי המחשב**

**חשוב:** מידע שלא נשמר יאבד בעת כיבוי המחשב. הקפד לשמור את עבודתך לפני כיבוי המחשב.

הפקודה Shutdown) כיבוי) סוגרת את כל התוכניות הפתוחות, לרבות מערכת ההפעלה, ולאחר מכן מכבה את הצג והמחשב.

כבה את המחשב כאשר אינו בשימוש ומנותק ממקור מתח חיצוני למשך פרק זמן ממושך.

הנוהל המומלץ הוא להשתמש בפקודה Shutdown) כיבוי) של Windows.

**הערה:** אם המחשב נמצא במצב Sleep) שינה) או Hibernation) מצב שינה), תחילה עליך לצאת ממצב Sleep) שינה) או ממצב Hibernation) מצב שינה) על-ידי לחיצה קצרה על לחצן ההפעלה.

- **.1** שמור את עבודתך וסגור את כל התוכניות הפתוחות.
- **.2** בחר בלחצן **Start**) התחל), בחר בסמל **Power**) הפעלה), ולאחר מכן בחר **down Shut**) כיבוי).

<span id="page-44-0"></span>אם המחשב אינו מגיב ואינך מצליח לכבות את המחשב באמצעות הליכי הכיבוי שפורטו לעיל, נסה לבצע את הליכי החירום הבאים, לפי סדר הופעתם:

- לחץ על delete+alt+ctrl, בחר בסמל **Power**) הפעלה), ולאחר מכן בחר **Down Shut**) כיבוי).
	- לחץ על לחצן ההפעלה במשך 10 שניות לפחות.
- אם המחשב שברשותך כולל סוללה הניתנת להחלפה על-ידי המשתמש (במוצרים נבחרים בלבד), נתק את המחשב ממקור מתח חיצוני, ולאחר מכן הסר את הסוללה.

## **שימוש בסמל Power) צריכת חשמל) וב-Options Power) אפשרויות צריכת חשמל)**

סמל Power) צריכת חשמל) נמצא בשורת המשימות של Windows. סמל Power) צריכת חשמל) מאפשר גישה מהירה

להגדרות צריכת חשמל ולהצגת רמת הטעינה שנותרה בסוללה.

- כדי להציג את אחוז רמת הטעינה שנותרה בסוללה, מקם את מצביע העכבר מעל סמל **Power**) צריכת חשמל) .
- כדי להשתמש ב-Options Power) אפשרויות צריכת חשמל), לחץ על הסמל **Power**) צריכת חשמל) באמצעות

לחצן העכבר הימני, ולאחר מכן בחר **Options Power**) אפשרויות צריכת חשמל).

סמלי ה-Power) צריכת חשמל) השונים מציינים אם המחשב מופעל באמצעות סוללה או באמצעות מקור מתח חיצוני. אם תמקם את מצביע העכבר מעל הסמל, תופיע הודעה אם הסוללה הגיעה לרמת סוללה חלשה או חלשה במיוחד.

## **הפעלה באמצעות מתח סוללה**

**אזהרה!** לצמצום בעיות בטיחות אפשריות, השתמש רק בסוללה שסופקה עם המחשב, בסוללה חלופית המסופקת על-ידי HP או בסוללה תואמת שנרכשה מ-HP.

כאשר מותקנת במחשב סוללה טעונה והמחשב אינו מחובר למקור מתח חיצוני, המחשב פועל באמצעות מתח סוללה. כאשר המחשב כבוי ומנותק ממקור מתח חיצוני, הסוללה במחשב מתרוקנת באטיות. המחשב מציג הודעה כשהסוללה מגיעה לרמת סוללה חלשה או חלשה במיוחד.

אורך חייה של סוללת מחשב משתנה בהתאם להגדרות של ניהול צריכת החשמל, לתוכניות המופעלות במחשב, לבהירות המסך, להתקנים חיצוניים המחוברים למחשב ולגורמים אחרים.

**הערה:** מוצרי מחשב נבחרים מסוגלים לעבור בין בקרי גרפיקה כדי לחסוך בצריכת מתח מהסוללה.

## **שימוש ב-Charge Fast HP) במוצרים נבחרים בלבד)**

המאפיין Charge Fast HP מאפשר לטעון במהירות את סוללת המחשב. זמן הטעינה עשוי להשתנות בשיעור של ±10% . כאשר רמת הטעינה שנותרה בסוללה נמדדת בין 0 ל,50%- הסוללה נטענת עד 50% מהקיבולת המלאה בפרק זמן של 30 עד 45 דקות בלבד, בהתאם לדגם המחשב.

כדי להשתמש ב-Charge Fast HP, כבה את המחשב ולאחר מכן חבר את מתאם ה-AC למחשב ולמקור מתח חיצוני.

#### **הצגת רמת הטעינה של הסוללה**

כדי להציג את אחוז רמת הטעינה שנותרה בסוללה, מקם את מצביע העכבר מעל סמל **Power**) צריכת חשמל) .

## **איתור מידע על הסוללה ב-Assistant Support HP) במוצרים נבחרים בלבד)**

לקבלת גישה למידע על הסוללה:

**.1** הקלד support) תמיכה) בתיבת החיפוש בשורת המשימות, ולאחר מכן בחר באפליקציה **Assistant Support HP**.

– לחלופין –

בחר בסמל סימן השאלה בשורת המשימות.

**.2** בחר **fixes and Troubleshooting**) פתרון בעיות ותיקונים), ולאחר מכן במקטע **Diagnostics**) אבחון), בחר **HP Check Battery**) בדיקת סוללה של HP(. אם Check Battery HP) בדיקת הסוללה של HP (מציינת כי יש להחליף את הסוללה, פנה לתמיכה.

האפליקציה Assistant Support HP מספקת את הכלים והמידע הבאים אודות הסוללה:

- (HP של הסוללה בדיקת (HP Battery Check ●
- מידע על סוגים, מפרטים, מחזורי חיים וקיבולת של סוללות

#### **שימור מתח הסוללה**

לחיסכון במתח הסוללה ולמיטוב חיי הסוללה:

- הפחת את בהירות התצוגה.
- הפסק פעולה של התקנים אלחוטיים כשאינך משתמש בהם.
- נתק התקנים חיצוניים שאינם בשימוש ושאינם מחוברים למקור מתח חיצוני, כגון כונן קשיח חיצוני המחובר ליציאת .USB
	- הפסק, השבת או הסר את כל כרטיסי המדיה החיצוניים שאינך משתמש בהם.
	- לפני שאתה עוזב את עבודתך, הכנס את המחשב למצב Sleep) שינה) או כבה את המחשב.

#### **זיהוי רמות של מתח סוללה נמוך**

כאשר הסוללה המהווה את מקור המתח היחיד של המחשב מגיעה לרמה חלשה או חלשה במיוחד, תתרחש התופעה הבאה:

- נורית הסוללה (במוצרים נבחרים בלבד) מציינת מתח סוללה ברמה חלשה או חלשה במיוחד.
	- לחלופין –
	- סמל Power) צריכת חשמל) מציג חיווי על מתח סוללה נמוך או קריטי.

**הערה:** למידע נוסף על סמל צריכת חשמל, ראה [שימוש](#page-44-0) בסמל [Power](#page-44-0)) צריכת [חשמל](#page-44-0)) וב-[Options Power](#page-44-0)) [אפשרויות](#page-44-0) צריכת חשמל) [בעמוד](#page-44-0) .33

המחשב מבצע את הפעולות הבאות כאשר מתח הסוללה ברמה חלשה במיוחד:

- אם Hibernation) מצב שינה) מושבת והמחשב מופעל או נמצא במצב Sleep) שינה), המחשב יישאר במצב Sleep (שינה) לפרק זמן קצר ולאחר מכן יכבה ונתונים שלא נשמרו, יאבדו.
	- אם Hibernation) מצב שינה) מאופשר והמחשב מופעל או נמצא במצב Sleep) שינה), המחשב נכנס למצב Hibernation) מצב שינה).

### **פתרון מצב של מתח סוללה נמוך**

#### **פתרון למצב של מתח סוללה נמוך כאשר יש מקור מתח חיצוניזמין**

חבר את אחד מההתקנים הבאים למחשב ולמקור מתח חיצוני:

- מתאם AC
- התקני עגינה או הרחבה אופציונליים
- מתאם מתח אופציונלי הנרכש כאביזר מ-HP

#### **פתרון למצב של מתח סוללה נמוך כאשר אין מקור מתח זמין**

שמור את עבודתך וכבה את המחשב.

#### **פתרון מצב של מתח סוללה נמוך כשהמחשב אינו יכול לצאת מ-Hibernation) מצב שינה)**

- **.1** חבר את מתאם ה-AC למחשב ולמקור מתח חיצוני.
- **.2** צא מ-Hibernation) מצב שינה) על-ידי לחיצה על לחצן ההפעלה.

#### **סוללה עם חותם היצרן**

כדי לעקוב אחר מצב הסוללה, או אם לא ניתן עוד לטעון את הסוללה, הפעל את Check Battery HP) בדיקת הסוללה של HP( באפליקציית Assistant Support HP) במוצרים נבחרים בלבד).

**.1** הקלד support) תמיכה) בתיבת החיפוש בשורת המשימות, ולאחר מכן בחר באפליקציה **Assistant Support HP**.

– לחלופין –

בחר בסמל סימן השאלה בשורת המשימות.

**.2** בחר **fixes and Troubleshooting**) פתרון בעיות ותיקונים), ולאחר מכן במקטע **Diagnostics**) אבחון), בחר **HP Check Battery**) בדיקת סוללה של HP(. אם Check Battery HP) בדיקת הסוללה של HP (מציינת כי יש להחליף את הסוללה, פנה לתמיכה.

המשתמשים עצמם אינם יכולים להחליף את הסוללות במוצר זה בקלות. הסרה או החלפה של הסוללה עלולות לפגוע בכיסוי האחריות. אם לא ניתן עוד לטעון את הסוללה, פנה לתמיכה.

## **הפעלה באמצעות מקור מתח חיצוני**

למידע על חיבור למתח חיצוני, עיין בפוסטר *הוראות התקנה* המצורף לאריזת המחשב.

המחשב אינו משתמש במתח סוללה כאשר הוא מחובר למקור מתח חיצוני עם מתאם AC מאושר או להתקן עגינה/הרחבה אופציונלי.

**אזהרה!** כדי להפחית את הסיכון לבעיות בטיחות אפשריות, יש להשתמש רק במתאם ה-AC שסופק עם המחשב, במתאם AC חלופי המסופק על-ידי HP, או במתאם AC תואם שנרכש דרך HP.

**אזהרה!** אין לטעון את סוללת המחשב בעת שהייה במטוס.

חבר את המחשב למקור מתח חיצוני במצבים הבאים:

- בעת טעינה או כיול של סוללה
- בעת התקנה או עדכון של תוכנת המערכת
	- בעת עדכון ה-BIOS של המערכת
- בעת כתיבת מידע לתקליטור (במוצרים נבחרים בלבד)
- בעת הפעלת Defragmenter Disk) מאחה הדיסק) במחשבים עם כוננים קשיחים פנימיים
	- בעת ביצוע גיבוי או שחזור

בעת חיבור המחשב למקור מתח חיצוני:

- הסוללה מתחילה להיטען.
- המראה של סמל צריכת חשמל וΩ משתנה.

לאחר הניתוק של מקור מתח חיצוני:

- המחשב עובר לשימוש במתח סוללה.
- המראה של סמל צריכת חשמל וΩ משתנה.

# **7 תחזוקת המחשב**

ביצוע תחזוקה שוטפת שומר על המחשב במצב אופטימלי. פרק זה מסביר כיצד להשתמש בכלים כגון Defragmenter Disk (מאחה הדיסק) ו-Cleanup Disk) ניקוי הדיסק). כמו כן, פרק זה מספק הוראות לעדכון תוכניות ומנהלי התקן, שלבי ניקוי המחשב ועצות לנסיעה עם המחשב (או שליחתו).

## **שיפור הביצועים**

ביצוע משימות תחזוקה שוטפות באמצעות כלים כגון Defragmenter Disk) מאחה הדיסק) ו-Cleanup Disk) ניקוי הדיסק ), יכול לשפר את ביצועי המחשב.

### **שימוש ב-Defragmenter Disk) מאחה הדיסק)**

HP ממליצה להשתמש ב-Defragmenter Disk) מאחה הדיסק) כדי לאחות את הכונן הקשיח לפחות פעם בחודש.

**הערה:** אין צורך להפעיל את Defragmenter Disk) מאחה הדיסק) ב drives state-solid) כוננים ללא חלקים נעים).

להפעלת Defragmenter Disk) מאחה הדיסק):

- **.1** חבר את המחשב למקור מתח AC.
- **.2** הקלד defragment) איחוי) בתיבת החיפוש בשורת המשימות, ולאחר מכן בחר **Optimize and Defragment Drives**) איחוי ומיטוב הכוננים).
	- **.3** פעל לפי ההוראות שעל-גבי המסך.

לקבלת מידע נוסף, עיין בעזרת התוכנה של Defragmenter Disk) מאחה הדיסק).

### **שימוש ב-Cleanup Disk) ניקוי הדיסק)**

השתמש ב-Cleanup Disk) ניקוי הדיסק) כדי לחפש בכונן הקשיח אחר קבצים לא נחוצים, שאותם ניתן למחוק בבטחה כדי לפנות שטח דיסק ולסייע למחשב לפעול באופן יעיל יותר.

להפעלת Cleanup Disk) ניקוי הדיסק):

- **.1** הקלד disk) דיסק) בתיבת החיפוש בשורת המשימות, ובחר **Cleanup Disk**) ניקוי הדיסק).
	- **.2** פעל לפי ההוראות שעל-גבי המסך.

## **שימוש ב-DriveGuard D3 HP) במוצרים נבחרים בלבד)**

DriveGuard D3 HP מגן על הכונן הקשיח על-ידי השבתת הכונן ועצירת בקשות לנתונים במסגרת אחד מהתנאים הבאים:

- אתה מפיל את המחשב.
- אתה מזיז את המחשב כשהצג סגור בעוד שהמחשב פועל באמצעות מתח סוללה.

זמן קצר לאחר התרחשות אחד מהאירועים הללו, תוכנית השירות DriveGuard D3 HP מחזירה את הכונן הקשיח למצב של פעולה רגילה.

**הערה:** רק כונני דיסק פנימיים מוגנים על-ידי DriveGuard D3 HP. כונן קשיח, שהותקן בהתקן עגינה אופציונלי או חובר ליציאת USB, אינו מוגן על-ידי DriveGuard D3 HP.

**הערה:** מאחר שבכונני שבבים (כונני SSD (אין חלקים נעים, אין צורך בהגנה של DriveGuard D3 HP.

#### **זיהוי הסטטוס של DriveGuard D3 HP**

נורית הכונן הקשיח במחשב מחליפה את צבעה כדי להראות שהכונן בתא הכונן הקשיח הראשי, בתא הכונן הקשיח המשני (במוצרים נבחרים בלבד), או בשניהם מושבת.

## **עדכון תוכניות ומנהלי התקן**

HP ממליצה על עדכון התוכניות ומנהלי ההתקן באופן קבוע. עדכונים יכולים לפתור בעיות ולספק תכונות ואפשרויות חדשות . לדוגמה, ייתכן כי רכיבי גרפיקה ישנים יותר לא יפעלו כהלכה עם תוכנות המשחקים העדכניות ביותר. ללא מנהל ההתקן העדכני ביותר, לא תפיק את המרב מהציוד שברשותך.

כדי לעדכן תוכניות ומנהלי התקנים, בחר אחת מהשיטות הבאות:

- עדכון באמצעות 10 Windows בעמוד 38
- עדכון באמצעות S 10 Windows בעמוד 38

#### **עדכון באמצעות 10 Windows**

כדי לעדכן תוכניות ומנהלי התקנים:

**.1** הקלד support) תמיכה) בתיבת החיפוש בשורת המשימות, ולאחר מכן בחר באפליקציה **Assistant Support HP**.

– לחלופין –

בחר בסמל סימן השאלה בשורת המשימות.

- **.2** בחר **notebook My**) המחשב הנייד שלי), בחר בכרטיסייה **Updates**) עדכונים), ולאחר מכן בחר **updates for Check messages and**) חפש עדכונים והודעות).
	- **.3** בצע את ההוראות המוקרנות על המסך.

#### **עדכון באמצעות S 10 Windows**

כדי לעדכן תוכניות:

- **.1** בחר **Start**) התחל) ולאחר מכן בחר **Store Microsoft**) החנות של Microsoft(.
- **.2** בחר את תמונת פרופיל החשבון שלך הסמוכה לתיבת החיפוש, ולאחר מכן בחר **updates and Downloads**) הורדות ועדכונים).
	- **.3** בדף **updates and Downloads**) הורדות ועדכונים), בחר את העדכונים ובצע את ההוראות המוקרנות על המסך.

כדי לעדכן מנהלי התקנים:

- **.1** בתיבת חיפוש בשורת המשימות, הקלד settings update windows) הגדרות עדכון Windows (ובחר .(Windows עדכון הגדרות (**Windows Update settings**
	- **.2** בחר **updates for Check**) בדוק עדכונים).

**הערה:** אם Windows אינו מוצא מנהל התקן חדש, עבור לאתר האינטרנט של יצרן ההתקן ופעל בהתאם להוראות.

## **ניקוי המחשב שלך**

ניקוי המחשב באופן קבוע מסיר לכלוך, פסולת וחיידקים מזיקים. השתמש במידע שלהלן כדי לנקות את מרבית משטחי <mark>המחשב. במחשבים עם ציפוי מעץ, ראה טי</mark>פול בציפוי עץ ([במוצרים](#page-51-0) נבחרים בלבד) בעמוד 40.

## **שימוש ב-Clean Easy HP) במוצרים נבחרים בלבד)**

Clean Easy HP מסייע לך להימנע ממגע\הקלדה בשוגג בעת ניקוי משטחי המחשב באמצעות מגבונים עם חומר קוטל חיידקים. תוכנה זו משביתה התקנים, כגון המקלדת, מסך המגע ולוח המגע למשך פרק זמן מוגדר-מראש, כדי שתוכל לנקות את כל משטחי המחשב.

- **.1** הפעל את Clean Easy HP באחת מהדרכים הבאות:
- בחר את תפריט **Start**) התחל), ולאחר מכן בחר **Clean Easy HP**.

– לחלופין –

● בחר את הסמל של **Clean Easy HP** בשורת המשימות.

– לחלופין –

- בחר **Start**) התחל), ולאחר מכן בחר את האריח של **Clean Easy HP**.
- **.2** כעת, כאשר ההתקנים מושבתים לפרק זמן קצר, השתמש במגבונים קוטלי החיידקים כדי לחטא בביטחון את כל המשטחים החשופים של המחשב, לרבות המקלדת, הצג, לוח המגע והמארז. פעל בהתאם להוראות היצרן לשימוש במגבונים.
- **חשוב:** אם אינך בטוח שחומר הניקוי שבו אתה משתמש עבור המחשב שלך בטוח לשימוש, בדוק את תכולת המוצר כדי לוודא שהמוצר אינו מכיל את הרכיבים הבאים:
	- אלכוהול
		- אצטון
	- אמוניום כלוריד
		- מתילן כלוריד
			- פחמימנים
	- כל חומר על בסיס נפט, כגון בנזן או מדלל

**הערה:** השאר את המחשב פתוח כדי לתת לו זמן להתייבש באוויר באופן מוחלט.

- **.3** כאשר המשטח יבש:
- **א.** חבר את מתח ה-AC.
- **ב.** חבר את כל ההתקנים החיצוניים הדורשים מתח חשמלי.
	- **ג.** הפעל את המחשב.

### **הסרת לכלוך ופסולת ממחשבים ש-Clean Easy HP לא מותקנת בהם**

אם Clean Easy HP אינה מותקנת מראש במחשב שברשותך, פעל על-פי השלבים הבאים:

- **.1** כבה את המחשב כדי למנוע מכת חשמל או נזק לרכיבים.
	- **א.** נתק את מתח ה-AC.
- **ב.** נתק את כל ההתקנים החיצוניים הדורשים מתח חשמלי.
- **.2** נגב את החלק החיצוני של המחשב במטלית רכה ולחה במים כדי להסיר את הלכלוך לפי הצורך.
- הבד מוכרח להיות מיקרופייבר יבש או עור צבי (מטלית בד נטולת חשמל סטטי ללא שמן), או מגבוני בד נטולי חשמל סטטי.
- הבד צריך להיות לח אך לא רטוב. מים המטפטפים לתוך פתחי אוורור או נקודות כניסה אחרות עלולים לגרום לנזק.
	- אין להשתמש בחומרים סיביים, כגון מגבוני נייר, שעלולים לשרוט את המחשב. עם הזמן, חלקיקי לכלוך וחומרי ניקוי עלולים להילכד בתוך השריטות.
- <span id="page-51-0"></span>**.3** הניחו ליחידה להתייבש באוויר לפני שימוש במחשב או ניקוי נוסף באמצעות מגבונים עם חומר קוטל חיידקים.
	- **.4** לאחר שתסיים לנקות והמשטח יבש:
		- **א.** חבר את מתח ה-AC.
	- **ב.** חבר את כל ההתקנים החיצוניים הדורשים מתח חשמלי.
		- **ג.** הפעל את המחשב.

#### **טיפול בציפוי עץ (במוצרים נבחרים בלבד)**

המוצר שברשותך עשוי לכלול ציפוי עץ באיכות גבוהה. בדומה לכל המוצרים מעץ טבעי, יש לטפל במוצר בזהירות ובאופן הולם כדי להבטיח את התוצאות הטובות ביותר ולשמור על אורך חיי המוצר. בשל טיבו של עץ טבעי, ייתכן שתראה שינויים ייחודיים בתבנית העץ או שינויים עדינים בצבע, וזו תופעה רגילה.

- נקה את העץ במטלית יבשה ונטולת חשמל סטטי העשויה ממיקרופייבר או עור צבי.
- הימנע מהשימוש במוצרי ניקוי המכילים חומרים כגון אמוניה, כלור, אצטון, טרפנטין או חומרים מינרליים אחרים.
	- אל תחשוף את העץ לשמש או ללחות לפרקי זמן ארוכים.
	- אם העץ נרטב, יבש אותו על-ידי מגע עדין עם מטלית סופגת, נטולת מוך.
	- הימנע ממגע עם כל חומר שעלול לצבוע את העץ או לגרום לצבעו לדהות.
	- הימנע ממגע עם עצמים חדים או משטחים גסים, שעלולים לשרוט את העץ.

## **נסיעה עם המחשב או שליחתו**

אם עליך לנסוע עם המחשב או לשלוח אותו, פעל בהתאם לעצות הבאות כדי להגן על הציוד שלך.

- הכן את המחשב לנסיעה או משלוח:
- גבה את המידע שלך בכונן חיצוני.
- הסר את כל התקליטורים ואת כל כרטיסי המדיה החיצוניים, כגון כרטיסי זיכרון.
	- כבה את כל ההתקנים החיצוניים ונתק אותם מהמחשב.
		- כבה את המחשב.
	- קח איתך גיבוי של המידע שלך. שמור על הגיבוי בנפרד מהמחשב.
	- בזמן טיסה, קח את המחשב כמטען יד; אל תשלח אותו עם שאר המטען שלך.
- **חשוב:** הימנע מחשיפת הכונן לשדות מגנטיים. התקני אבטחה עם שדות מגנטיים כוללים התקני מעבר בשדות תעופה וגלאי מתכות ידניים. חגורות מסוע והתקני אבטחה דומים הבודקים מטענים נישאים בשדה התעופה עושים שימוש בקרני רנטגן במקום בשדות מגנטיים ואינם גורמים נזק לכוננים.
- אם בכוונתך להשתמש במחשב במהלך טיסה, האזן להודעה בטיסה המודיעה מתי מותר להשתמש במחשב. שימוש במחשב בזמן הטיסה כרוך בהסכמה של חברת התעופה.
- אם בכוונתך לשלוח את המחשב או הכונן, השתמש באריזת מגן מתאימה וסמן את האריזה בתווית "FRAGILE) "שביר).
	- ייתכן שהשימוש בהתקנים אלחוטיים יהיה מוגבל בסביבות מסוימות. הגבלות אלה עשויות לחול במטוסים , בבתי-חולים, בקרבת חומר נפץ ובאתרים מסוכנים. אם אינך בטוח מהי המדיניות החלה על השימוש בהתקן אלחוטי במחשב שברשותך, בקש אישור להשתמש במחשב שלך לפני הפעלתו.
		- אם אתה נוסע לחו"ל, פעל בהתאם להמלצות הבאות:
- בדוק מראש את תקנות המכס לגבי מחשבים בכל מדינה/אזור שבהם אתה מתכוון לבקר.
- בדוק מהן הדרישות בנוגע לכבל המתח ולמתאם במקומות שבהם אתה מתכנן להשתמש במחשב. עוצמות המתח , התדרים ותצורת התקעים משתנים בהתאם למדינה/אזור.

**אזהרה!** כדי להפחית את הסיכון להתחשמלות, שריפה או נזק לציוד, הימנע מהפעלת המחשב מערכת שנאי מתח המשווקת עם מכשירים אחרים.

# **8 אבטחת המחשב והמידע**

יש חשיבות עליונה לאבטחת המחשב לצורך הגנה על סודיות, שלמות וזמינות המידע שלך. פתרונות אבטחה סטנדרטיים המסופקים על-ידי מערכת ההפעלה Windows, יישומי HP, תוכנית השירות Utility Setup) BIOS(, ותוכנות אחרות של צד שלישי, יכולים לסייע בהגנת המחשב מפני מגוון סיכונים, כגון וירוסים, תולעים וסוגים אחרים של קודים זדוניים.

**הערה:** ייתכן שמאפייני אבטחה מסוימים המופיעים בפרק זה לא יהיו זמינים במחשב שברשותך.

### **שימוש בסיסמאות**

סיסמה היא קבוצת תווים שאתה בוחר כדי לאבטח את המידע במחשב ולהגן על פעולות שאתה מבצע באינטרנט. באפשרותך להגדיר סוגים שונים של סיסמאות. לדוגמה, כשהגדרת את המחשב בפעם הראשונה, התבקשת ליצור סיסמת משתמש כדי לאבטח את המחשב. ניתן להגדיר סיסמאות נוספות ב-Windows או בתוכנית השירות Utility Setup HP) BIOS(, המותקנת מראש במחשב.

ניתן לייעל תהליכים ולהשתמש באותה סיסמה עבור מאפיין של תוכנית השירות Utility Setup) BIOS (ועבור מאפיין אבטחה של Windows.

כדי ליצור ולשמור סיסמאות, השתמש בעצות הבאות:

- כדי להפחית את הסיכון לנעילת המחשב, רשום לעצמך כל סיסמה ושמור אותה במקום בטוח הרחק מהמחשב. אל תשמור סיסמאות בקובץ במחשב.
	- בעת יצירת סיסמאות, פעל לפי הדרישות שמוגדרות על-ידי התוכנית.
		- שנה את הסיסמאות לפחות כל שלושה חודשים.
	- סיסמה אידיאלית היא ארוכה וכוללת אותיות, סימני פיסוק, סמלים ומספרים.
	- לפני שליחת המחשב לתיקון, גבה את הקבצים, מחק קבצים סודיים, ולאחר מכן הסר כל הסיסמאות המוגדרות.

לקבלת מידע נוסף על סיסמאות Windows, כגון סיסמאות לשומר מסך:

**▲** הקלד support) תמיכה) בתיבת החיפוש בשורת המשימות, ולאחר מכן בחר באפליקציה **Assistant Support HP**.

– לחלופין –

בחר בסמל סימן השאלה בשורת המשימות.

#### **הגדרת סיסמאות Windows**

#### **טבלה 8-1 סוגים של סיסמאות Windows והפונקציות שלהן**

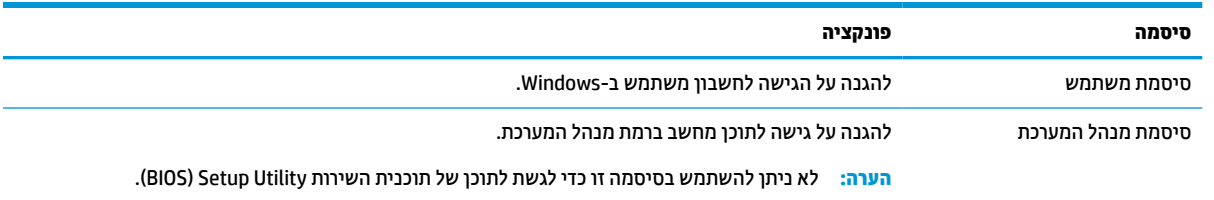

## **הגדרת סיסמאות בתוכנית השירות Utility Setup) BIOS(**

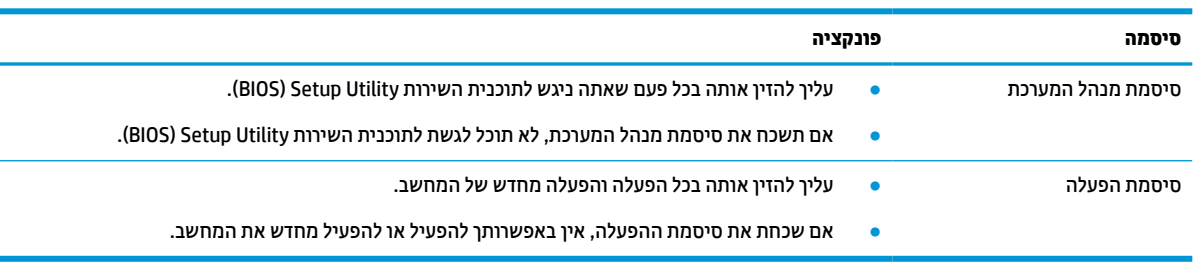

#### **טבלה 8-2 סוגים של סיסמאות BIOS והפונקציות שלהן**

כדי להגדיר, לשנות או למחוק סיסמת מנהל מערכת או סיסמת הפעלה בתוכנית השירות Utility Setup) BIOS(:

**חשוב:** נקוט משנה זהירות בעת עריכת שינויים בתוכנית השירות Utility Setup) BIOS(. שגיאות עלולות לשבש את פעולת המחשב.

- **.1** הפעל את תוכנית השירות Utility Setup) BIOS(:
	- מחשבים או מחשבי לוח עם מקלדות:
- **▲** הפעל או הפעל מחדש את המחשב, הקש במהירות על esc, ולאחר מכן הקש על 10f.
	- מחשבי לוח ללא מקלדות:
- **.1** הפעל או הפעל מחדש את מחשב הלוח, ולאחר מכן לחץ במהירות לחיצה ממושכת על לחצן הגברת עוצמת הקול.

– או –

הפעל או הפעל מחדש את מחשב הלוח, ולאחר מכן לחץ במהירות לחיצה ממושכת על לחצן החלשת עוצמת הקול.

– או –

הפעל או הפעל מחדש את מחשב הלוח, ולאחר מכן לחץ במהירות לחיצה ממושכת על לחצן Windows.

- **.2** הקש על **10f**.
- **.2** בחר **Security**) אבטחה) ולאחר מכן פעל בהתאם להוראות שעל-גבי המסך.

כדי לשמור את השינויים, בחר **Exit**) יציאה), בחר **Exit and Changes Save**) שמירת השינויים ויציאה), ולאחר מכן בחר **Yes** (כן).

```
הערה: אם אתה משתמש במקשי החצים כדי לסמן את הבחירה, עליך להקיש לאחר מכן enter.
```
השינויים ייכנסו לתוקף לאחר שהמחשב יופעל מחדש.

# **שימוש ב-Hello Windows) במוצרים נבחרים בלבד)**

במוצרים המצוידים בקורא טביעות אצבע או במצלמת אינפרא-אדום, Hello Windows מאפשר לך לרשום את טביעת האצבע שלך ואת מזהה הפנים שלך, ולהגדיר קוד PIN. לאחר הרישום, באפשרותך להשתמש בקורא טביעות האצבע, במזהה הפנים או בקוד ה-PIN כדי להיכנס ל-Windows.

כדי להגדיר את Hello Windows:

- **.1** בחר את הלחצן **Start**) התחל), בחר **Settings**) הגדרות), בחר **Accounts**) חשבונות), ולאחר מכן בחר **in-Sign options**) אפשרויות כניסה).
	- **.2** כדי להוסיף סיסמה, בחר **Password**) סיסמה), ולאחר מכן בחר **Add**) הוסף).
- **.3** תחת **Fingerprint Hello Windows**) טביעת אצבע של Hello Windows (או **Face Hello Windows**) זיהוי פנים של .(הגדרה (**Set up** בחר ,)Windows Hello
- **.4** בחר **Started Get**) תחילת העבודה), ולאחר מכן פעל בהתאם להוראות שעל-גבי המסך כדי לרשום את טביעות האצבע או את מזהה הפנים שלך ולהגדיר PIN.
	- **חשוב:** כדי למנוע בעיות כניסה באמצעות טביעת אצבע, ודא במהלך הרישום של טביעת האצבע שכל הצדדים של האצבע נסרקו בסורק טביעות האצבע ונרשמו כראוי.
	- **הערה:** קוד ה-PIN אינו מוגבל באורך. הגדרת ברירת המחדל היא למספרים בלבד. כדי לכלול תווים אלפביתיים או מיוחדים, בחר בתיבת הסימון **symbols and letters include**) כלול אותיות וסמלים).

## **שימוש בתוכנה לאבטחת אינטרנט**

כאשר אתה משתמש במחשב לצורך גישה לדואר אלקטרוני, לרשת או לאינטרנט, אתה עלול לחשוף את המחשב לווירוסי מחשבים, תוכנות ריגול ואיומים מקוונים אחרים. כדי לסייע להגן על המחשב, ייתכן שגרסת ניסיון של תוכנה לאבטחת אינטרנט הכוללת מאפייני אנטי-וירוס וחומת אש כבר מותקנת מראש במחשב. כדי לספק הגנה רציפה נגד וירוסים חדשים וסיכוני אבטחה נוספים, יש להקפיד לעדכן את תוכנת האבטחה. HP ממליצה מאוד על שדרוג גרסת הניסיון של תוכנת האבטחה או על רכישת תוכנה לבחירתך כדי לספק הגנה מלאה למחשב.

#### **שימוש בתוכנת אנטי-וירוס**

וירוסי מחשבים יכולים להשבית תוכנות, תוכניות שירות, או את מערכת ההפעלה, או לגרום להם לפעול באופן חריג. תוכנת אנטי-וירוס יכולה לזהות את מרבית הווירוסים, להשמיד אותם, ובמרבית המקרים אף לתקן נזקים שנגרמו על-ידם.

כדי לספק הגנה רציפה נגד וירוסים חדשים, יש להקפיד לעדכן את תוכנת האנטי-וירוס.

ייתכן שתוכנת אנטי-וירוס מותקנת מראש במחשב. HP ממליצה מאוד להשתמש בתוכנית אנטי-וירוס לבחירתך כדי לספק הגנה מלאה למחשב.

לקבלת מידע נוסף על וירוסי מחשב, הקלד $\texttt{support}$  (תמיכה) בתיבת החיפוש בשורת המשימות, ולאחר מכן בחר .**HP Support Assistant** באפליקציה

– לחלופין –

בחר בסמל סימן השאלה בשורת המשימות.

#### **שימוש בתוכנת חומת אש**

חומות אש מיועדות למנוע גישה לא מורשית למערכת או לרשת. חומת אש יכולה להיות תוכנה שבאפשרותך להתקין במחשב ו/או ברשת, או שילוב של חומרה ותוכנה.

קיימים שני סוגים של חומות אש:

- חומות אש מבוססות-מארח תוכנה המגינה רק על המחשב שבו היא מותקנת.
- חומות אש מבוססות-רשת מותקנות בין מודם ה-DSL או הכבלים לרשת הביתית שלך כדי להגן על כל המחשבים ברשת.

כשחומת אש מותקנת במערכת, מבוצע מעקב אחר כל הנתונים הנשלחים למערכת וממנה ונערכת השוואה ביניהם לבין סדרה של קריטריוני אבטחה מוגדרי-משתמש. הנתונים שאינם עומדים בקריטריונים אלה, ייחסמו.

## **התקנת עדכוני תוכנה**

תוכנות של HP, Windows, ותוכנות של צד שלישי המותקנות במחשב אמורות להתעדכן באופן קבוע כדי לתקן בעיות אבטחה ולשפר את ביצועי התוכנה. **חשוב:** Microsoft שולחת התראות בנוגע לעדכוני Windows, שעשויים לכלול עדכוני אבטחה. כדי להגן על המחשב מפני פרצות אבטחה ווירוסי מחשב, התקן את כל העדכונים של Microsoft ברגע שתקבל התראה.

ניתן להתקין עדכונים אלה באופן אוטומטי.

כדי להציג או לשנות את ההגדרות:

- **.1** בחר בלחצן **Start**) התחל), בחר **Settings**) הגדרות), ולאחר מכן בחר **Security & Update**) עדכון ואבטחה).
	- **.2** בחר **Update Windows**) עדכון Windows(, ולאחר מכן פעל בהתאם להוראות שעל-גבי המסך.
- **.3** לקביעת מועד להתקנת עדכונים, בחר **options Advanced**) אפשרויות מתקדמות), ולאחר מכן פעל בהתאם להוראות שעל-גבי המסך.

# **שימוש ב-DaaS HP) התקן כשירות של HP) (במוצרים נבחרים בלבד)**

DaaS HP הוא פתרון IT מבוסס-ענן המאפשר לעסקים לנהל ולאבטח ביעילות את נכסי החברה. DaaS HP מסייע להגן על התקנים מפני תוכנות זדוניות והתקפות אחרות, מפקח על תקינות הצג ומסייע בצמצום הזמן המוקדש לפתרון בעיות בהתקן ובאבטחתו. באפשרותך להוריד ולהתקין את התוכנה במהירות, הליך יעיל ומשתלם ביחס לפתרונות פנים-ארגוניים רגילים . לקבלת מידע נוסף, בקר בכתובת [com.hptouchpointmanager.www://https./](https://www.hptouchpointmanager.com/)

## **אבטחת הרשת האלחוטית**

כאשר אתה מגדיר רשת WLAN או ניגש לרשת WLAN קיימת, הפעל תמיד את מאפייני האבטחה כדי להגן על הרשת שלך מפני גישה לא מורשית. ייתכן שרשתות WLAN באזורים ציבוריים (נקודות חמות), כגון בתי קפה ושדות תעופה, לא יספקו אבטחה כלל.

### **גיבוי יישומי התוכנה והמידע**

גבה באופן קבוע את יישומי התוכנה ואת המידע שלך כדי להגן עליהם מפני אובדן או נזק לצמיתות עקב התקפת וירוסים או כשל בתוכנה או בחומרה.

# **שימוש בכבל אבטחה אופציונלי (במוצרים נבחרים בלבד)**

כבל אבטחה (לרכישה בנפרד) מיועד לפעול כגורם מרתיע, אך ייתכן שהוא לא ימנע שימוש לרעה או גנבה של המחשב. כדי לחבר כבל אבטחה למחשב, פעל בהתאם להוראות של יצרן ההתקן.

# **9 שימוש בתוכנית השירות Utility Setup) BIOS(**

תוכנית השירות Utility Setup או System Output/Input Basic) BIOS(, שולטת על התקשורת בין כל התקני הקלט והפלט במערכת (כגון כונני דיסקים, צג, מקלדת, עכבר ומדפסת). תוכנית השירות Utility Setup) BIOS (כוללת הגדרות עבור סוגים של התקנים שהותקנו, סדר האתחול של המחשב והכמות של זיכרון המערכת והזיכרון המורחב.

**הערה:** כדי להפעיל את תוכנית השירות Utility Setup במחשבים רב-מצביים, המחשב שלך חייב להיות במצב מחשב נייד ועליך להשתמש במקלדת המחוברת למחשב הנייד.

# **הפעלת תוכנית השירות Utility Setup) BIOS(**

- **חשוב:** נקוט משנה זהירות בעת עריכת שינויים בתוכנית השירות Utility Setup) BIOS(. שגיאות עלולות לשבש את פעולת המחשב.
	- **▲** הפעל או הפעל מחדש את המחשב, והקש במהירות על 10f.

–לחלופין –

הפעל או הפעל מחדש את המחשב, הקש במהירות על esc ולאחר מכן הקש על 10f כשמופיע תפריט ההתחלה.

# **עדכון תוכנית השירות Utility Setup) BIOS(**

ייתכן שגרסאות מעודכנות של BIOS תהיינה זמינות באתר האינטרנט של HP.

רוב עדכוני ה-BIOS באתר האינטרנט של HP ארוזים בקבצים דחוסים שנקראים *SoftPaqs*.

חבילות מסוימות להורדה כוללות קובץ בשם Readme.txt, שמכיל מידע לגבי התקנה ופתרון בעיות בתוכנה.

### **קביעת גרסת ה-BIOS**

כדי להחליט אם יש צורך בעדכון של תוכנית השירות Utility Setup) BIOS(, עליך לבדוק תחילה את גרסת ה-BIOS של המחשב.

כדי להציג את פרטי גרסת ה-BIOS) המכונים גם *date ROM*) תאריך ROM (ו-*BIOS System*) BIOS המערכת)), השתמש באחת מהאפשרויות הבאות.

- HP Support Assistant **+**
- **.1** הקלד support) תמיכה) בתיבת החיפוש בשורת המשימות, ולאחר מכן בחר באפליקציה **Support HP** .**Assistant**
	- לחלופין –

בחר בסמל סימן השאלה בשורת המשימות.

- **.2** בחר **notebook My**) המחשב הנייד שלי), ולאחר מכן בחר **Specifications**) מפרטים).
	- (BIOS) Setup Utility השירות תוכנית●
- **.1** הפעל את תוכנית השירות (BIOS (Utility Setup) ראה הפעלת תוכנית השירות Utility Setup) BIOS (בעמוד 46).
	- **.2** בחר באפשרות **Main**) ראשי) ורשום לעצמך את גרסת ה-BIOS.
	- **.3** בחר **Exit**) יציאה), בחר באחת האפשרויות, ולאחר מכן פעל בהתאם להוראות שעל-גבי המסך.
		- .<u>ctrl+alt+s</u> הקש ctrl+alt+s

כדי לבדוק אם קיימות גרסאות BIOS מעודכנות, ראה הורדת עדכון BIOS בעמוד .47

#### **הורדת עדכון BIOS**

**חשוב:** כדי להפחית את הסיכון לגרימת נזק למחשב או להתקנה כושלת, הורד והתקן עדכון BIOS רק כשהמחשב מחובר למקור מתח חיצוני מהימן באמצעות מתאם AC. אין להוריד או להתקין עדכון BIOS בזמן שהמחשב מופעל באמצעות מתח סוללה, מעוגן בהתקן עגינה אופציונלי או מחובר למקור מתח אופציונלי. במהלך ההורדה וההתקנה, פעל לפי ההוראות הבאות:

- אין לנתק את החשמל מהמחשב על-ידי ניתוק כבל החשמל משקע ה-AC.
	- אין לכבות את המחשב או להיכנס למצב Sleep) שינה).
	- אין להתקין, להסיר, לחבר או לנתק התקן, כבל או חוט כלשהו.

**הערה:** אם המחשב מחובר לרשת, היוועץ במנהל הרשת לפני התקנת עדכוני תוכנה, במיוחד עדכוני BIOS של המערכת.

**.1** הקלד support) תמיכה) בתיבת החיפוש בשורת המשימות, ולאחר מכן בחר את האפליקציה **Support HP** .**Assistant**

– לחלופין –

בחר בסמל סימן השאלה בשורת המשימות.

- **.2** לחץ על **Updates**) עדכונים), ולאחר מכן בחר **messages and updates for Check**) חפש עדכונים והודעות).
	- **.3** בצע את ההוראות המופיעות על המסך.
	- **.4** באזור ההורדה, פעל על-פי השלבים הבאים:
- **א.** אתר את עדכון ה-BIOS העדכני ביותר והשווה אותו לגרסת ה-BIOS המותקנת כעת במחשב שלך. אם העדכון מאוחר יותר מגרסת ה-BIOS של המחשב, רשום לעצמך את התאריך, השם או כל פרט מזהה אחר. ייתכן שתזדקק למידע זה כדי לאתר את העדכון במועד מאוחר יותר, לאחר שתוריד אותו לכונן הקשיח.
	- **ב.** פעל בהתאם להוראות שעל-גבי המסך להורדת הפריט שבחרת אל הכונן הקשיח.

רשום לעצמך את הנתיב למיקום בכונן הקשיח, שאליו בחרת להוריד את עדכון ה-BIOS. כאשר תהיה מוכן להתקין את העדכון, יהיה עליך לגשת לנתיב זה.

ההליכים להתקנת ה-BIOS משתנים. פעל בהתאם להוראות המוצגות על-גבי המסך לאחר השלמת ההורדה. אם לא מוצגות הוראות, פעל על-פי השלבים הבאים:

- **.1** הקלד file) קובץ) בתיבת החיפוש בשורת המשימות, ולאחר מכן בחר **Explorer File**) סייר הקבצים).
	- **.2** בחר את אות הכונן הקשיח. אות הכונן הקשיח היא בדרך כלל (:C (Disk Local) דיסק מקומי C(.
- **.3** השתמש בנתיב של כונן הדיסק שרשמת לעצמך קודם כדי להגיע אל התיקייה שבה מאוחסן העדכון ופתח אותה.
	- **.4** לחץ לחיצה כפולה על הקובץ בעל סיומת (לדוגמה, exe.*filename*(.

התקנת ה-BIOS מתחילה.

**.5** השלם את ההתקנה על-ידי ביצוע ההוראות שעל-גבי המסך.

**הערה:** לאחר שתוצג הודעה על המסך, המציינת שההתקנה הושלמה בהצלחה, באפשרותך למחוק את הקובץ שהורדת מהכונן הקשיח.

# **HP PC Hardware Diagnostics-ב שימוש 10**

# **נבחרים בדגמים (HP PC Hardware Diagnostics Windows-ב שימוש בלבד)**

Windows Diagnostics Hardware PC HP הוא כלי שירות מבוסס Windows המאפשר לך להפעיל בדיקות אבחון כדי לקבוע אם חומרת המחשב מתפקדת כראוי. הכלי פועל בתוך מערכת ההפעלה Windows כדי לאבחן כשלים בחומרה.

אם Windows Diagnostics Hardware PC HP אינו מותקן במחשב שברשותך, תחילה עליך להוריד ולהתקין אותו. להורדת .48 בעמוד HP PC Hardware Diagnostics Windows הורדת ראה ,HP PC Hardware Diagnostics Windows

לאחר התקנת Windows Diagnostics Hardware PC HP, בצע את הפעולות הבאות כדי לגשת אליו מ- and Help HP .HP Support Assistant-מ או Support

- :HP Help and Support-מ HP PC Hardware Diagnostics Windows-ל לגשת כדי **.1**
- **א.** בחר בלחצן **Start**) התחל), ולאחר מכן בחר **Support and Help HP**) עזרה ותמיכה של HP(.
	- .**HP PC Hardware Diagnostics Windows** את בחר **.ב**

–לחלופין –

:HP Support Assistant-מ HP PC Hardware Diagnostics Windows-ל לגשת כדי

**א.** הקלד support) תמיכה) בתיבת החיפוש בשורת המשימות, ולאחר מכן בחר באפליקציה **Support HP** .**Assistant**

–לחלופין –

בחר בסמל סימן השאלה בשורת המשימות.

- **ב.** בחר **fixes and Troubleshooting**) פתרון בעיות ותיקונים).
- **ג.** בחר **Diagnostics**) אבחון), ולאחר מכן בחר **Windows Diagnostics Hardware PC HP**.
- **.2** כאשר הכלי נפתח, בחר את סוג בדיקת האבחון שברצונך להפעיל, ולאחר מכן פעל לפי ההוראות שעל-גבי המסך.

**הערה:** כדי לעצור בדיקת אבחון, בחר **Cancel**) ביטול).

כאשר Windows Diagnostics Hardware PC HP מזהה כשל המחייב החלפת חומרה, נוצר קוד מזהה כשל בן 24 ספרות. על המסך מוצגת אחת מהאפשרויות הבאות:

- מופיע קישור עם מזהה כשל. בחר בקישור ופעל בהתאם להוראות שעל-גבי המסך.
	- מופיעות הנחיות לפנייה לתמיכה. פעל בהתאם להנחיות אלה.

#### **HP PC Hardware Diagnostics Windows הורדת**

- הוראות ההורדה של Windows Diagnostics Hardware PC HP מופיעות באנגלית בלבד.
	- עליך להשתמש במחשב Windows להורדת כלי זה, מכיוון שמוצעים רק קובצי exe.

#### **הורדת הגרסה העדכנית ביותר של Windows Diagnostics Hardware PC HP**

כדי להפעיל את Windows Diagnostics Hardware PC HP, פעל בהתאם לשלבים הבאים:

- .HP PC Diagnostics של הבית דף מוצג .<http://www.hp.com/go/techcenter/pcdiags> בכתובת בקר **.1**
- **.2** בחר **Windows Diagosntics HP Download**) הורד את כלי האבחון של HP ל-Windows(, ובחר מיקום במחשב או בכונן הבזק מסוג USB.

הכלי יורד למיקום שבחרת.

– לחלופין –

באפשרותך להשתמש בשלבים הבאים כדי להוריד את Windows Diagnostics Hardware PC HP מ-Store Microsoft:

- **.1** בחר את היישום של Microsoft בשולחן העבודה או הזן Store Microsoft בתיבת החיפוש של שורת המשימות.
	- .**Microsoft Store** של החיפוש בתיבת HP PC Hardware Diagnostics Windows הזן **.2**
		- **.3** פעל לפי ההוראות שעל-גבי המסך .

הכלי יורד למיקום שבחרת.

#### **הורדת Windows Diagnostics Hardware HP לפי שם או מספר המוצר (במוצרים נבחרים בלבד)**

#### **הערה:** עבור מוצרים מסוימים, ייתכן שתצטרך להוריד את התוכנה לכונן Flash מסוג USB באמצעות שם או מספר המוצר.

כדי להוריד את Windows Diagnostics Hardware PC HP לפי שם מוצר או מספר, בצע את השלבים הבאים:

- [.http://www.hp.com/support](http://www.hp.com/support) בכתובת בקר **.1**
- **.2** בחר **drivers and software Get**) קבל תוכנה ומנהלי התקנים), בחר את סוג המוצר שלך, ולאחר מכן הזן את שם המוצר או את מספרו בתיבת החיפוש המוצגת.
- **.3** במקטע **Diagnostics**) אבחון), בחר **Download**) הורדה), ולאחר מכן פעל לפי ההוראות שעל-גבי המסך כדי לבחור את גרסת האבחון הספציפית של Windows שיש להוריד עבור המחשב או כונן ההבזק USB שלך.

הכלי יורד למיקום שבחרת.

#### **HP PC Hardware Diagnostics Windows התקנת**

כדי להתקין את Windows Diagnostics Hardware PC HP, פעל בהתאם לשלבים הבאים:

**▲** נווט אל התיקייה במחשב או בכונן ההבזק USB שאליה הורדת את קובץ ה-exe,. לחץ לחיצה כפולה על קובץ ה-exe. , ולאחר מכן פעל בהתאם להוראות שעל-גבי המסך.

# **HP PC Hardware Diagnostics UEFI-ב שימוש**

**הערה:** עבור מחשבי S 10 Windows, עליך להשתמש במחשב Windows ובכונן הבזק מסוג USB כדי להוריד וליצור את סביבת התמיכה של UEFI HP משום שמוצעים רק קבצי exe. למידע נוסף, ראה [הורדת](#page-61-0) [UEFI Diagnostics Hardware PC HP](#page-61-0) לכונן [הבזק](#page-61-0) [USB](#page-61-0) [בעמוד](#page-61-0) .50

הכלי UEFI Diagnostics Hardware PC HP) אבחון תוכנת מחשב של HP - ממשק קושחה מורחב מאוחד) מאפשר לך להפעיל בדיקות אבחון כדי לקבוע אם חומרת המחשב מתפקדת כראוי. הכלי פועל מחוץ למערכת ההפעלה כדי שיוכל להפריד בין כשלים בחומרה לבין בעיות שעלולות להיגרם על-ידי מערכת ההפעלה או רכיבי תוכנה אחרים.

אם המחשב שלך אינו מאותחל ל-Windows, באפשרותך להשתמש ב-UEFI Diagnostics Hardware PC HP כדי לאבחן בעיות חומרה.

כאשר UEFI Diagnostics Hardware PC HP מזהה כשל המחייב החלפת חומרה, נוצר קוד מזהה כשל בן 24 ספרות. לקבלת סיוע בפתרון הבעיה: <span id="page-61-0"></span>**▲** בחר **HP Contact**) צור קשר עם HP(, קבל את הצהרת הפרטיות של HP, ולאחר מכן השתמש בהתקן נייד כדי לסרוק את קוד מזהה הכשל שיופיע במסך הבא. מופיע דף תמיכת הלקוחות של HP - מרכז השירות, כאשר מזהה הכשל ומספר המוצר שלך מולאו באופן אוטומטי. פעל לפי ההוראות שעל-גבי המסך.

–לחלופין –

צור קשר עם התמיכה, וספק את קוד מזהה הכשל.

**הערה:** כדי להפעיל את האבחון במחשב רב-מצבי, המחשב חייב להיות במצב מחשב נייד ועליך להשתמש במקלדת המחוברת.

**הערה:** אם עליך לעצור בדיקת אבחון, הקש esc.

### **HP PC Hardware Diagnostics UEFI הפעלת**

כדי להפעיל את Diagnostics Hardware PC HP UEFI, פעל בהתאם לשלבים הבאים:

- **.1** הפעל או הפעל מחדש את המחשב, והקש במהירות על esc.
	- **.2** הקש על 2f.

ה-BIOS מחפש בשלושה מקומות שבהם ניתן למצוא את כלי האבחון לפי הסדר הבא:

**א.** כונן הבזק USB מחובר

**הערה:** להורדת הכלי UEFI Diagnostics Hardware PC HP לכונן USB, ראה הורדת הגרסה העדכנית ביותר של .50 בעמוד HP PC Hardware Diagnostics UEFI

- **ב.** כונן קשיח
	- **ג.** BIOS
- **.3** כאשר כלי האבחון נפתח, בחר שפה, בחר את סוג בדיקת האבחון שברצונך להפעיל, ולאחר מכן פעל לפי ההוראות שעל-גבי המסך.

## **USB הבזק לכונן HP PC Hardware Diagnostics UEFI הורדת**

הורדת UEFI Diagnostics Hardware PC HP לכונן הבזק USB יכולה להיות שימושית במצבים הבאים:

- UEFI Diagnostics Hardware PC HP לא נכלל בתמונת ההתקנה מראש.
	- .HP Tool של במחיצה נכלל לא HP PC Hardware Diagnostics UEFI
		- הכונן הקשיח פגום.

**הערה:** הוראות ההורדה של UEFI Diagnostics Hardware PC HP ניתנות באנגלית בלבד, ועליך להשתמש במחשב Windows כדי להוריד וליצור את סביבת התמיכה של UEFI HP משום שמוצעים רק קובצי exe.

#### **הורדת הגרסה העדכנית ביותר של UEFI Diagnostics Hardware PC HP**

להורדת הגרסה העדכנית ביותר של UEFI Diagnostics Hardware PC HP לכונן הבזק USB:

- .HP PC Diagnostics של הבית דף מוצג .<http://www.hp.com/go/techcenter/pcdiags> בכתובת בקר **.1**
- .(הפעל (**Run** בחר מכן ולאחר ,)HP Diagnostics UEFI את הורד (**Download HP Diagnostics UEFI** בחר **.2**

#### **הורדת UEFI Diagnostics Hardware PC HP באמצעות שם או מספר המוצר (במוצרים נבחרים בלבד)**

**הערה:** עבור מוצרים מסוימים, ייתכן שתצטרך להוריד את התוכנה לכונן Flash מסוג USB באמצעות שם או מספר המוצר.

להורדת UEFI Diagnostics Hardware PC HP באמצעות שם או מספר המוצר (במוצרים נבחרים בלבד) לכונן הבזק USB:

- [.http://www.hp.com/support](http://www.hp.com/support) בכתובת בקר **.1**
- **.2** הזן את שם או את מספר המוצר, בחר את המחשב שלך, ולאחר מכן בחר את מערכת ההפעלה.
- **.3** במקטע **Diagnostic**) אבחון), פעל על-פי ההוראות שעל-גבי המסך כדי לבחור ולהוריד את גרסת אבחון UEFI הספציפית למחשב שלך.

## **Remote HP PC Hardware Diagnostics UEFI בהגדרות שימוש (במוצרים נבחרים בלבד)**

HP PC Hardware Diagnostics את שמוריד) BIOS) קושחה מאפיין הוא Remote HP PC Hardware Diagnostics UEFI UEFI למחשב שלך. לאחר מכן הוא יכול לבצע את האבחון במחשב, ועשוי להעלות את התוצאות לשרת שהוגדר מראש. לקבלת ,<http://www.hp.com/go/techcenter/pcdiags> אל עבור ,Remote HP PC Hardware Diagnostics UEFI אודות נוסף מידע ולאחר מכן בחר **more out Find**) מצא מידע נוסף).

## **Remote HP PC Hardware Diagnostics UEFI הורדת**

**הערה:** UEFI Diagnostics Hardware PC Remote HP זמין גם כ-SoftPaq שניתן להוריד לשרת.

#### **Remote HP PC Hardware Diagnostics UEFI של ביותר העדכנית הגרסה הורדת**

כדי להוריד את הגרסה העדכנית ביותר של UEFI Diagnostics Hardware PC HP Remote, פעל בהתאם לשלבים הבאים:

- .HP PC Diagnostics של הבית דף מוצג .<http://www.hp.com/go/techcenter/pcdiags> בכתובת בקר **.1**
- **.2** בחר **Diagnostics Remote Download**) הורד את Diagnostics Remote(, ולאחר מכן בחר **Run**) הפעל).

#### **הורדת UEFI Diagnostics Hardware PC HP Remote באמצעות שם או מספר המוצר**

**הערה:** עבור מוצרים מסוימים, ייתכן שתצטרך להוריד את התוכנה תוך שימוש בשם או במספר המוצר.

הורדת UEFI Diagnostics Hardware PC HP Remote באמצעות שם או מספר המוצר, בצע את השלבים הבאים:

- [.http://www.hp.com/support](http://www.hp.com/support) בכתובת בקר **.1**
- **.2** בחר **drivers and software Get**) קבל תוכנה ומנהלי התקנים), בחר את סוג המוצר שלך, הזן את שם המוצר או את מספרו בתיבת החיפוש המוצגת, בחר את המחשב שלך ובחר את מערכת ההפעלה שברשותך.
- **.3** במקטע **Diagnostic**) אבחון), פעל על-פי ההוראות שעל-גבי המסך כדי לבחור ולהוריד את גרסת **UEFI Remote** ) UEFI מרוחק) המבוקשת עבור המוצר.

### **Remote HP PC Hardware Diagnostics UEFI הגדרות של אישית התאמה**

באמצעות ההגדרה Diagnostics Hardware PC HP Remote בהגדרות המחשב (BIOS(, באפשרותך לבצע את ההתאמות האישיות הבאות:

- הגדר לוח זמנים להפעלת אבחון ללא השגחה. באפשרותך גם להפעיל אבחון באופן מיידי במצב אינטראקטיבי על-ידי .(Remote HP PC Hardware Diagnostics הפעלת (**Execute Remote HP PC Hardware Diagnostics** בחירת
- הגדר את המיקום להורדת כלי האבחון. מאפיין זה מספק גישה לכלים מאתר האינטרנט של HP או משרת שהוגדר מראש לשימוש. למחשב שלך לא נדרש האחסון המקומי המסורתי (כגון כונן דיסק או כונן הבזק USB (להפעלת אבחון מרחוק.
	- הגדר מיקום לאחסון תוצאות הבדיקה. באפשרותך גם להגדיר את שם המשתמש והסיסמה שישמשו להעלאות.
		- הצג מידע מצב אודות האבחון שהופעל קודם לכן.

להתאמה אישית של הגדרות UEFI Diagnostics Hardware PC HP Remote, פעל בהתאם לשלבים הבאים:

- **.1** הפעל או הפעל מחדש את המחשב, ועם הופעת הסמל של HP, לחץ על 10f כדי להיכנס ל-Setup Computer.
	- **.2** בחר **Advanced**) מתקדם) ולאחר מכן בחר **Settings**) הגדרות).
		- **.3** בחר את האפשרויות הרצויות להתאמה אישית.

**.4** בחר **Main**) ראשי), ולאחר מכן בחר **Exit and Changes Save**) שמור את השינויים וצא) כדי לשמור את ההגדרות שלך. השינויים ייכנסו לתוקף לאחר שהמחשב יופעל מחדש.

# **11 גיבוי, שחזור ושיקום**

פרק זה מספק מידע אודות התהליכים הבאים, שהם נוהל רגיל עבור מרבית המוצרים:

- <span id="page-64-0"></span>● **גיבוי המידע האישי שלך** — באפשרותך להשתמש בכלי Windows כדי לגבות את המידע האישי שלך (ראה שימוש בכלי Windows בעמוד 53).
	- **יצירת נקודת שחזור** באפשרותך להשתמש בכלי Windows כדי ליצור נקודת שחזור (ראה שימוש בכלי Windows בעמוד 53).
	- **יצירת מדיה לשחזור** (במוצרים נבחרים בלבד) באפשרותך להשתמש בכלי Download Recovery Cloud HP (במוצרים נבחרים בלבד) כדי ליצור מדיה לשחזור (ראה שימוש בכלי Download Recovery Cloud HP ליצירת מדיה לשחזור (במוצרים נבחרים בלבד) בעמוד 53).
		- **שחזור ושיקום** Windows מציעה מספר אפשרויות לשחזור מגיבוי, לרענון המחשב, ולאיפוס המחשב למצבו המקורי (ראה שימוש בכלי Windows בעמוד 53).

**חשוב:** בעת ביצוע הליכי שחזור במחשב לוח, סוללת מחשב הלוח חייבת להיות טעונה ב70%- לפחות לפני תחילת תהליך השחזור.

**חשוב:** במחשב לוח עם מקלדת שניתנת להסרה, חבר את מחשב הלוח לבסיס המקלדת לפני שתתחיל בביצוע שלבים כלשהם של תהליך השחזור.

# **גיבוי המידע ויצירת מדיה לשחזור**

#### **שימוש בכלי Windows**

**חשוב:** Windows היא האפשרות היחידה שבה ניתן לגבות את המידע האישי שלך. תזמן גיבויים באופן קבוע כדי למנוע אובדן מידע.

באפשרותך להשתמש בכלי Windows כדי לגבות את המידע האישי וליצור נקודות לשחזור המערכת ומדיה לשחזור.

**הערה:** אם נפח האחסון במחשב הוא GB 32 או פחות, שחזור המערכת של Microsoft מושבת כברירת מחדל.

לקבלת מידע ושלבים נוספים, עיין באפליקציה Help Get) קבל עזרה).

- **.1** לחץ על הלחצן **Start**) התחל), ולאחר מכן בחר את האפליקציה **Help Get**) קבל עזרה).
	- **.2** הזן את המשימה שברצונך לבצע.

**הערה:** עליך להתחבר לאינטרנט כדי שתוכל לגשת לאפליקציה Help Get) קבל עזרה).

#### **שימוש בכלי Download Recovery Cloud HP ליצירת מדיה לשחזור (במוצרים נבחרים בלבד)**

באפשרותך להשתמש בכלי Download Recovery Cloud HP כדי ליצור מדיה של Recovery HP בכונן הבזק מסוג USB הניתן לאתחול.

לקבלת פרטים נוספים:

**▲** עבור אל [support/com.hp.www://http](http://www.hp.com/support), חפש את Recovery Cloud HP, ולאחר מכן בחר את התוצאה המתאימה לסוג המחשב שברשותך.

> **הערה:** אם אין באפשרותך ליצור מדיה לשחזור בעצמך, פנה לתמיכה כדי לקבל תקליטורי שחזור. עבור אל <u>http://www.hp.com/support, בחר מדינה או אזור, ולאחר מכן פעל בהתאם להוראות שעל-גבי המסך.</u>

## **שחזור ושיקום**

#### **שחזור, איפוס ורענון באמצעות כלי Windows**

Windows מציעה מספר אפשרויות לשחזור, איפוס, ורענון המחשב. לפרטים, עיין בסעיף [שימוש](#page-64-0) בכלי [Windows](#page-64-0) [בעמוד](#page-64-0) .53

#### **שחזור באמצעות מדיה של Recovery HP**

המדיה של Recovery HP יכולה לשמש כדי לשחזר את מערכת ההפעלה המקורית ואת התוכניות שהותקנו על ידי היצרן . במוצרים נבחרים, ניתן ליצור אותה בכונן הבזק מסוג USB הניתן לאתחול תוך שימוש בכלי Download Recovery Cloud HP . לפרטים, עיין בסעיף [שימוש](#page-64-0) בכלי [Download Recovery Cloud HP](#page-64-0) ליצירת מדיה לשחזור ([במוצרים](#page-64-0) נבחרים בלבד) בעמוד .53

> **הערה:** אם אין באפשרותך ליצור מדיית שחזור בעצמך, פנה לתמיכה כדי לקבל תקליטורי שחזור. עבור אל [support/com.hp.www://http](http://www.hp.com/support), בחר מדינה או אזור, ולאחר מכן פעל בהתאם להוראות שעל-גבי המסך.

> > כדי לשחזר את המערכת:

**▲** הכנס את המדיה של Recovery HP, ולאחר מכן הפעל מחדש את המחשב.

#### **שינוי סדר האתחול של המחשב**

אם המחשב אינו מופעל מחדש באמצעות המדיה של Recovery HP, באפשרותך לשנות את סדר האתחול של המחשב. זהו סדר ההתקנים שמופיע ב-BIOS במקום שבו המחשב מחפש את מידע האתחול. באפשרותך לשנות את הבחירה לכונן אופטי או לכונן הבזק USB, בהתאם למיקום המדיה של Recovery HP שברשותך.

כדי לשנות את סדר האתחול:

**חשוב:** במחשב לוח עם מקלדת הניתנת להסרה, חבר את מחשב הלוח לבסיס המקלדת לפני שתתחיל בביצוע שלבים אלה.

- **.1** הכנס את המדיה של Recovery HP.
- **.2** היכנס לתפריט **Startup**) הפעלה) של המערכת.

עבור מחשבים או מחשבי לוח עם מקלדות מחוברות:

**▲** הפעל או הפעל מחדש את המחשב או את מחשב הלוח, הקש במהירות על esc ולאחר מכן הקש על 9f כדי להציג את אפשרויות האתחול.

במחשבי לוח ללא מקלדות:

**▲** הפעל או הפעל מחדש את מחשב הלוח, לחץ במהירות לחיצה ממושכת על לחצן הגברת עוצמת הקול, ולאחר מכן בחר **9f**.

– לחלופין –

הפעל או הפעל מחדש את מחשב הלוח, לחץ במהירות לחיצה ממושכת על לחצן הנמכת עוצמת הקול, ולאחר מכן בחר **9f**.

**.3** בחר את הכונן האופטי או את כונן ההבזק USB שמהם ברצונך לבצע אתחול, ולאחר מכן פעל בהתאם להוראות שעל-גבי המסך.

### **שימוש ב-Recover Sure HP) במוצרים נבחרים בלבד)**

התצורה של דגמי מחשבים נבחרים כוללת את Recover Sure HP, פתרון שחזור למערכת הפעלה של המחשב המובנה בחומרה ובקושחה. HP Sure Recover מסוגל לשחזר במלואה את תמונת הגיבוי של מערכת הפעלה של HP ללא תוכנת שחזור מותקנת.

באמצעות Recover Sure HP, מנהל מערכת או משתמש יכולים לשחזר את המערכת ולהתקין את:

- הגרסה העדכנית ביותר של מערכת ההפעלה
	- מנהלי התקן ספציפיים לפלטפורמה
- יישומי תוכנה, במקרה של תמונת גיבוי מותאמת אישית

כדי לגשת לתיעוד העדכני ביותר של Recover Sure HP, בקר באתר [support/com.hp.www://http](http://www.hp.com/support). בחר **חפש את המוצר שלך** ובצע את ההוראות שעל גבי המסך.

# **12 מפרטים**

## **מתח כניסה**

נתוני המתח שמופיעים בסעיף זה עשויים לסייע לך אם בכוונתך לנסוע לחו"ל עם המחשב.

המחשב פועל באמצעות מתח DC, שיכול להיות מסופק באמצעות מקור מתח AC או DC. מקור מתח AC צריך להיות בטווח 100-240 וולט, 50-60 הרץ. על אף שניתן להפעיל את המחשב באמצעות מקור מתח נפרד בזרם ישר, רצוי להפעיל אותו רק באמצעות מתאם AC או מקור מתח DC המסופק ומאושר לשימוש במחשב זה על-ידי HP.

המחשב יכול לפעול באמצעות מתח DC במסגרת אחד או יותר מהמפרטים הבאים. מתח וזרם בפעולה משתנים בהתאם לפלטפורמה. נתוני המתח והזרם של המחשב מצוינים בתווית התקינה.

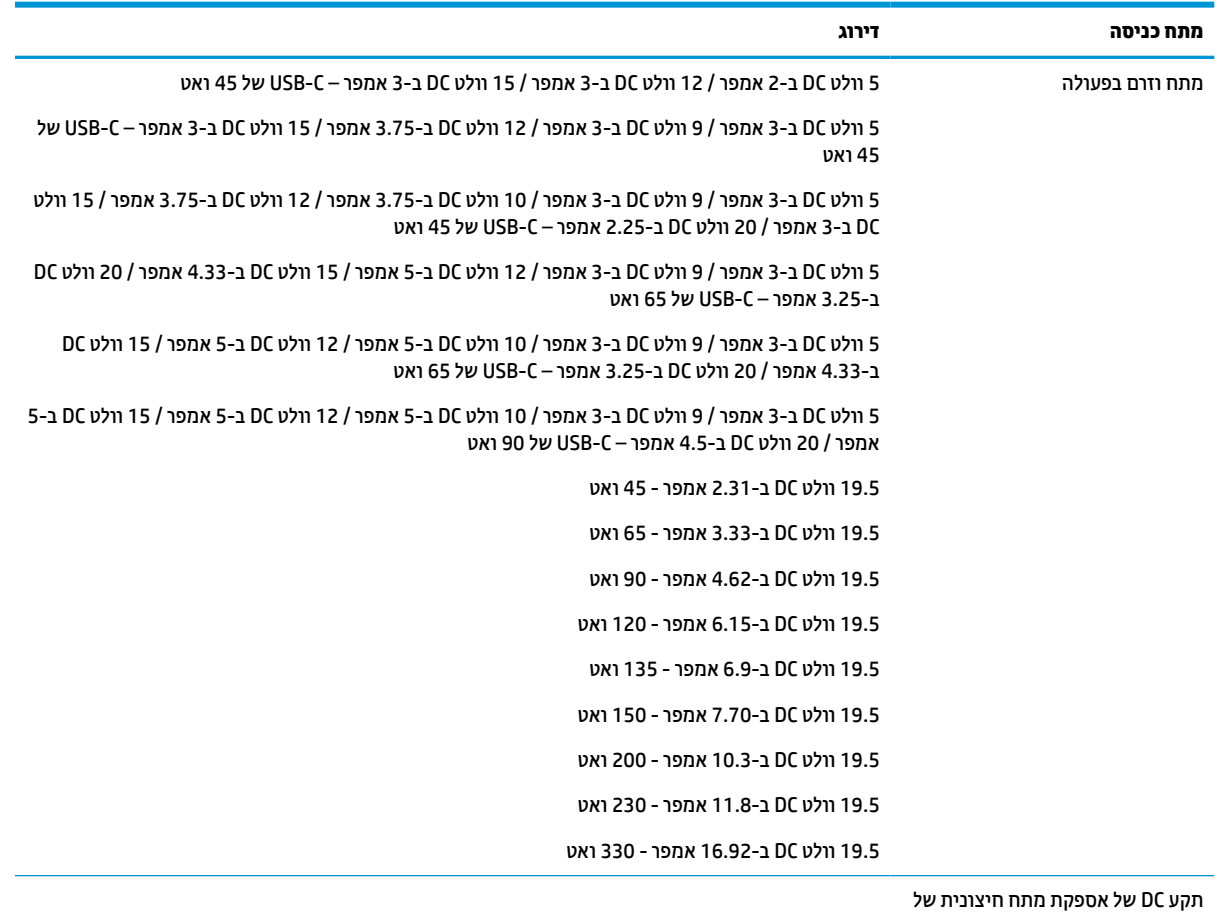

#### **טבלה 12-1 מפרט מתח DC**

HP) במוצרים נבחרים בלבד)

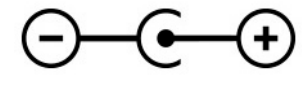

.<br><mark>∕ הערה: – מ</mark>וצר זה מתוכנן לשימוש במערכות חשמל IT בנורווגיה, התומכות במתח של פאזה-לפאזה שאינו עולה על 240 וולט .rms

# **סביבת הפעלה**

#### **טבלה 12-2 מפרט סביבת ההפעלה**

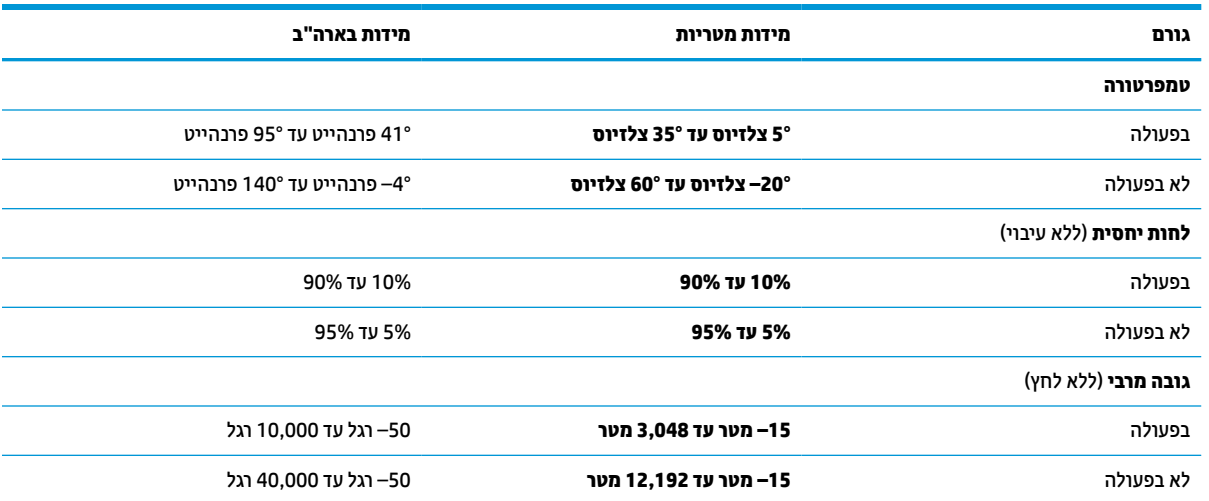

# **13 פריקת חשמל סטטי**

פריקה של חשמל סטטי היא שחרור של חשמל סטטי כאשר שני עצמים באים במגע - למשל, הזרם שאתה מקבל כאשר אתה הולך על שטיח ונוגע בידית דלת ממתכת.

פריקה של חשמל סטטי מהאצבעות או ממוליכים אחרים של חשמל סטטי עלולה לגרום נזק לרכיבים אלקטרוניים.

**חשוב:** כדי למנוע נזק למחשב, לכונן, או אובדן מידע, שים לב לאמצעי הזהירות הבאים:

- אם על-פי הוראות ההסרה או ההתקנה עליך לנתק את המחשב, ודא תחילה שהארקת אותו כראוי.
	- שמור את הרכיבים באריזותיהם המוגנות מפני חשמל סטטי, עד שתהיה מוכן להתקין אותם.
	- הימנע מנגיעה בפינים, במוליכים ובמעגלים. הימנע ככל האפשר ממגע ברכיבים אלקטרוניים.
		- השתמש בכלים לא מגנטיים.
		- לפני הטיפול ברכיבים, פרוק מעצמך חשמל סטטי על-ידי מגע במשטח מתכתי לא צבוע.
			- אם הסרת רכיב, הנח אותו באריזה המוגנת מפני חשמל סטטי.

# **14 נגישות**

## **HP ונגישות**

משום ש-HP פועלת כדי לשלב גיוון, הכללה ועבודה/חיים במארג החברה, הדבר בא לידי ביטוי בכל הפעילויות שלה.HP שואפת ליצור סביבת עבודה מכלילה המתמקדת בחיבור אנשים לעוצמת הטכנולוגיה בכל רחבי העולם.

### **מציאת כלי הטכנולוגיה הדרושים לך**

טכנולוגיה מסוגלת לאפשר לך לממש את הפוטנציאל האנושי שלך. טכנולוגיית עזר מסירה את המכשולים ועוזרת לך ליצור עצמאות בבית, בעבודה ובקהילה. טכנולוגיית עזר מסייעת להגביר, לתחזק ולשפר את היכולות התפקודיות של טכנולוגיה אלקטרונית וטכנולוגיית מידע. למידע נוסף, ראה איתור [טכנולוגיית](#page-71-0) העזר הטובה ביותר בעמוד .60

#### **המחויבות של HP**

HP מחויבת לספק מוצרים ושירותים הנגישים לאנשים בעלי מוגבלויות. מחויבות זו תומכת במטרות הגיוון של החברה ועוזרת להבטיח שיתרונות הטכנולוגיה יהיו זמינים לכול.

יעד הנגישות של HP הוא לתכנן, ליצור ולשווק מוצרים ושירותים שניתנים לשימוש ביעילות על-ידי כולם, כולל אנשים עם מוגבלויות, באופן עצמאי או בעזרת אמצעי סיוע.

כדי להשיג יעד זה, מדיניות הנגישות קובעת שבע מטרות עיקריות שינחו את פעולות HP. הציפיה היא שכל המנהלים והעובדים של HP יתמכו במטרות אלה וביישום שלהן בהתאם לתפקידיהם ולתחומי האחריות שלהם :

- העלאת המודעות לבעיות נגישות ב-HP, ומתן ההכשרה הדרושה לעובדים כדי לעצב, ליצור, לשווק ולספק מוצרים ושירותים נגישים.
- פיתוח קווים מנחים לנגישות עבור מוצרים ושירותים, והעברת האחריות ליישום קווים מנחים אלה לקבוצות פיתוח מוצרים כאשר זה ישים מבחינה תחרותית, טכנית וכלכלית.
- הכללת אנשים עם מוגבלויות בתהליך הפיתוח של קווים מנחים לנגישות, ובתכנון ובבדיקה של מוצרים ושירותים.
	- תיעוד מאפייני נגישות והפיכת מידע על המוצרים והשירותים של HP לזמין לציבור באופן נגיש .
		- יצירת קשרים עם ספקי טכנולוגיות עזר ופתרונות עזר מובילים.
- תמיכה במחקר ופיתוח פנימיים וחיצוניים אשר משפרים את טכנולוגיית העזר הרלוונטית למוצרים ולשירותים של HP.
	- תמיכה בתקני התעשייה ובקווים המנחים לנגישות וקידום שלהם.

#### **האגודה הבינלאומית של מומחי נגישות (IAAP(**

IAAP היא אגודה שלא למטרות רווח המתמקדת בקידום מקצוע הנגישות דרך הרשת, החינוך וההסמכות. המטרה היא לסייע למומחי נגישות לפתח ולקדם את הקריירות שלהם ולאפשר לארגונים לשלב נגישות במוצרים ובתשתית שלהם בצורה טובה יותר.

כחברה מייסדת, HP הצטרפה כדי להשתתף עם ארגונים אחרים בקידום תחום הנגישות. מחויבות זו תומכת ביעד הנגישות של HP שהוא עיצוב, ייצור ושיווק מוצרים ושירותים שניתנים לשימוש ביעילות על-ידי אנשים עם מוגבלויות.

IAAP תחזק את המקצוע על-ידי חיבור אנשים פרטיים, תלמידים וארגונים מכל העולם באופן שיאפשר להם ללמוד זה מזה. אם אתה מעוניין לקבל מידע נוסף, עבור אל [org.accessibilityassociation.www://http](http://www.accessibilityassociation.org) כדי להצטרף לקהילה המקוונת , להירשם לידיעונים וללמוד על אפשרויות החברות.

#### **איתור טכנולוגיית העזר הטובה ביותר**

<span id="page-71-0"></span>כל אחד, כולל אנשים בעלי מוגבלויות או מגבלות הקשורות לגיל, צריך להיות מסוגל לתקשר, להביע את עצמו ולהתחבר עם העולם באמצעות טכנולוגיה. HP מחויבת להגדלת המודעות לנגישות בתוך HP ובקרב הלקוחות והשותפים שלנו. בין אם מדובר בגופנים גדולים שקל לקרוא, זיהוי קול שמאפשר לידיך לנוח או כל טכנולוגיית עזר אחרת שעוזרת למצב הספציפי שלך - מגוון טכנולוגיות עזר הופכות את המוצרים של HP לקלים יותר לשימוש. כיצד ניתן לבחור?

#### **הערכת הצרכים שלך**

טכנולוגיה מסוגלת לאפשר לך לממש את הפוטנציאל שלך. טכנולוגיית עזר מסירה את המכשולים ועוזרת לך ליצור עצמאות בבית, בעבודה ובקהילה. טכנולוגיית עזר (AT (מסייעת להגביר, לתחזק ולשפר את היכולות התפקודיות של טכנולוגיה אלקטרונית וטכנולוגיית מידע.

באפשרותך לבחור מבין מוצרי AT רבים. הערכת ה-AT שלך צריכה לאפשר לך להעריך מספר מוצרים, לענות על השאלות שלך ולעזור לך לבחור את הפתרון הטוב ביותר למצבך. תגלה שאנשי מקצוע מוסמכים לביצוע הערכות AT מגיעים מתחומים רבים , כולל בעלי רישיון או הסמכה בפיזיותרפיה, ריפוי בעיסוק, קלינאות תקשורת ותחומי מומחיות אחרים. גם אנשי מקצוע אחרים ללא רישיון או הסמכה יכולים לספק מידע הערכה. ודאי תרצה לקבל מידע על הניסיון, המומחיות והתעריפים של האדם כדי לקבוע אם הוא מתאים לצורכיך.

#### **נגישות עבור מוצרי HP**

הקישורים להלן מספקים מידע על מאפייני נגישות וטכנולוגיית עזר, אם רלוונטיים, הנכללים במוצרי HP שונים. משאבים אלה יסייעו לך לבחור במאפייני טכנולוגיית העזר ובמוצרים הספציפיים המתאימים ביותר למצבך.

- [\(Windows 10 Mobile](http://support.hp.com/us-en/document/c05227029)) נגישות [אפשרויות](http://support.hp.com/us-en/document/c05227029) [HP Elite x3](http://support.hp.com/us-en/document/c05227029)
	- [אפשרויות](http://support.hp.com/us-en/document/c03543992) נגישות של מחשבי [HP 7 Windows](http://support.hp.com/us-en/document/c03543992)
	- [אפשרויות](http://support.hp.com/us-en/document/c03672465) נגישות של מחשבי [HP 8 Windows](http://support.hp.com/us-en/document/c03672465)
	- [אפשרויות](http://support.hp.com/us-en/document/c04763942) נגישות של מחשבי [HP 10 Windows](http://support.hp.com/us-en/document/c04763942)
- [מחשבי](http://support.hp.com/us-en/document/c03678316) לוח [7 Slate HP](http://support.hp.com/us-en/document/c03678316) הפעלת מאפייני נגישות [במחשב](http://support.hp.com/us-en/document/c03678316) הלוח של [HP\) Bean Jelly4.1/ Android\(](http://support.hp.com/us-en/document/c03678316)
	- [\(Android 4.3, 4.2/Jelly Bean\)](http://support.hp.com/us-en/document/c03790408) הפעלת [מאפייני](http://support.hp.com/us-en/document/c03790408) נגישות (Android 4.3, 4.2/Jelly Bean)
- [מחשבי](https://support.google.com/chromebook/answer/177893?hl=en&ref_topic=9016892) [Chromebook HP](https://support.google.com/chromebook/answer/177893?hl=en&ref_topic=9016892) הפעלת מאפייני נגישות [במחשב](https://support.google.com/chromebook/answer/177893?hl=en&ref_topic=9016892) [Chromebook HP](https://support.google.com/chromebook/answer/177893?hl=en&ref_topic=9016892) [או](https://support.google.com/chromebook/answer/177893?hl=en&ref_topic=9016892) [Chromebox](https://support.google.com/chromebook/answer/177893?hl=en&ref_topic=9016892) [שלך](https://support.google.com/chromebook/answer/177893?hl=en&ref_topic=9016892) [\(OS Chrome\(](https://support.google.com/chromebook/answer/177893?hl=en&ref_topic=9016892)
	- [Shopping HP](http://store.hp.com/us/en/ContentView?eSpotName=Accessories&storeId=10151&langId=-1&catalogId=10051) ציוד [היקפי](http://store.hp.com/us/en/ContentView?eSpotName=Accessories&storeId=10151&langId=-1&catalogId=10051) עבור מוצרי [HP](http://store.hp.com/us/en/ContentView?eSpotName=Accessories&storeId=10151&langId=-1&catalogId=10051)

אם אתה זקוק לתמיכה נוספת עם מאפייני הנגישות במוצר HP שברשותך, ראה פנייה [לתמיכה](#page-73-0) בעמוד .62

קישורים נוספים לשותפים ולספקים חיצוניים שעשויים לספק סיוע נוסף:

- [\(Microsoft Office ,Windows 10 ,Windows 8 ,Windows 7\) Microsoft](http://www.microsoft.com/enable) של [נגישות](http://www.microsoft.com/enable) על מידע●
	- מידע על [נגישות](https://www.google.com/accessibility/) של מוצרי [Google\) Android, Chrome, Apps Google\(](https://www.google.com/accessibility/)
		- [טכנולוגיות](http://www8.hp.com/us/en/hp-information/accessibility-aging/at-product-impairment.html) עזר ממוינות לפי סוג הליקוי
		- האגודה לתעשיית [טכנולוגיות](http://www.atia.org/) העזר [\(ATIA\(](http://www.atia.org/)

## **תקנים וחקיקה**

#### **תקנים**

סעיף 508 של תקני רגולציית הרכישה הפדרלית (FAR (נוצר על-ידי ועדת הגישה האמריקנית כדי לטפל בגישה למידע ולטכנולוגיית תקשורת (ICT (על-ידי אנשים בעלי מוגבלויות גופניות, תחושתיות או קוגניטיביות. התקנים כוללים קריטריונים טכניים הספציפיים לסוגי טכנולוגיות שונים, וכן דרישות המבוססות על ביצועים שמתמקדות ביכולות התפקודיות של
<span id="page-72-0"></span>המוצרים הנכללים. קריטריונים ספציפיים מתייחסים ליישומי תוכנה ולמערכות הפעלה, מידע מבוסס-אינטרנט ואפליקציות , מחשבים, מוצרי טלקומוניקציה, וידאו ומולטימדיה ומוצרים בלעדיים בעלי יכולת שליטה עצמית.

#### **ייפוי כוח 376 – 549 301 EN**

תקן 549 301 EN נוצר על-ידי האיחוד האירופי במסגרת הצו 376 כבסיס לערכת כלים מקוונת עבור רכישה ציבורית של מוצרי ICT. התקן מציין את דרישות הנגישות התפקודיות החלות על מוצרים ושירותים של ICT, ביחד עם תיאור של הליכי הבדיקה ושיטת ההערכה עבור כל דרישת נגישות.

#### **הנחיות לנגישות תוכן אינטרנט (WCAG(**

ההנחיות לנגישות תוכן אינטרנט (WCAG (של יוזמת נגישות האינטרנט של C3W) WAI (עוזרות למעצבי אינטרנט ולמפתחים ליצור אתרים שעונים בצורה טובה יותר על צורכי אנשים בעלי מוגבלויות או מגבלות הקשורות לגיל. WCAG מקדמות נגישות בטווח המלא של תוכן האינטרנט (טקסט, תמונות, שמע ווידאו) ואפליקציות האינטרנט. WCAG ניתנות לבדיקה מדויקת, קלות להבנה ולשימוש ומספקות למפתחי אינטרנט גמישות כדי לחדש. 2.0 WCAG אושרו גם כ[40500:2012](http://www.iso.org/iso/iso_catalogue/catalogue_tc/catalogue_detail.htm?csnumber=58625/)- [IEC/ISO.](http://www.iso.org/iso/iso_catalogue/catalogue_tc/catalogue_detail.htm?csnumber=58625/)

WCAG מתייחסות באופן ספציפי למחסומים המונעים גישה לאינטרנט שנתקלים בהם אנשים בעלי מוגבלויות ראייה, שמיעה , מוגבלויות גופניות, קוגניטיביות ונוירולוגיות, ומשתמשי אינטרנט מבוגרים יותר בעלי צורכי נגישות. 2.0 WCAG מספקות מאפיינים של תוכן נגיש:

- **מורגש** (לדוגמה, על-ידי אספקת חלופות טקסט עבור תמונות, כיתובים עבור שמע, יכולת התאמה של מצגות וניגודיות צבעים)
	- **ניתן לניתוח** (על-ידי אספקת גישה למקלדת, ניגודיות צבעים, תזמון קלט, הימנעות מהתקפים ויכולת ניווט)
		- **ניתן להבנה** (על-ידי אספקת קריאות, אפשרות חיזוי וסיוע קלט)
			- **חזק** (לדוגמה, על-ידי טיפול בתאימות בעזרת טכנולוגיות עזר)

#### **חקיקה ותקנות**

נגישות ה-IT והמידע הפכה לתחום בעל חשיבות חקיקתית שהולכת וגדלה. הקישורים הבאים מספקים מידע על חקיקה , תקנות ותקנים חשובים.

- [ארצות](http://www8.hp.com/us/en/hp-information/accessibility-aging/legislation-regulation.html#united-states) הברית
	- [קנדה](http://www8.hp.com/us/en/hp-information/accessibility-aging/legislation-regulation.html#canada)
	- [אירופה](http://www8.hp.com/us/en/hp-information/accessibility-aging/legislation-regulation.html#europe)
	- [אוסטרליה](http://www8.hp.com/us/en/hp-information/accessibility-aging/legislation-regulation.html#australia)
- ברחבי [העולם](http://www8.hp.com/us/en/hp-information/accessibility-aging/legislation-regulation.html#worldwide)

# **משאבי נגישות וקישורים שימושיים**

הארגונים הבאים עשויים להיות משאבים טובים לקבלת מידע אודות מוגבלויות ומגבלות הקשורות לגיל.

**הערה:** זו אינה רשימה ממצה. הארגונים הבאים מסופקים למטרות מידע בלבד. HP אינה נושאת באחריות למידע או לאנשי קשר שתיתקל בהם באינטרנט. הרשימה בדף זה אינה מהווה המלצה של HP.

#### **ארגונים**

- האיגוד האמריקני לאנשים עם מוגבלויות (AAPD(
- האיגוד לתוכניות המשמשות כטכנולוגיות עזר (ATAP(
	- האיגוד לאובדן שמיעה באמריקה (HLAA(
- מרכז הסיוע הטכני וההכשרה לטכנולוגיית מידע (ITTATC(
- Lighthouse International
	- האיגוד הלאומי לחירשים
- הפדרציה הלאומית לעיוורים
- החברה לטכנולוגיית עזר ולהנדסת שיקום של צפון אמריקה (RESNA(
- <span id="page-73-0"></span>(TDI) Telecommunications for the Deaf and Hard of Hearing, Inc. ●
	- יוזמת נגישות האינטרנט של C3W) WAI(

#### **מוסדות חינוכיים**

- אוניברסיטת מדינת קליפורניה, נורת'רידג', המרכז למוגבלויות (CSUN(
	- אוניברסיטת ויסקונסין מדיסון, מרכז טרייס
	- התוכנית להתאמת מחשבים של אוניברסיטת מינסוטה

### **משאבי מוגבלויות אחרים**

- התוכנית לסיוע טכני של ADA) חוק אזרחי אמריקה בעלי מוגבלויות)
	- ILO Global Business and Disability רשת●
		- EnableMart •
		- פורום המוגבלויות האירופאי
			- הרשת להתאמת משרות
				- Microsoft Enable

# **קישורים של HP**

טופס [האינטרנט](https://h41268.www4.hp.com/live/index.aspx?qid=11387) ליצירת קשר שלנו מדריך הנוחות [והבטיחות](http://www8.hp.com/us/en/hp-information/ergo/index.html) של [HP](http://www8.hp.com/us/en/hp-information/ergo/index.html) מכירות למגזר [הציבורי](https://government.hp.com/) של [HP](https://government.hp.com/)

# **פנייה לתמיכה**

**הערה:** התמיכה תינתן בשפה האנגלית בלבד.

- לקוחות חירשים או כבדי שמיעה שיש להם שאלות בנוגע לתמיכה טכנית או נגישות של מוצרי HP:
- השתמש ב-WebCapTel/VRS/TRS כדי להתקשר אל 656-7058 (877) בימים שני עד שישי, 06:00 עד 21:00 לפי אזור זמן של ההרים.
- לקוחות בעלי מוגבלויות אחרות או מגבלות הקשורות לזמן שיש להם שאלות בנוגע לתמיכה טכנית או נגישות של מוצרי HP יכולים לבחור באחת מהאפשרויות הבאות:
	- התקשר אל 259-5707 (888) בימים שני עד שישי, 06:00 עד 21:00 לפי אזור זמן של ההרים.
		- מלא את הטופס ליצירת קשר עבור אנשים בעלי [מוגבלויות](https://h41268.www4.hp.com/live/index.aspx?qid=11387) או מגבלות הקשורות לגיל.

# **אינדקס**

#### **א**

אוזניות, חיבור אזור לוח המגע, זיהוי אנטנות WLAN, זיהוי

#### **ג**

גיבוי, יצירה גיבויים גיבוי תוכנות ומידע

#### **ה**

האגודה הבינלאומית של מומחי נגישות Remote HP PC Hardware הגדרות Diagnostics UEFI התאמה שימוש הגדרות צריכת החשמל, שימוש הגדרות קול, שימוש העברת נתונים הערכת צורכי נגישות הפעלה של Sleep) שינה) ו- Hibernation (מצב שינה) התחברות לרשת התחברות לרשת LAN התחברות לרשת WLAN התחברות לרשת אלחוטית התקן Bluetooth [,16](#page-27-0) התקן WLAN התקן WWAN התקנה כבל אבטחה אופציונלי התקני חדות גבוהה, חיבור התקנים בחדות גבוהה, חיבור

#### **ו**

וידאו USB Type-C יציאת HDMI יציאת Thunderbolt של התקן תצוגות אלחוט וידאו, שימוש

#### **ח**

חומרה, איתור

חיבור WLAN בחברה חיבור WLAN ציבורי חלק תחתון חלק תחתון חריצים קורא כרטיסי זיכרון microSD

**ט**

טביעות אצבע, רישום טיפול במחשב שלך טיפול בציפוי עץ טכנולוגיית עזר (AT( איתור מטרה טעינת הסוללה

# **י**

יציאות ,[5](#page-16-0) HDMI USB SuperSpeed USB Type-C HP עם USB Type-C SuperSpeed Sleep and Charge USB Type-C Thunderbolt HP עם USB SuperSpeed יציאת Sleep and Charge עם USB Type-C Thunderbolt יציאת HP Sleep and Charge יציאת HDMI זיהוי יציאת HDMI חיבור HP Sleep and עם Thunderbolt יציאת USB Type-C זיהוי ,Charge יציאת SuperSpeed USB, זיהוי HP Sleep עם USB SuperSpeed יציאת זיהוי ,and Charge ,[22](#page-33-0) חיבור ,USB Type-C יציאת HP עם USB Type-C SuperSpeed יציאת Sleep and Charge, identifying HP עם USB Type-C Thunderbolt יציאת זיהוי ,Sleep and Charge

#### **כ**

כבל אבטחה, התקנה

כיבוי כיבוי המחשב כלי Windows, שימוש

# **ל**

לוח המגע הגדרות שימוש לוח מגע מדויק שימוש לחצן אלחוט לחצן הפעלה, זיהוי ,[10](#page-21-0) לחצני לוח המגע זיהוי לחצנים הפעלה ,[10](#page-21-0) ימני של לוח המגע שמאלי של לוח המגע

### **מ**

מדיה לשחזור יצירה באמצעות הכלי Cloud HP Recovery Download יצירה באמצעות כלי Windows מדיה של Recovery HP שחזור מדיניות עזר של HP מחברים מתח מחבר מתח זיהוי מחוות בלוח המגע החלקה בארבע אצבעות החלקה בשלוש אצבעות הקשה בארבע אצבעות הקשה בשלוש אצבעות הקשה בשתי אצבעות מחוות בלוח המגע המדויק החלקה בארבע אצבעות החלקה בשלוש אצבעות החלקה בשתי אצבעות הקשה בארבע אצבעות הקשה בשלוש אצבעות הקשה בשתי אצבעות

מחוות החלקה באצבע אחת בלוח המגע מחוות החלקה בארבע אצבעות בלוח המגע מחוות החלקה בשלוש אצבעות בלוח המגע מחוות החלקה בשתי אצבעות בלוח המגע מחוות הקשה בארבע אצבעות בלוח המגע מחוות הקשה בשלוש אצבעות בלוח המגע מחוות הקשה בשתי אצבעות בלוח המגע מחוות הקשה על לוח המגע ומסך המגע מחוות לוח המגע החלקה בשתי אצבעות מחוות לוח המגע ומסך המגע הקשה צביטה בשתי אצבעות לשינוי גודל התצוגה מחוות מסך מגע החלקה באמצעות אצבע אחת מחוות צביטה בשתי אצבעות לשינוי גודל התצוגה בלוח המגע ובמסך המגע מידע בנושא תקינה תוויות אישור אלחוט מידע על הסוללה, איתור מידע תקינה תווית תקינה מיקרופונים פנימיים, זיהוי מספר IMEI מספר MEID מספר סידורי, מחשב מערכת לא מגיבה מצב טיסה מצלמה זיהוי שימוש מקור מתח חיצוני, שימוש מקלדת ועכבר אופציונלי שימוש מקש esc, זיהוי מקש fn, זיהוי מקש Windows, זיהוי Get Help in Windows 10 הפעולה מקש (קבל עזרה ב10- Windows (

מקש הפרטיות במצלמה זיהוי שימוש מקשים esc fn Windows הפרטיות במצלמה פעולה מקשים מיוחדים, שימוש מקשי פעולה HP Command Center אור אחורי של המקלדת בהירות המסך הרצועה הבאה השהיה השמעה השתקת עוצמת הקול זיהוי ,[11](#page-22-0) להשתקת המיקרופון עוצמת הקול של הרמקולים עזרה שימוש מקשי פעולה לבהירות המסך מקשי פעולה לעוצמת הקול של הרמקולים מקש מצב טיסה מקש פעולה להשהיה מקש פעולה להשמעה מקש פעולה להשתקת המיקרופון מקש פעולה להשתקת עוצמת הקול מקש פעולה לרצועה הבאה מקש פעולה של האור האחורי של המקלדת משאבי HP משאבים, נגישות מתאם AC ונורית סוללה, זיהוי מתח חיצוני סוללה מתח הסוללה ברמה חלשה במיוחד מתח כניסה מתח סוללה

#### **נ** נגישות נוריות caps lock הפעלה הפרטיות במצלמה

השתקה השתקת מיקרופון מצלמה מתאם AC וסוללה נוריות הפעלה, זיהוי נורית caps lock, זיהוי [9](#page-20-0) נורית אלחוט נורית המצלמה, זיהוי נורית הפרטיות במצלמה, זיהוי נורית השתקה, זיהוי נורית השתקת המיקרופון, זיהוי ניהול צריכת חשמל ניקוי המחשב שלך [,38](#page-49-0) נסיעה עם המחשב [,15](#page-26-0) נקודה לשחזור המערכת, יצירה

# **ס**

סביבת הפעלה סדר אתחול, שינוי סוללה איתור מידע חותם היצרן פריקה פתרון מצב של מתח סוללה נמוך רמות של מתח סוללה נמוך שימור מתח סוללה עם חותם היצרן סורק טביעות אצבע, זיהוי ,[10](#page-21-0) סיסמאות Windows תוכנית השירות Utility Setup (BIOS) סיסמאות Windows סיסמאות של תוכנית השירות Setup (BIOS) Utility סמל Power) צריכת חשמל), שימוש

# **ע**

עדכוני תוכנה, התקנה עדכון תוכניות ומנהלי התקן עוצמת הקול השתקה עוצמת קול כוונון ערכות ראש, חיבור

# **פ**

פס רחב נייד הפעלה מספר IMEI מספר MEID

פקדי אלחוט לחצן מערכת הפעלה פקדי מערכת ההפעלה פריקת חשמל סטטי פתחי אוורור, זיהוי ,[4](#page-15-0)

### **צ**

צליל. *ראה* שמע

# **ר**

רכיבים אזור המקלדת צד ימין צד שמאל תצוגה רכיבים בחלק התחתון רכיבים בצד ימין רכיבים בצד שמאל רכיבי תצוגה רמקולים זיהוי ,[10](#page-21-0) חיבור רמת מתח סוללה נמוך רשת אלחוטית, אבטחה רשת אלחוטית (WLAN( חיבור חיבור WLAN בחברה חיבור WLAN ציבורי טווח פונקציונלי רשת קווית (LAN (

# **ש**

שחזור כונן הבזק USB מדיה מחיצה של Recovery HP תקליטורים שיטות עבודה מומלצות שימוש בלוח המגע שימוש במקלדת ובעכבר אופציונלי שימוש בסיסמאות שירות, איתור שליחת המחשב שם ומספר מוצר, מחשב שמע אוזניות הגדרות קול כוונון עוצמת הקול ערכות ראש

רמקולים שמע HDMI שקעים יציאת שמע (אוזניות)/כניסת שמע (מיקרופון), זיהוי שקע משולב יציאת שמע (אוזניות) / כניסת שמע (מיקרופון), זיהוי

#### **ת**

תוויות Bluetooth WLAN אישור אלחוט מספר סידורי שירות תקינה תוויות אישור אלחוט תווית Bluetooth תווית WLAN תוכנה Cleanup Disk) ניקוי הדיסק) מאחה (Disk Defragmenter הדיסק) איתור תוכנה לאבטחת אינטרנט, שימוש תוכנה מותקנת איתור תוכנת Cleanup Disk) ניקוי הדיסק) תוכנת Disk Defragmenter (מאחה הדיסק) תוכנת אנטי-וירוס, שימוש תוכנת חומת אש תחזוקה Cleanup Disk) ניקוי הדיסק) מאחה (Disk Defragmenter הדיסק) עדכון תוכניות ומנהלי התקן תמיכת לקוחות, נגישות תקני הנגישות של סעיף 508 תקנים וחקיקה, נגישות

# **A**

AT) טכנולוגיית עזר) איתור מטרה

# **B**

BIOS הורדת עדכון הפעלת תוכנית השירות Setup Utility

עדכון קביעת גרסה

#### **G**

GPS

## **H**

Hibernation) מצב שינה) הפעלה יציאה מופעל במצב של מתח הסוללה ברמה חלשה במיוחד HP 3D DriveGuard HP Command Center DaaS HP) התקן כשירות של HP ( HP Easy Clean שימוש HP Fast Charge Broadband Mobile HP) פס רחב נייד של (HP הפעלה מספר IMEI מספר MEID HP PC Hardware Diagnostics UEFI הורדה הפעלה שימוש HP PC Hardware Diagnostics Windows הורדה התקנה שימוש HP Sure Recover HP Touchpoint Manager

# **M**

Miracast

# **S**

Sleep) שינה) הפעלה Sleep) שינה) יציאה Sleep) שינה) ו-Hibernation) מצב שינה ), הפעלה

# **T**

USB Type-C חיבור ,Thunderbolt

### **W**

Windows גיבוי

מדיה לשחזור נקודה לשחזור המערכת Windows Hello שימוש